## **:JETi MIRA MG 2732 FLATBED**

## **Skrócona instrukcja obsługi**

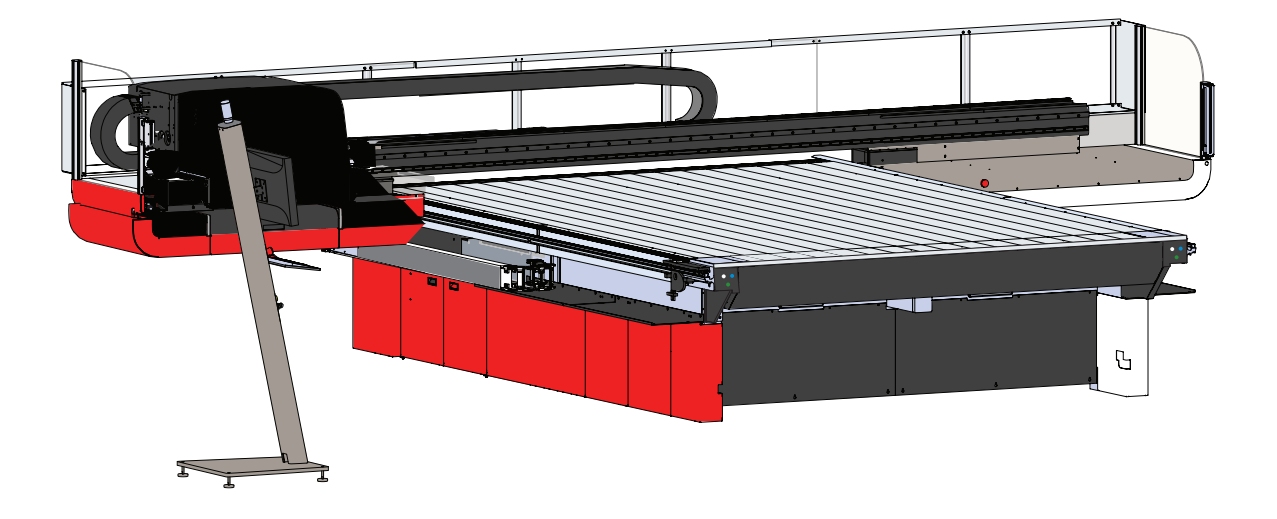

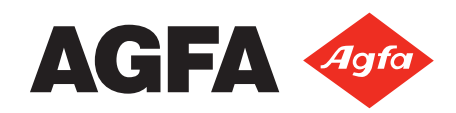

Wersja 01 - 17 Luty 2017

## <span id="page-2-0"></span>**Prawa autorskie i informacje prawne**

## Agfa Graphics

Niniejszy dokument ujawnia informacje stanowiące przedmiot praw majątkowych Agfa Graphics. Ich otrzymanie lub posiadanie nie oznacza udzielenia ani przeniesienia praw do zwielokrotniania ani ujawniania dokumentu, żadnej jego części lub informacji w nim zawartej, jak również informacji o jakimkolwiek fizycznym przedmiocie lub urządzeniu, bądź stosowania jakiejkolwiek metody lub technologii bez uzyskania pisemnego zezwolenia lub zawarcia pisemnej umowy z Agfa Corporation.

COPYRIGHT © 2016 Agfa Graphics

Opracowanie: Jeti Printers Division

5975 Falbourne Street Mississauga, Ontario Kanada L5R 3V8 Tel.: +1‐905‐361‐6982 Faks: +1‐905‐502‐9360

Wydrukowano w Kanadzie.

## **Deklaracja zgodności WE**

## Agfa Graphics

<span id="page-4-0"></span>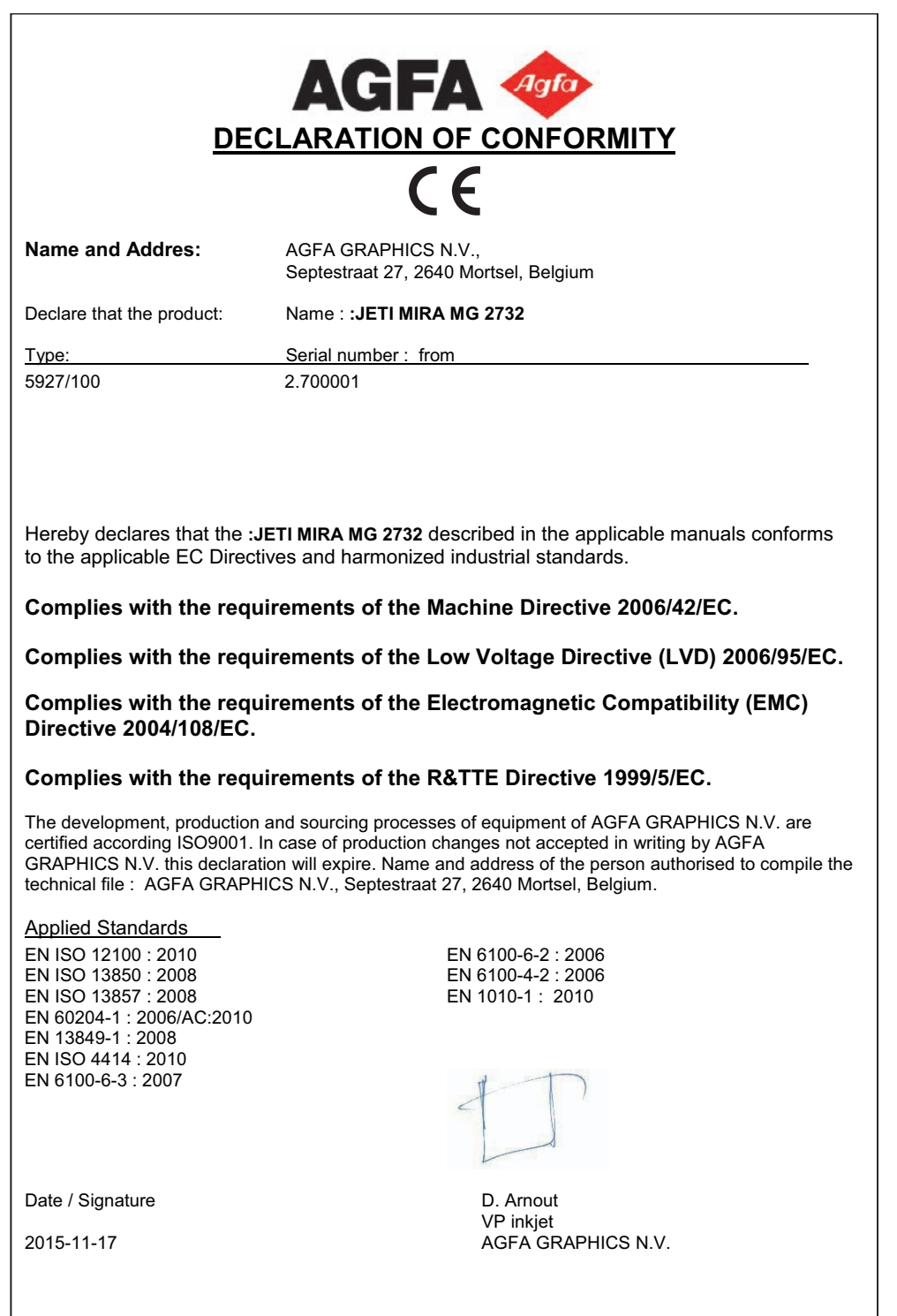

## Spis treści

<span id="page-6-0"></span>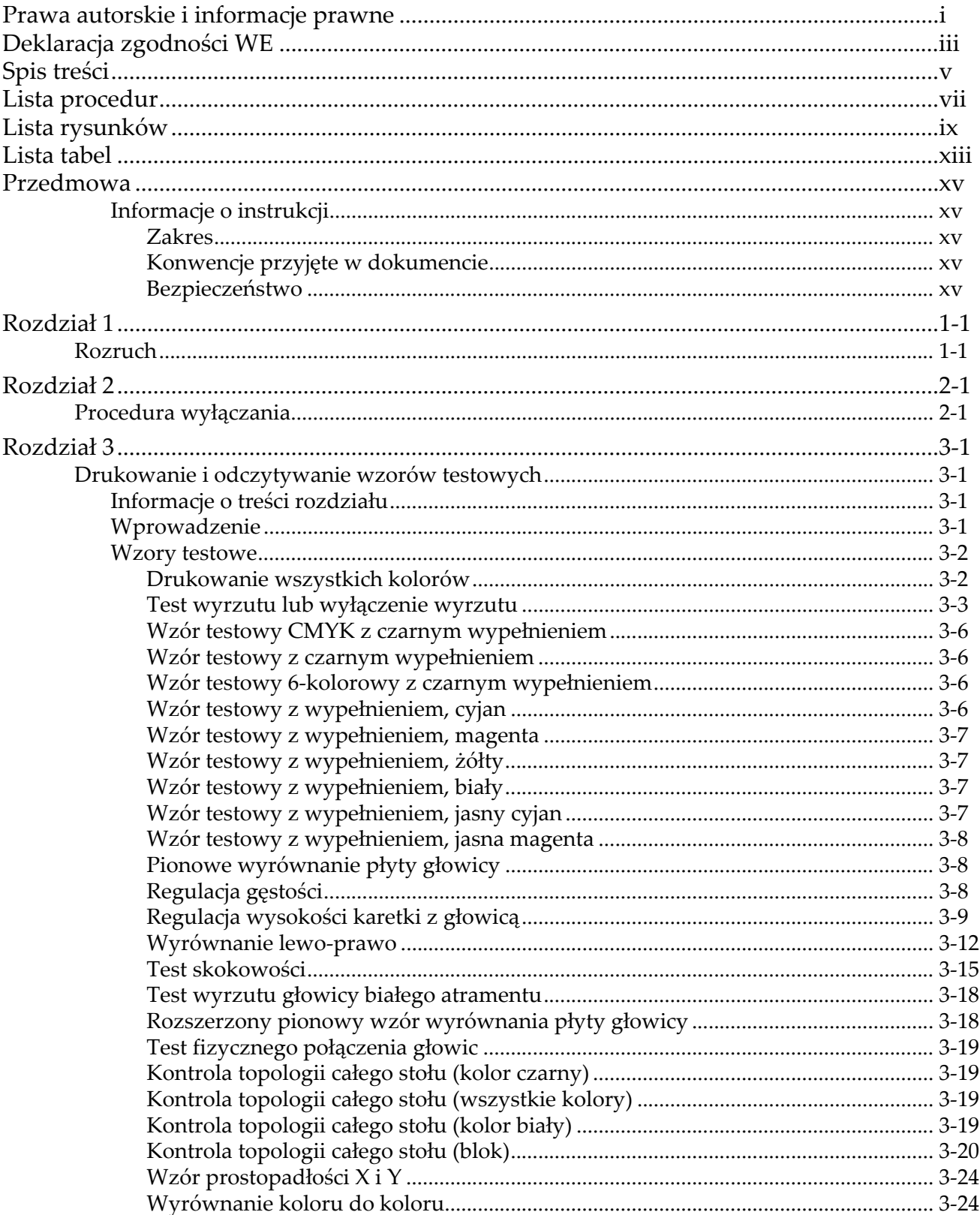

## Jeti Mira MG 2732 Flatbed Skrócona instrukcja obsługi

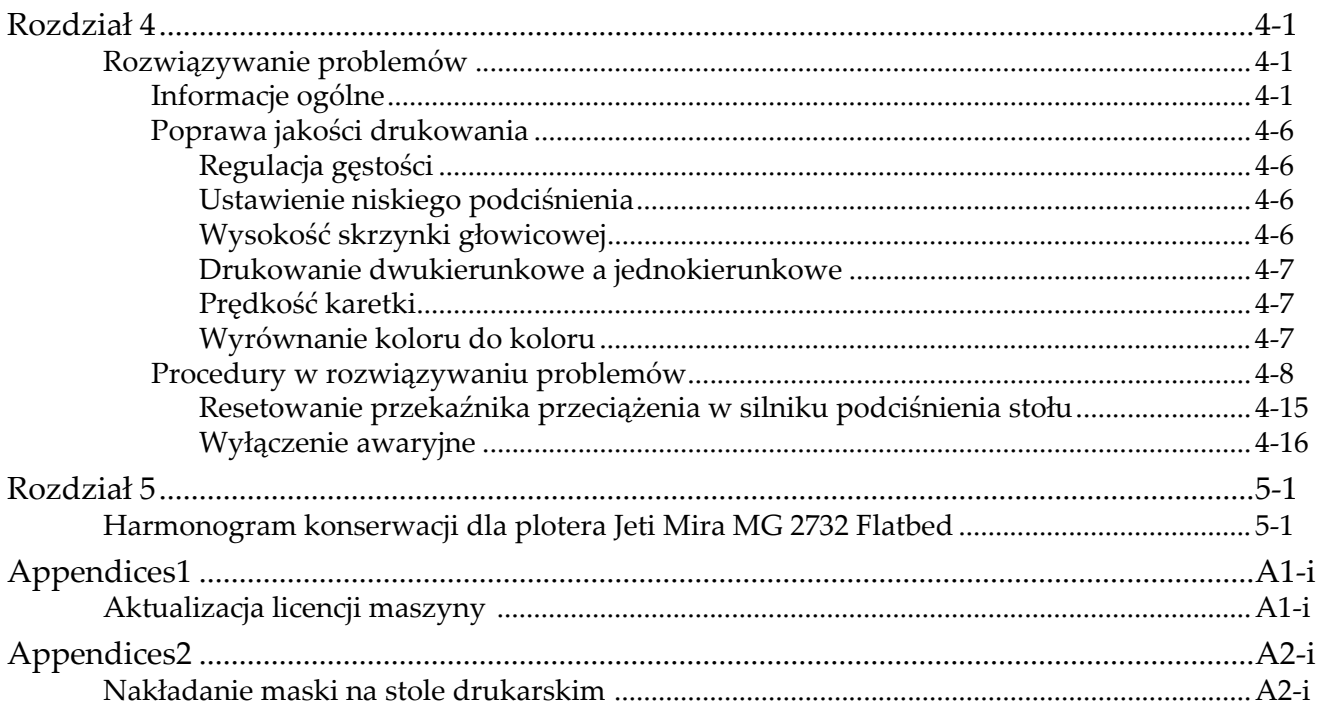

## **Lista procedur**

<span id="page-8-0"></span>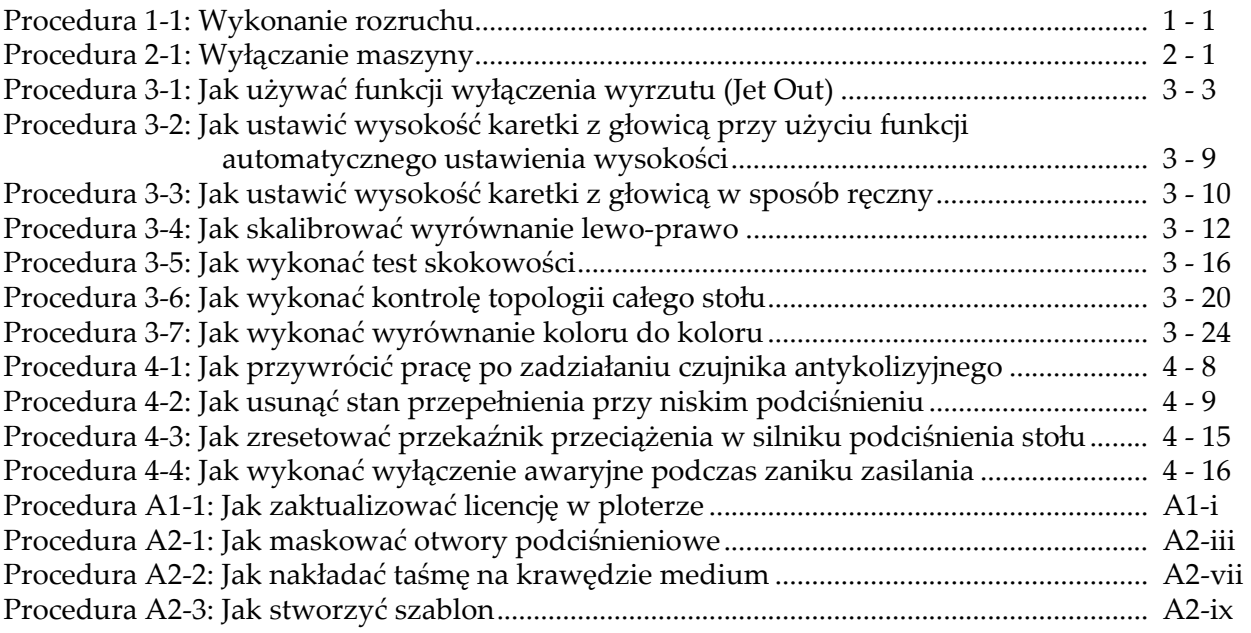

## **Lista rysunków**

<span id="page-10-0"></span>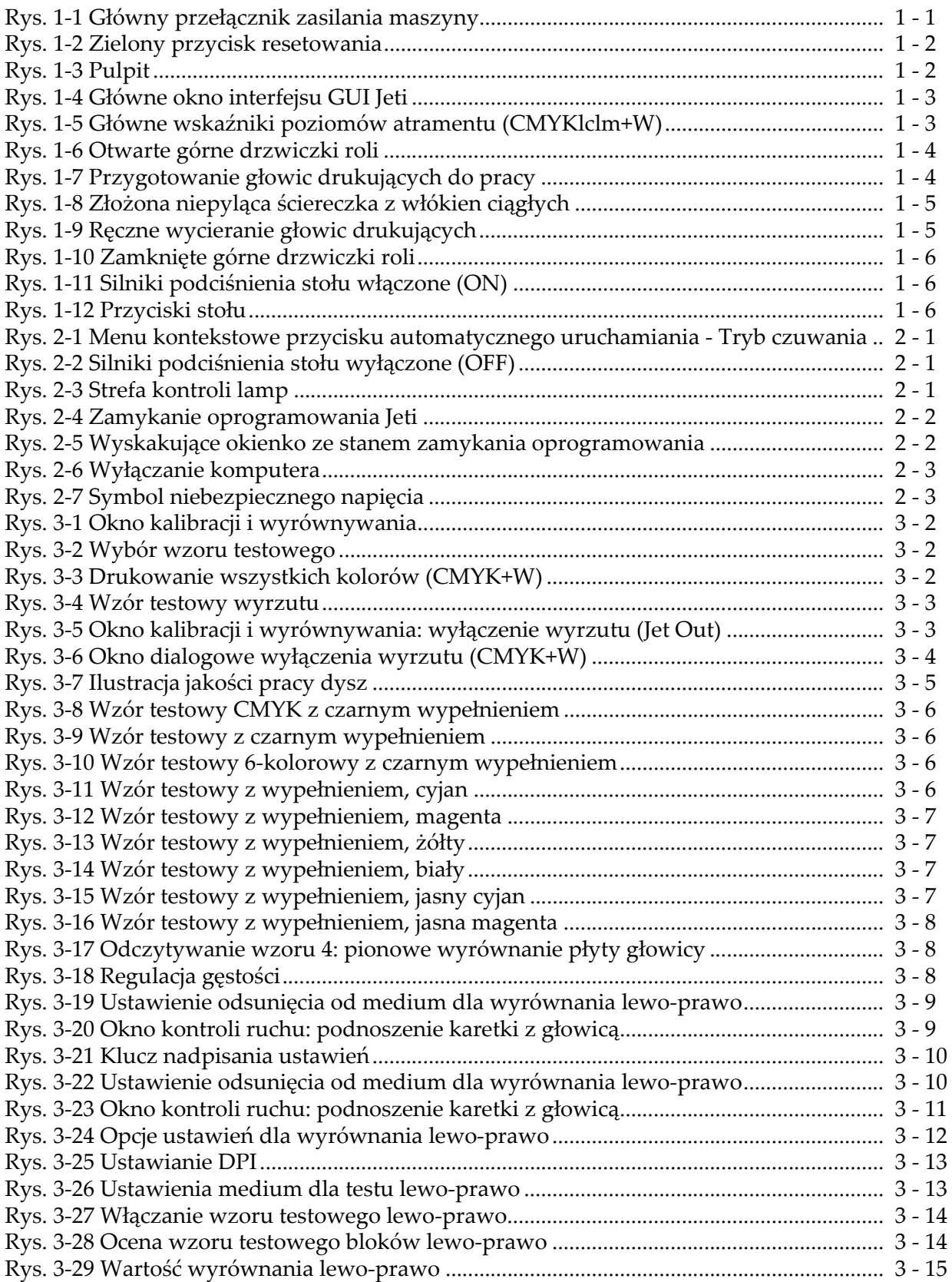

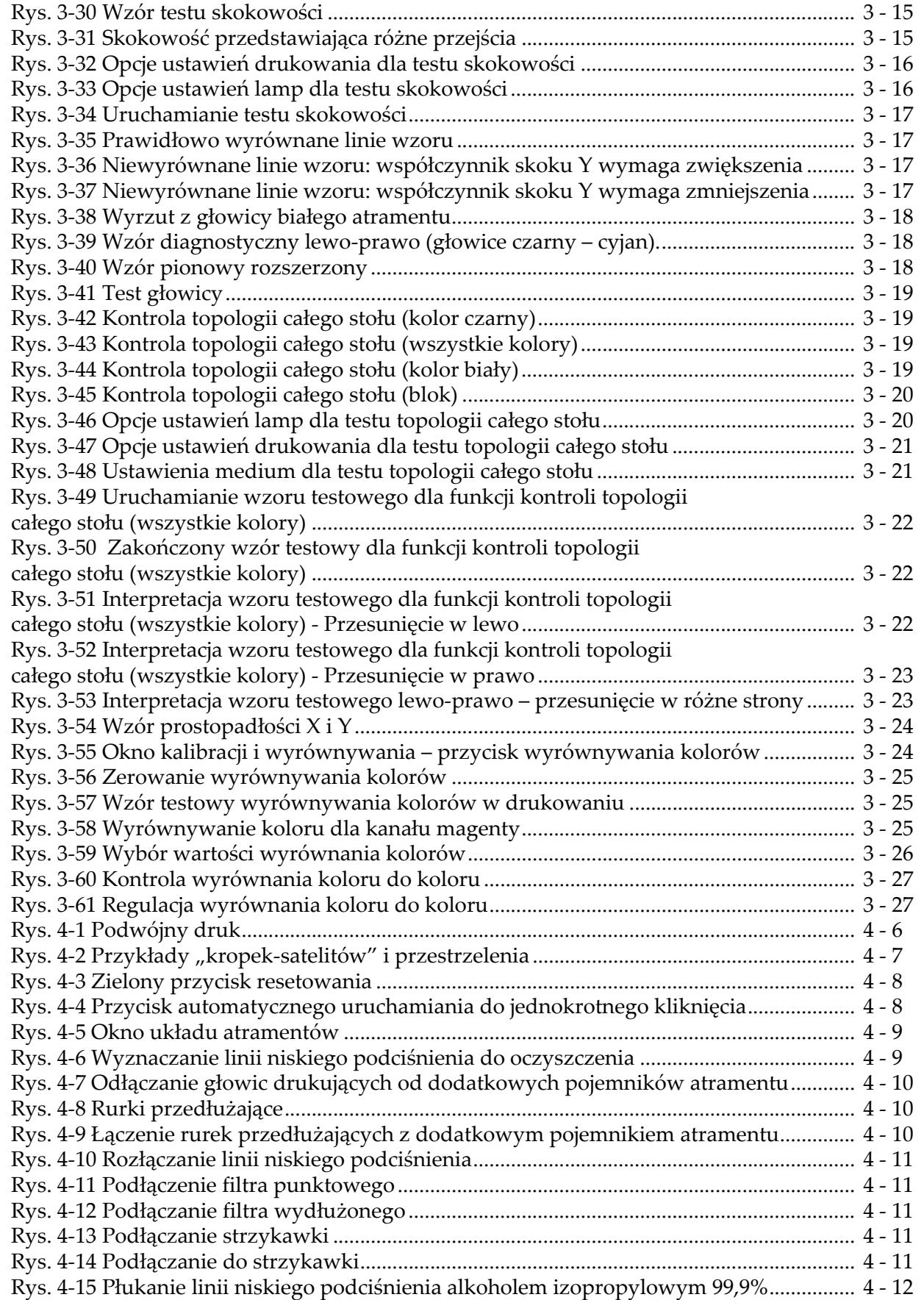

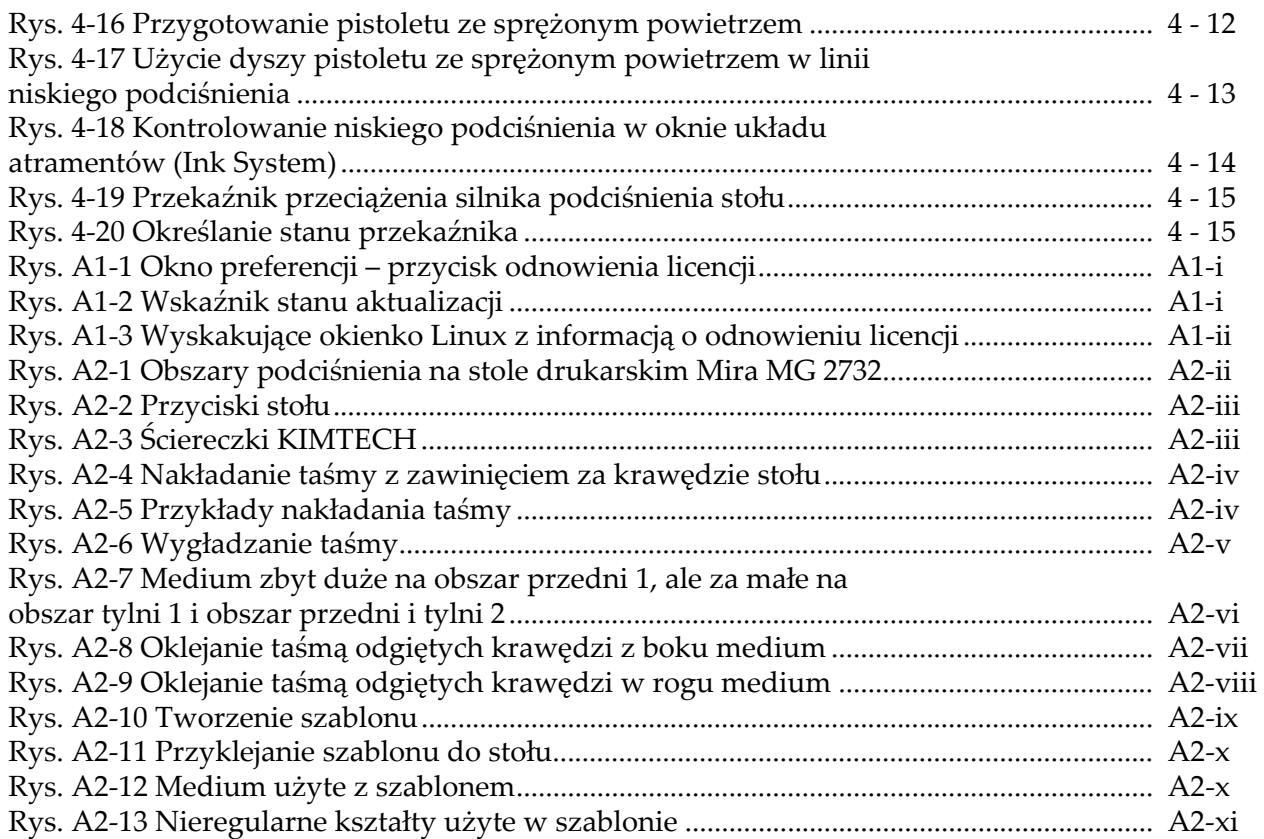

## **Lista tabel**

<span id="page-14-0"></span>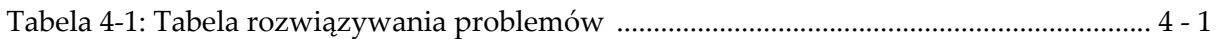

## **Przedmowa**

## <span id="page-16-2"></span><span id="page-16-1"></span><span id="page-16-0"></span>**Informacje o instrukcji**

#### **Zakres**

Niniejsza skrócona instrukcja obsługi dotyczy plotera Jeti Mira MG 2732 Flatbed. Instrukcja zawiera podstawowe informacje, które pozwalają na rozpoczęcie pracy z ploterem. Bardziej szczegółowe informacje i opisy procedur można znaleźć w instrukcji użytkownika.

### <span id="page-16-3"></span>**Konwencje przyjęte w dokumencie**

W tym dokumencie zastosowano poniższe konwencje dotyczące symboli i tekstu.

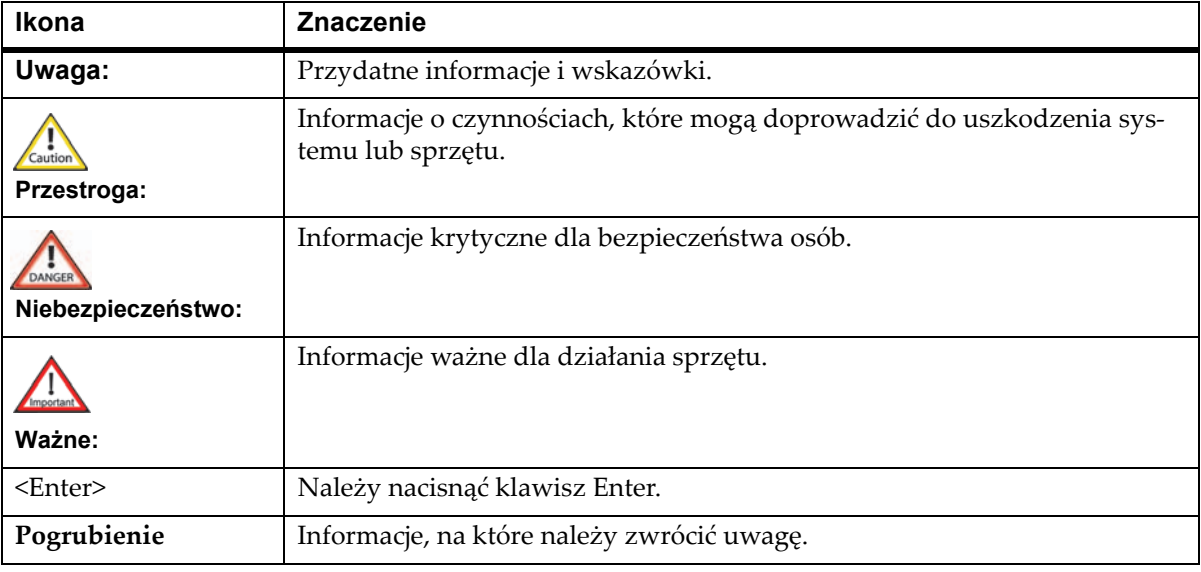

### <span id="page-16-4"></span>**Bezpieczeństwo**

Szczegółowe informacje dotyczące bezpieczeństwa znajdują się w instrukcji użytkownika maszyny w punkcie "Bezpieczeństwo".

<span id="page-18-1"></span><span id="page-18-0"></span>Ploter Jeti Mira MG 2732 Flatbed jest wyposażony w wiele funkcji, które pozwalają na szybkie i łatwe wykonanie procedury rozruchu. Częścią tej procedury jest konserwacja głowicy drukującej oraz uzupełnianie materiałów eksploatacyjnych maszyny. Poniżej opisano niezbędne kroki, jakie trzeba wykonać w celu prawidłowego rozruchu maszyny.

> **Uwaga:** Aby zapobiec osadzaniu się białego atramentu, układy mieszania, recyrkulacji i pomp atramentu muszą pozostawać włączone i działać zawsze, kiedy w układzie jest biały atrament. Akumulator awaryjny podtrzymuje zasilanie pomp recyrkulacji w przypadku zaniku zasilania całej maszyny.

## <span id="page-18-2"></span>**Procedura 1-1: Wykonanie rozruchu**

<span id="page-18-4"></span>Krok 1 Włącz zasilanie maszyny przez obrócenie przełącznika zasilania do położenia włączonego (ON).

<span id="page-18-5"></span>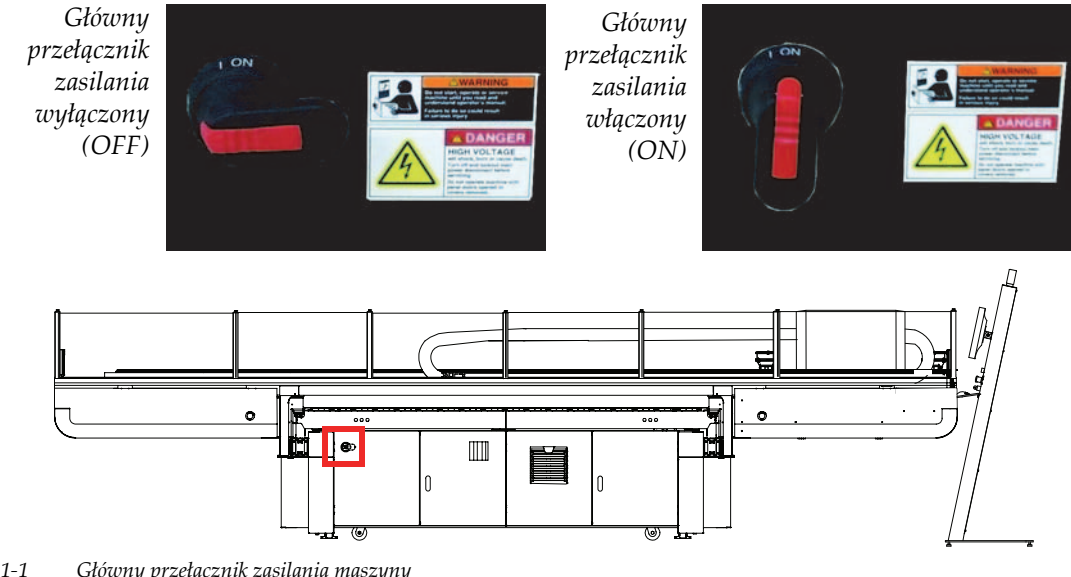

<span id="page-18-3"></span>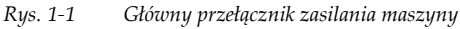

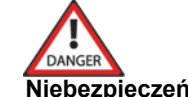

**Niebezpieczeństwo:** Zawsze należy sprawdzić położenie przełącznika wł./wył., aby ograniczyć niebezpieczeństwo porażenia elektrycznego.

Krok 2 Wcisnąć zielony przycisk resetowania, który znajduje się na podeście stacji roboczej Jeti (obszar zaznaczony na czerwono na [Rys.](#page-19-0) 1‐2).

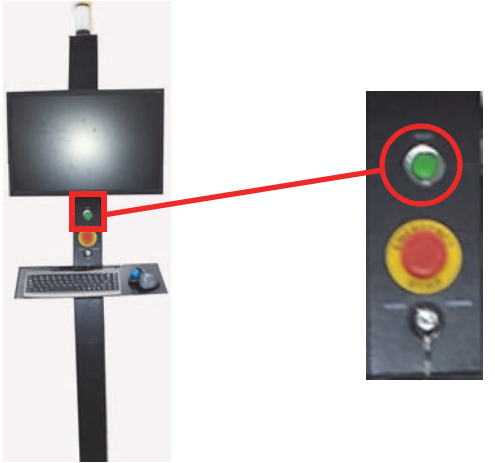

*Rys. 1‐2 Zielony przycisk resetowania*

<span id="page-19-0"></span>Krok 3 Komputer PC włącza się automatycznie po włączeniu zasilania maszyny. Po załadowaniu systemu operacyjnego komputera PC wyświetlany jest pulpit (zob. [Rys.](#page-19-1) 1‐3), po czym automatycznie uruchamia się interfejs GUI Jeti (zob. [Rys.](#page-20-0) 1‐4).

<span id="page-19-1"></span>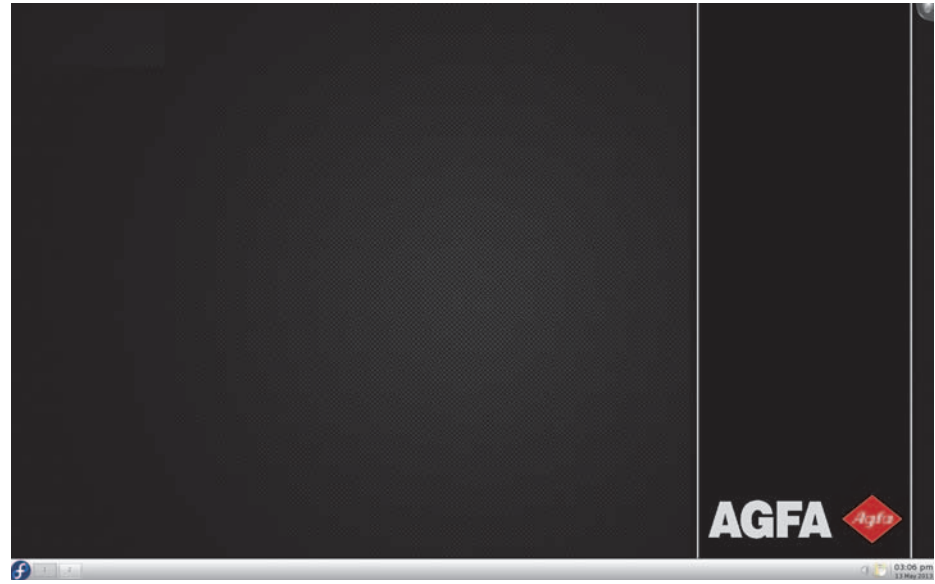

*Rys. 1‐3 Pulpit*

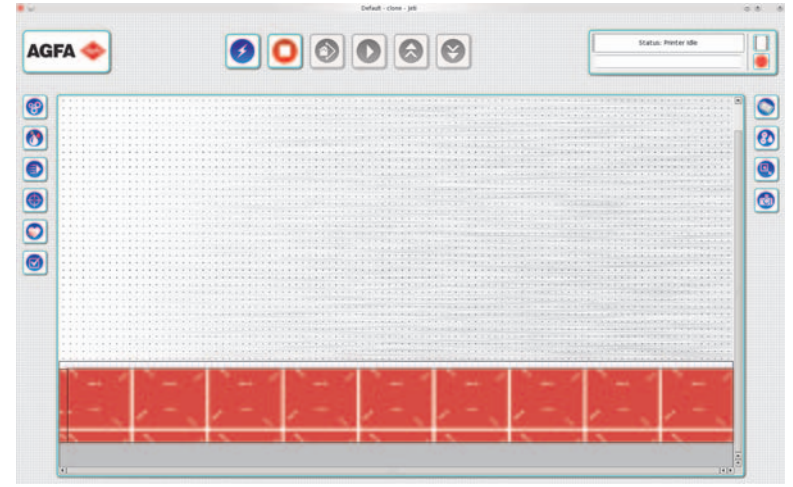

*Rys. 1‐4 Główne okno interfejsu GUI Jeti*

Tank Levels

<span id="page-20-0"></span>Krok 4 Kliknij ikonę układu atramentów na interfejsie GUI Jeti. W obszarze poziomów zbiornika sprawdź poziomy atramentów w zbiorniku magazynu atramentu. Przed uzupełnianiem zapasu atramentu należy zapoznać się z rozdziałem 6 instrukcji użytkownika o uzupełnianiu głównych zbiorników atramentu (Refilling the Primary Ink Tanks).

| ----- |  |  |  |  |
|-------|--|--|--|--|
|       |  |  |  |  |
|       |  |  |  |  |

<span id="page-20-1"></span>*Rys. 1‐5 Główne wskaźniki poziomów atramentu (CMYKlclm+W)*

- **Uwaga:** Ikona silnika w prawym górnym rogu interfejsu GUI Jeti będzie wyświetlać informację o niskim poziomie atramentu zgodnie z progiem ustawionym w oknie ustawień (Settings).
- **Uwaga:** Podczas uzupełniania głównych zbiorników atramentu operator powinien sprawdzić złącza, przewody i filtry pod kątem nieszczelności, poluzowanych połączeń i wszelkich uszkodzeń. W przypadku spostrzeżenia poluzowanych połączeń należy je zacisnąć/dokręcić i monitorować ich stan przez kolejny tydzień. W przypadku utrzymywania się problemu, wykrycia nieszczelności lub dowolnego innego uszkodzenia należy skonsultować się z lokalnym działem obsługi.
- Krok 5 Kliknij przycisk automatycznego uruchamiania, aby włączyć/przywrócić do pozycji spoczynkowej wszystkie osie, włączyć lampy i dmuchawę podciśnieniową. Ten przycisk powinien być używany zawsze do włączania maszyny. Jeżeli sekwencja uruchamiania nie powiedzie się, naciśnij przycisk ponownie, aż sekwencja zakończy się pomyślnie. Jeżeli zachodzi potrzeba przeprowadzenia uruchamiania w sposób ręczny, należy zapoznać się z informacjami podanymi w Rozdziale 5 instrukcji użytkownika.

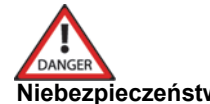

**Niebezpieczeństwo:** Należy zawsze nosić okulary ochronne UV dostarczane z ploterem Jeti, aby zapobiec bezpośredniemu naświetleniu promieniami UV wytwarzanymi przez układ utwardzania. W przypadku naświetlenia należy zgłosić zdarzenie działowi BHP oraz natychmiast skontaktować się z lekarzem.

Krok 6 Otwórz górne drzwiczki roli (zaznaczone na biało na rys. [Rys.](#page-21-0) 1‐6) w celu przygotowania głowic drukujących do pracy.

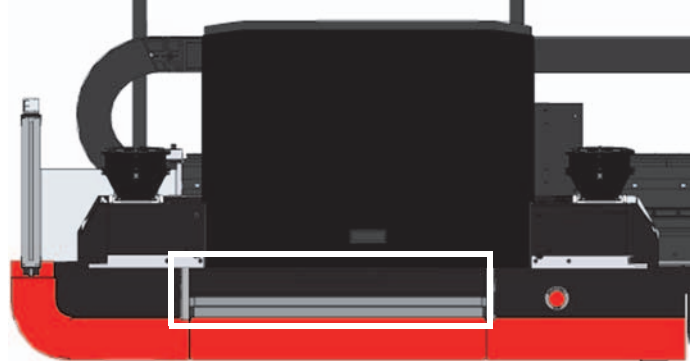

*Rys. 1‐6 Otwarte górne drzwiczki roli*

<span id="page-21-0"></span>Krok 7 W rozwijanym menu czasu przygotowania do pracy (w czerwonej ramce, [Rys.](#page-21-1) 1‐7) okna kontroli przygotowania do pracy (Prime Controls) wybierz opcję 2 sekund. Kliknij przycisk "Przygotuj wszystko" (Prime All) lub "Szybkie przygotowanie" (Quick Prime) (w czarnej ramce, [Rys.](#page-21-1) 1‐7). Głowice drukujące wymagają w sumie trzech cykli przygotowania.

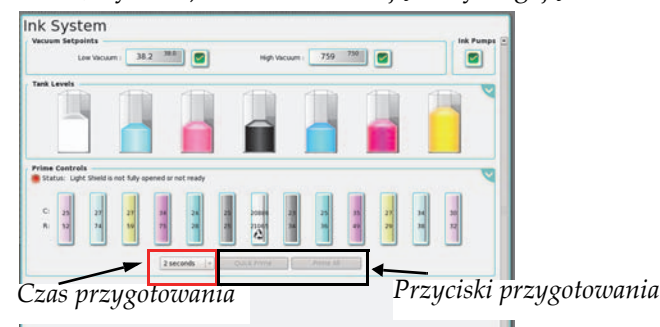

<span id="page-21-1"></span>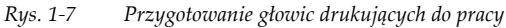

**Uwaga:** Funkcja przygotowania do pracy nie będzie dostępna w czasie napełniania pojemników. Jest to programowa funkcja bezpieczeństwa zapobiegająca przedostaniu się powietrza do układu.

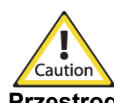

**Przestroga:** Może się pojawić przepełnienie przy niskim podciśnieniu, jeśli zbyt dużo powietrza zostanie wprowadzone do dodatkowych pojemników atramentu w wyniku długotrwałego zasysania. Zob. [Procedura](#page-64-3) 4‐2: Jak usunąć stan [przepe](#page-64-3)łnienia przy niskim podciśnieniu.

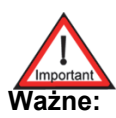

**Ważne:** Jeśli biały atrament nie będzie używany przez pewien czas, konieczne jest przygotowywanie do pracy głowic drukujących białego atramentu co trzy dni przez okres nawet do czterech tygodni. Jeśli biały atrament nie będzie używany dłużej niż cztery tygodnie, zalecane jest wykonanie procedury wyłączenia długotrwałego (zob. rozdział 6 instrukcji użytkownika, sekcja "Wyłączanie krótkotrwałe" (Short Term Shutdown)).

Krok 8 Ręcznie wytrzyj głowice drukujące za pomocą niepylącej ściereczki z włókien ciągłych. Ściereczka powinna być dwukrotnie złożona i mieć kształt długiego prostokąta.

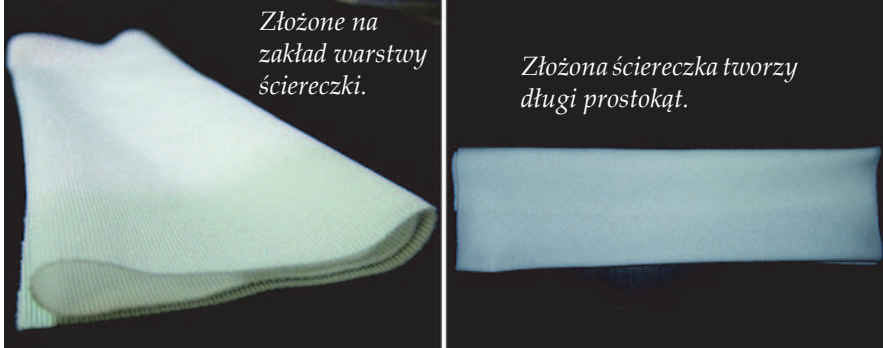

<span id="page-22-0"></span>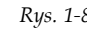

*Rys. 1‐8 Złożona niepyląca ściereczka z włókien ciągłych*

Krok 9 Wytrzyj każdą płytę dysz zasilanych z kanału o podobnym kolorze jednym ciągłym ruchem w tylko jednym kierunku, delikatnie omiatając powierzchnię. Przed przetarciem głowic drukujących z kanału o innym kolorze należy obrócić ściereczkę, tak aby użyć czystej powierzchni.

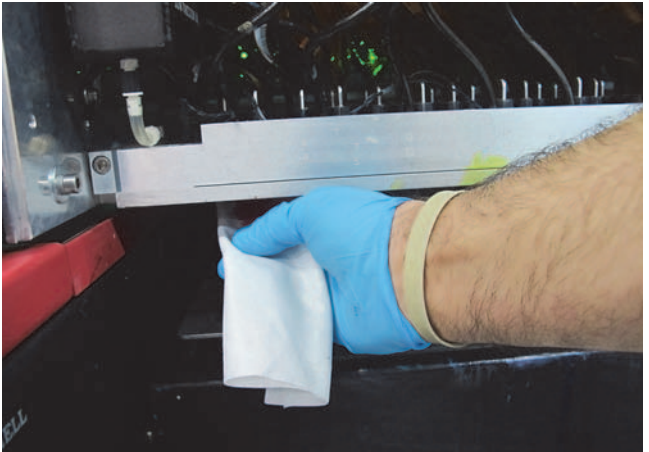

<span id="page-22-1"></span>

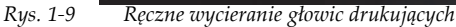

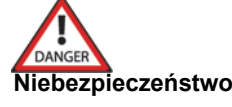

**Niebezpieczeństwo:** Jeśli kontakt z substancjami chemicznymi maszyny jest nieunikniony, zawsze należy nosić okulary ochronne, rękawice ochronne (nitrylowe); zalecany jest także fartuch na odzież, aby zapobiec nasycaniu materiału odzieży przez pośredni kontakt od rozprysków i wycieków. Więcej szczegółowych przestróg bezpieczeństwa znajduje się w rozdziale 1 instrukcji użytkownika w sekcjach o zapobieganiu pożarom, stanowiskach przemywania oczu i bezpieczeństwie chemicznym (odpowiednio "Fire Prevention", "Eye Wash Stations" oraz "Chemical Safety").

Krok 10 Otwórz górne drzwiczki roli (zaznaczone kolorem białym na [Rys.](#page-22-2) 1‐10) w celu umożliwienia drukowania.

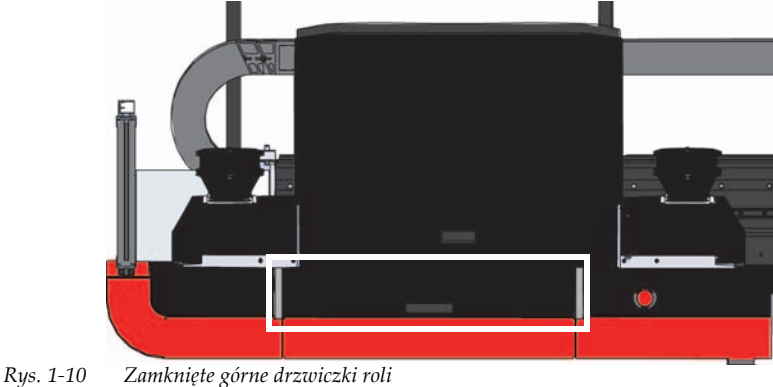

<span id="page-22-2"></span>

<span id="page-23-2"></span>Krok 11 W oknie Ustawienia maszyny interfejsu użytkownika GUI Jeti odszukaj przyciski dmuchawy w obszarach regulacji podciśnienia stołu tylnego i przedniego (zaznaczone kolorem czerwonym na [Rys.](#page-23-0) 1‐11) i kliknij każdy z tych przycisków, aby włączyć silniki dmuchawy.

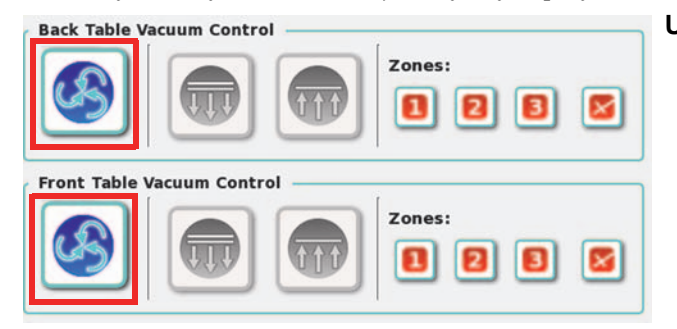

**Uwaga:***Przycisk automatycznego uruchamiania umożliwi przywrócenie podciśnienia do poprzedniego stanu. Jeżeli przed wyłączeniem obie dmuchawy były włączone, przycisk automatycznego uruchamiania umożliwi równoczesne*

#### <span id="page-23-0"></span>*Rys. 1‐11 Silniki podciśnienia stołu włączone (ON)*

Silnikami dmuchawy można również sterować przy użyciu przycisków podciśnienia umieszczonych w każdym rogu stołu drukarki (zob. rozdział 3 instrukcji użytkownika, aby uzyskać więcej informacji). Dwa przyciski w obszarze tylnym umożliwiają sterowanie dmuchawą stołu tylnego, a dwa przyciski w obszarze przednim umożliwiają sterowanie dmuchawą stołu przedniego.

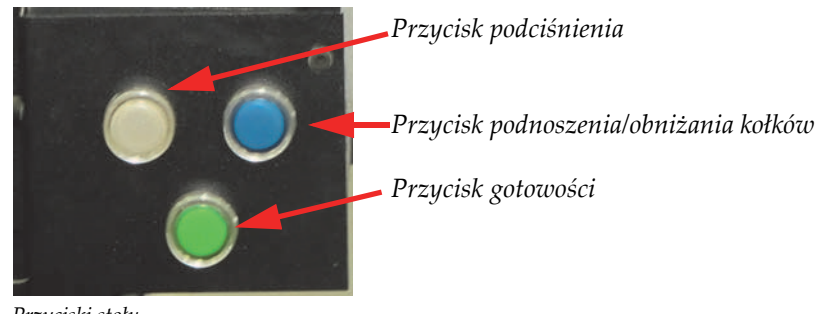

<span id="page-23-1"></span>*Rys. 1‐12 Przyciski stołu*

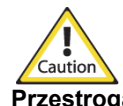

**Przestroga:** Silnik podciśnienia stołu wolno uruchamiać i zatrzymywać maksymalnie trzy razy na godzinę przy minimalnym czasie stygnięcia 30 minut pomiędzy maksymalnymi dopuszczalnymi cyklami rozruchowymi. W przypadku nieprzestrzegania tego ostrzeżenia okres eksploatacji silnika podciśnienia ulegnie znacznemu skróceniu.

Krok 12 Po wykonaniu procedury [\(Krok](#page-18-4) 1 – [Krok](#page-23-2) 11) ploter Jeti Mira MG 2732 Flatbed jest gotowy do produkcji.

<span id="page-24-1"></span><span id="page-24-0"></span>Ploter Jeti Mira MG 2732 Flatbed opracowano z myślą o szybkim i łatwym wyłączaniu. Prawidłowe wykonywanie procedury wyłączania przyczyni się do bezproblemowej pracy głowic drukujących i zapewni stałe działanie maszyny przy wysokiej jakości pracy.

> **Uwaga:** Aby zapobiec osadzaniu się białego atramentu, układy mieszania, recyrkulacji i pomp atramentu muszą pozostawać włączone i działać zawsze, kiedy w układzie jest biały atrament.

#### <span id="page-24-2"></span>**Procedura 2-1: Wyłączanie maszyny**

Krok 1 W interfejsie użytkownika GUI Jeti kliknij prawym przyciskiem myszy przycisk automatycznego uruchamiania i wybierz tryb czuwania (Standby) (zaznaczony kolorem czerwonym na [Rys.](#page-24-3) 2‐1). W [Krok](#page-24-6) 2 do [Krok](#page-24-7) 3 i [Krok](#page-25-2) 7 do [Krok](#page-25-3) 9 opisano sekwencję czynności przeprowadzanych za pomocą przycisku automatycznego uruchamiania, które w razie potrzeby można również przeprowadzić ręcznie.

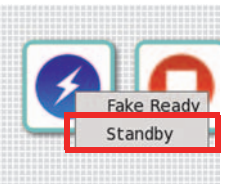

- *Rys. 2‐1 Menu kontekstowe przycisku automatycznego uruchamiania ‐ Tryb czuwania*
- <span id="page-24-6"></span><span id="page-24-3"></span>Krok 2 W oknie Ustawienia maszyny interfejsu użytkownika GUI Jeti odszukaj przyciski dmuchawy w obszarach regulacji podciśnienia stołu tylnego i przedniego (zaznaczone kolorem czerwonym na [Rys.](#page-24-4) 2‐2) i kliknij każdy z tych przycisków, aby wyłączyć silniki dmuchawy.

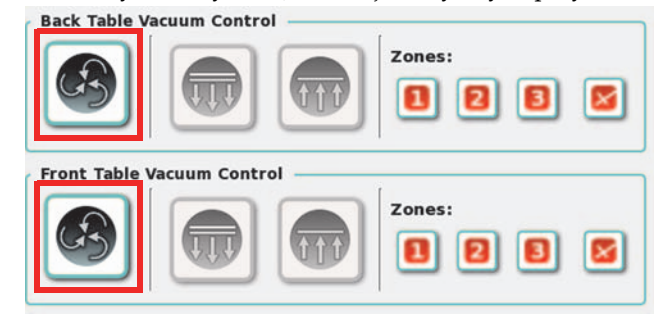

<span id="page-24-4"></span>*Rys. 2‐2 Silniki podciśnienia stołu wyłączone (OFF)*

**Uwaga:** Alternatywnie podciśnieniem stołu można sterować również za pomocą przycisków podciśnienia umieszczonych w każdym rogu stołu drukarki.

<span id="page-24-7"></span>Krok 3 Wyłącz lampy, klikając przycisk lamp UV w strefie kontroli lamp (Lamp Control) w oknie ustawień maszyny (Machine Settings) interfejsu graficznego GUI.

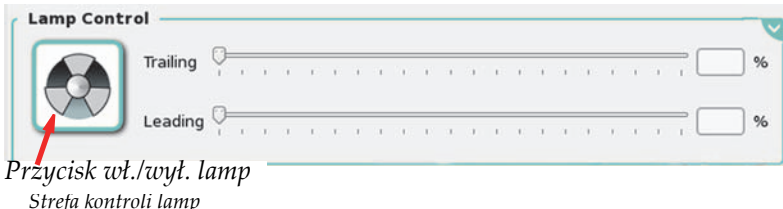

<span id="page-24-5"></span>*Rys. 2‐3 Strefa kontroli lamp*

- Krok 4 Podnieś przednią pokrywę karetki z głowicami i otwórz górne drzwiczki roli w strefie przedmuchiwania.
- Krok 5 Zamknij przednią pokrywę karetki z głowicami.
- Krok 6 Upewnij się, że trzpienie stołu są opuszczone i usuń wszelkie pozostałości medium z powierzchni łoża stołu.
- <span id="page-25-2"></span>Krok 7 Przesuń łoże do połowy stołu (40 cali od pozycji spoczynkowej łoża).
- Krok 8 Upewnij się, że lampy UV są już zimne, a wentylatory w zespole lamp są wyłączone.
- <span id="page-25-3"></span>Krok 9 Wyłącz karetkę z głowicami (oś X) i łoże (oś Y) w oknie kontroli ruchu.

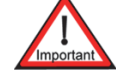

**Ważne:** Zaleca się pozostawienie plotera i oprogramowania włączonego na noc, jeśli w maszynie używany jest **biały kolor**. Zapewni to długi czas eksploatacji głowic do białego druku. Należy ominąć pewne czynności [\(Krok](#page-25-4) 10 – Krok 13), jeśli w maszynie używany jest **biały kolor**.

<span id="page-25-4"></span>Krok 10 Zamknij oprogramowanie Jeti.

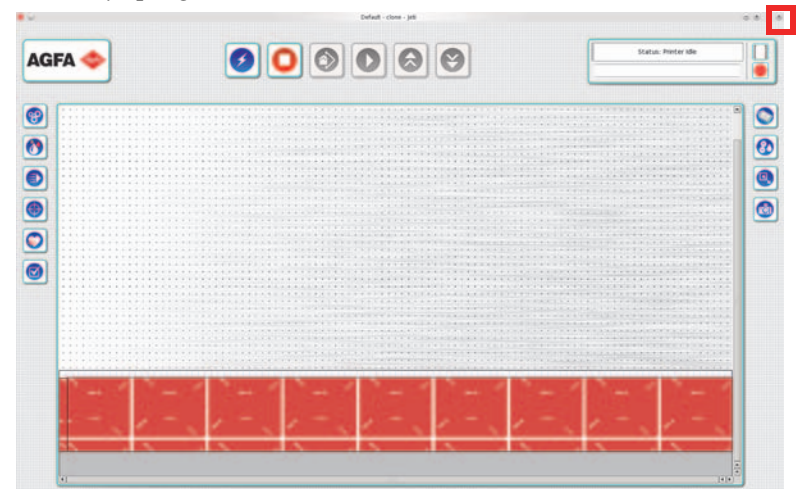

<span id="page-25-0"></span>*Rys. 2‐4 Zamykanie oprogramowania Jeti*

<span id="page-25-1"></span>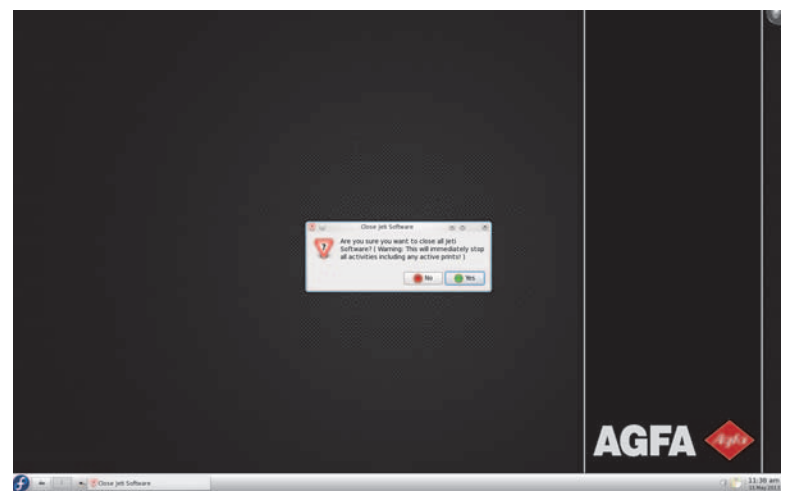

*Rys. 2‐5 Wyskakujące okienko ze stanem zamykania oprogramowania*

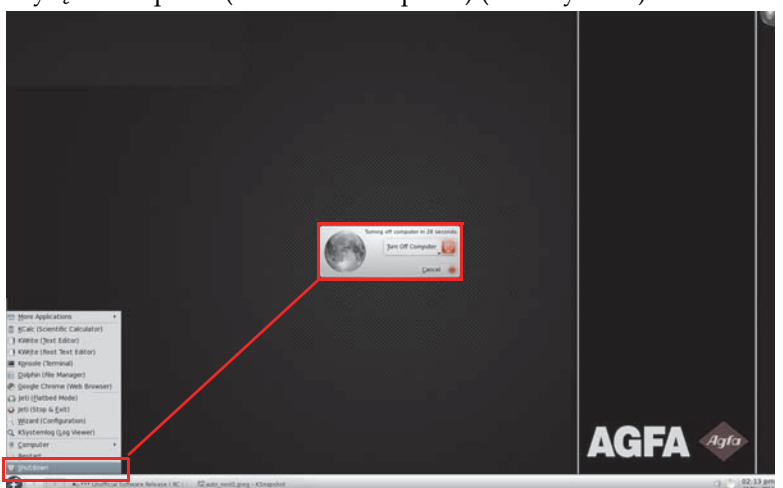

Krok 11 W menu głównym paska zadań wybierz opcję Zamknij (Shutdown), a następnie Wyłącz komputer (Turn Off Computer) (zob. [Rys.](#page-26-0) 2‐6).

*Rys. 2‐6 Wyłączanie komputera*

- <span id="page-26-0"></span>Krok 12 Wykonaj kontrolny obchód i sprawdź, czy w pobliżu maszyny nie ma przeszkód ani śmieci i wszystkie pokrywy, szafki, drzwiczki i panele są prawidłowo umieszczone w pozycji zamkniętej.
- Krok 13 Sterujący komputer PC całkowicie się wyłącza. Teraz można bezpiecznie przestawić przełącznik główny plotera Jeti do położenia wyłączonego OFF. Może zajść konieczność założenia blokady lub zamka, zależnie od obowiązujących przepisów, regulaminu lub zasad <sup>w</sup> firmie.

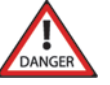

**Niebezpieczeństwo:** Etykieta na drzwiczkach szafki głównego panelu elektrycznego określa, że wyłącznik zasilania drukarki nie umożliwia odłączenia maszyny od sieci. Gdy drukarka zostanie odłączona od sieci, na terminalach wejściowych jest w dalszym ciągu obecne zasilanie prądem przemiennym wyłącznika zasilania maszyny.

<span id="page-26-1"></span>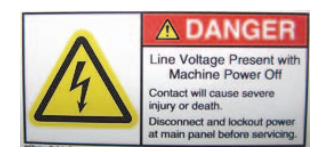

*Rys. 2‐7 Symbol niebezpiecznego napięcia*

## **Rozdział 3**

Drukowanie i odczytywanie wzorów testowych

## <span id="page-28-2"></span><span id="page-28-1"></span><span id="page-28-0"></span>**Informacje o treści rozdziału**

Ten rozdział składa się z następujących części tematycznych:

- • [Wprowadzenie on](#page-28-3) Page 3‐1
- Wzory [testowe on](#page-29-0) Page 3‐2

## <span id="page-28-3"></span>**Wprowadzenie**

Omawiane kwestie obejmują omówienie różnych wzorów testowych dostępnych dla operatora, jak również sposób posługiwania się nimi w celu osiągnięcia wysokiej jakości wyników i minimalizacji przestojów.

**Uwaga:** Obrazy w tym rozdziale przedstawiono w konfiguracji CMYKlclm+W.

Konfiguracje opcjonalne: CMYKlclm+W+P (Podkład) lub CMYKlclm+W+V (Lakier)

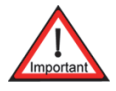

**Ważne:** Głowice drukujące podkładu i lakieru znajdują się w tym samym miejscu na płycie drukującej skrzynki głowicowej i dlatego nie można używać równocześnie tych dwóch opcji na tej samej maszynie. Opcja podkładu może zostać zainstalowana u użytkownika, natomiast opcja lakieru może być zainstalowana tylko w fabryce.

## <span id="page-29-0"></span>**Wzory testowe**

PloterJeti Mira MG 2732 Flatbed wyposażono w wiele wewnętrznych wzorów testowych, które pozwalają użytkownikowi na dostosowanie i dokładną regulację maszyny oraz rozwiązywanie problemów. Poniżej zamieszczono opis wzorów testowych najczęściej używanych podczas pracy plotera. Aby uruchomić wzorzec testowy użytkownik musi przejść do okna kalibracji i wyrównywania (Calibration & Alignments) w interfejsie graficznym GUI. Wybierz wymagany test i kliknij przycisk drukowania wzoru testowego (Print Test Pattern). Aby zatrzymać wzór testowy, należy kliknąć przycisk Stop.

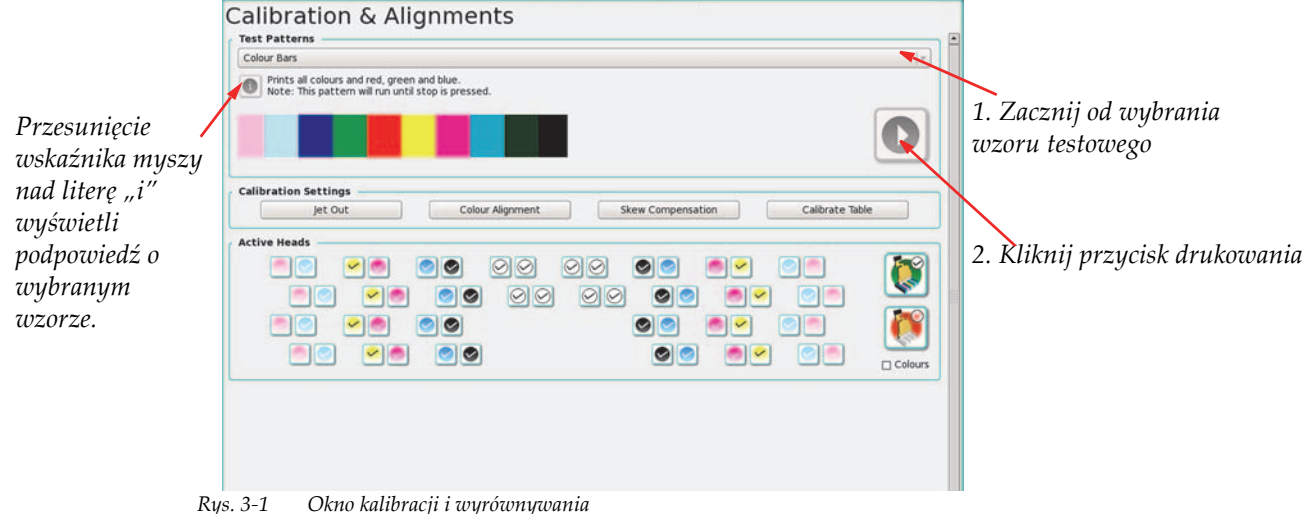

<span id="page-29-2"></span>

| Solid Cyan                                   | $\mathbf{v}$             |
|----------------------------------------------|--------------------------|
| Head Plate Vertical Alignment<br>Solid Black | $\overline{\phantom{a}}$ |
| Solid Cyan                                   |                          |
| Solid Magenta                                | H                        |
| Solid Yellow                                 |                          |
| Solid Light Cyan                             |                          |
| Solid Light Magenta                          |                          |
| Solid White                                  |                          |
| Solid Primer                                 |                          |
| Density Tuning                               |                          |
| Left/Right Alignment                         | $\frac{1}{\sqrt{2}}$     |

*Rys. 3‐2 Wybór wzoru testowego*

### <span id="page-29-3"></span><span id="page-29-1"></span>**Drukowanie wszystkich kolorów**

Test drukowania wszystkich kolorów (Print All Colours) powoduje wydruk ze skonfigurowanych kanałów kolorów. [Rys.](#page-29-4) 3‐3 przedstawia to graficznie. Kolory są drukowane przy gęstości 100% i mogą służyć za ogólną wskazówkę dającą orientację co do jakości, z jaką maszyna drukuje. Jeśli dysze w głowicach drukujących nie będą całkowicie otwarte, na wzorze testowym pojawią się poziome pasy.

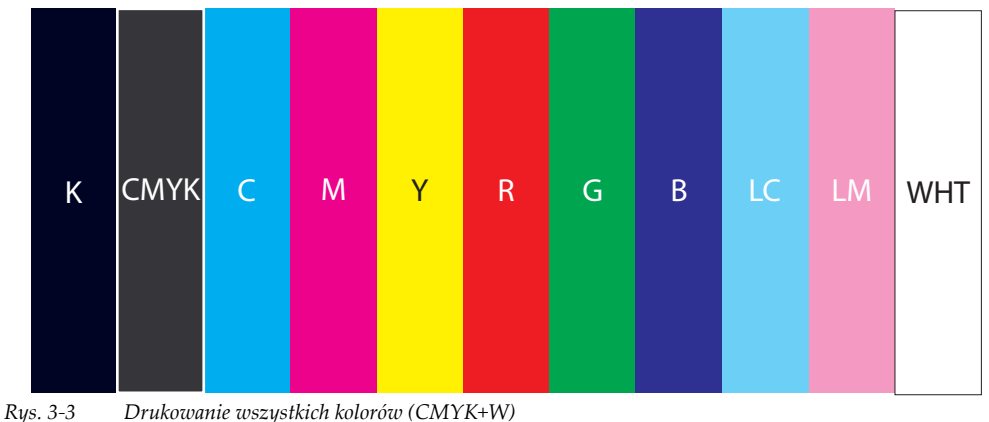

<span id="page-29-4"></span>

#### <span id="page-30-0"></span>**Test wyrzutu lub wyłączenie wyrzutu**

Wzór testowy wyrzutu (Jet Test Pattern) drukuje wszystkie dysze ze wszystkich głowic drukujących we wszystkich kanałach kolorów. [Rys.](#page-30-2) 3‐4 przedstawia wzór testu dyszy dla jednej głowicy drukującej w jednym kanale koloru (w tym przypadku cyjan). Tam, gdzie dysze nie działają pojawi się biały prostokąt z widocznym numerem wyrzutu (zaznaczony na [Rys.](#page-30-2) 3‐4 czerwonym obramowaniem). Może się zdarzyć, że wewnątrz prostokątów pojawią się ślady atramentu. Jeśli tak się zdarzy, należy podjąć próbę przywrócenia pracy niedziałających dysz przez przygotowanie do pracy głowic drukujących (zassanie atramentu) zawierających niedziałające dysze, jak przedstawiono w Procedura 1‐1: [Wykonanie](#page-18-5) rozruchu.

|                                                                                                    |  |  |                                                                                                    |      |          |                   |                   | <b>The Theory</b> |                   | <b>TABLE</b>      | $-10.22$          |                   | $\sim$ 1.6 $\sim$ 1.0 $\sim$ 2.1 $\sim$ 2.2 $\sim$ 2.3 $\sim$ |             |                           |                   |                |      |                |  |
|----------------------------------------------------------------------------------------------------|--|--|----------------------------------------------------------------------------------------------------|------|----------|-------------------|-------------------|-------------------|-------------------|-------------------|-------------------|-------------------|---------------------------------------------------------------|-------------|---------------------------|-------------------|----------------|------|----------------|--|
|                                                                                                    |  |  |                                                                                                    |      |          | <b>CONTRACTOR</b> | $-3070$           | <b>TENDER</b>     |                   |                   |                   |                   |                                                               |             |                           |                   |                |      |                |  |
|                                                                                                    |  |  |                                                                                                    |      |          |                   | $-6.11$           | 62                | <b>CONTRACTOR</b> | <b>CONTRACTOR</b> | <b>COLLECTION</b> | <b>Bitter</b>     | $-10.77$                                                      | <b>BERT</b> | $-69$                     | <b>STATISTICS</b> | 75 W.H.        | - 77 | T <sup>3</sup> |  |
|                                                                                                    |  |  | 图图                                                                                                    | 8.25 | $-8 - 3$ | <b>FELD</b>       | <b>CONTRACTOR</b> | <b>STATISTICS</b> | $-1000$           | <b>BURGHAMEN</b>  |                   | <b>CONTRACTOR</b> |                                                               |             | $\sim 0.25 - 0.35 - 0.45$ |                   | <b>CONTROL</b> |      | T              |  |
|                                                                                                    |  |  | 180 181 182 183 184 185 186 187 188 189 119 111 112 113 114 115 116 117 118 119 129 121 122 123         |      |          |                   |                   |                   |                   |                   |                   |                   |                                                               |             |                           |                   |                |      |                |  |
|                                                                                                    |  |  | 124 125 126 127 128 129 130 131 132 133 134 135 136 137 138 139 140 141 142 143 144 145 146 147         |      |          |                   |                   |                   |                   |                   |                   |                   |                                                               |             |                           |                   |                |      |                |  |
|                                                                                                    |  |  | 148 149 150 151 152 153 154 155 156 157 158 159 160 161 162 163 164 165 166 16 <sub>5</sub> 170 170 171 |      |          |                   |                   |                   |                   |                   |                   |                   |                                                               |             |                           |                   |                |      |                |  |
| 172 173 174 175 176 177 178 179 180 181 182 183 184 185 186 187 188 189 19 <mark>0 190</mark> 192 1 <mark>9</mark> 3 194 195 |  |  |                                                                                                    |      |          |                   |                   |                   |                   |                   |                   |                   |                                                               |             |                           |                   |                |      |                |  |
| 196 197 198 199 200 201 202 203 204 205 206 207 208 209 210 211 212 213 214 21 <sup>6</sup> 220 219 219 219                  |  |  |                                                                                                    |      |          |                   |                   |                   |                   |                   |                   |                   |                                                               |             |                           |                   |                |      |                |  |
| 228 221 222 223 224 225 226 227 228 229 238 231 232 233 234 235 236 237 238 239 248 249 241 242 241                          |  |  |                                                                                                    |      |          |                   |                   |                   |                   |                   |                   |                   |                                                               |             |                           |                   |                |      |                |  |
| 244 245 246 247 248 249 250 251 252 253 254 255 256 257 258 259 269 261 262 263 264 265 266 267                              |  |  |                                                                                                    |      |          |                   |                   |                   |                   |                   |                   |                   |                                                               |             |                           |                   |                |      |                |  |
| 268 269 279 271 272 273 274 275 276 277 278 279 288 288 289 292 293 294 285 286 287 288 289 289 289                          |  |  |                                                                                                    |      |          |                   |                   |                   |                   |                   |                   |                   |                                                               |             |                           |                   |                |      |                |  |
| 202 203 204 205 206 207 208 209 300 301 302 303 304 305 306 307 308 309 310 311 312 313 314 315                              |  |  |                                                                                                    |      |          |                   |                   |                   |                   |                   |                   |                   |                                                               |             |                           |                   |                |      |                |  |

*Rys. 3‐4 Wzór testowy wyrzutu*

<span id="page-30-2"></span>Funkcja wyłączenia wyrzutu (Jet Out) w ploterze Jeti Mira MG 2732 Flatbed służy do dezaktywacji dysz w głowicach drukujących, które nie działają lub wyrzucają atrament nieprostopadle, co powoduje rozprysk. Funkcji tej można skutecznie używać dla najwyżej 20 dysz na głowicę drukującą\*, lecz jakość obrazu z funkcją wyłączenia wyrzutu (Jet Out) nigdy nie będzie tak dobra, jak przy głowicach drukujących ze 100% wyrzutem. Warto pamiętać o dyszach wyłączonych przez funkcję wyłączenia wyrzutu, aby móc podjąć świadomą decyzję, czy danej dyszy należy użyć. Procedurę wyłączenia wyrzutu opisuje [Procedura](#page-30-1) 3‐1: Jak używać funkcji wyłączenia wyrzutu (Jet Out).

> **Uwaga:** \* Liczba dysz, jakie można dezaktywować zależy od liczby przejść wymaganych do wydrukowania obrazu. Im większa liczba przejść, tym więcej dysz można dezaktywować. Na przykład przy wydrukach z dwoma przejściami nie może być ani jednej wyłączonej dyszy.

## <span id="page-30-1"></span>**Procedura 3-1: Jak używać funkcji wyłączenia wyrzutu (Jet Out)**

Krok 1 Wybierz przycisk wyłączenia wyrzutu "Jet Out" w oknie kalibracji i wyrównywania "Calibration & Alignments" w interfejsie graficznym GUI Jeti. Okno wyłączenia wyrzutu "?Jet Out" zawiera wiele aktywnych elementów, które można zaznaczać i odznaczać. Poniżej zamieszczono opis tych elementów:

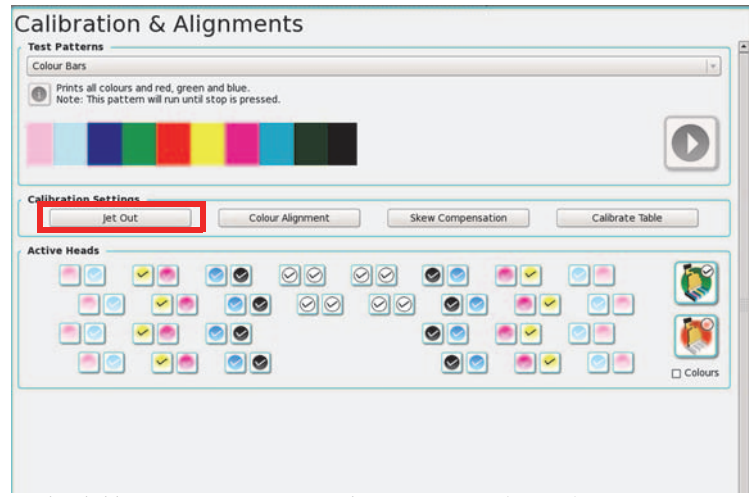

<span id="page-30-3"></span>*Rys. 3‐5 Okno kalibracji i wyrównywania: wyłączenie wyrzutu (Jet Out)*

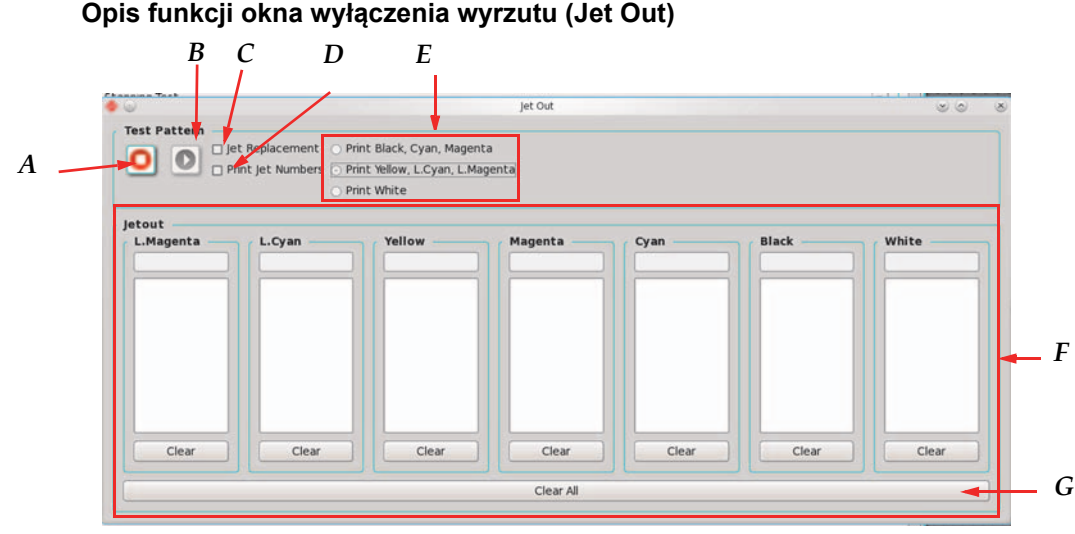

*Rys. 3‐6 Okno dialogowe wyłączenia wyrzutu (CMYK+W)*

- <span id="page-31-0"></span>**A** Przycisk Stop zatrzymuje bieżące drukowanie wzoru testowego, jeśli jest aktywne.
- **B** Przycisk wydruku wzoru służy do aktywowania wzoru testowego wyłączenia wyrzutu.
- **C** Pole wyboru zamiany wyrzutu (Jet Replacement) służy do włączania i wyłączania funkcji zamiany wyrzutu. Funkcja zamiany wyrzutu po włączeniu zamienia dysze, które nie działają prawidłowo (numery dysz z pola wyłączenia wyrzutu Jet Out) i pomaga w poprawieniu jakości wydruku.
- **D** Przełącznik numerów wyrzutu drukowania (Print Jet Numbers) służy do włączania i wyłączania druku dla numerów wyrzutu.
- **E** Pola wyboru wydruku kolorów oraz wydruku białego pozwalają na przełączanie między drukowaniem wszystkich kolorów innych niż biały w trybie wyłączenia wyrzutu i drukowaniem tylko białego. Podczas drukowania białego koloru najpierw nakładana jest warstwa czarnego atramentu, aby zwiększyć widoczność wyłączenia wyrzutu na białym medium.
- **F** Strefa wyłączenia wyrzutu zawiera strefę wyboru dysz dla każdego kanału koloru. W polu tekstowym tuż pod wskaźnikiem koloru należy wpisać numery dysz przeznaczonych do dezaktywacji i nacisnąć klawisz Enter. Numery nieaktywnych dysz są wyświetlane w większym polu tekstowym poniżej. Można wprowadzić tyle numerów dysz, ile potrzeba. Aby usunąć wybrany numer dyszy, należy wybrać numer w większym polu tekstowym i nacisnąć klawisz Delete lub kliknąć ten numer. Aby usunąć wszystkie numery nieaktywnych dysz dla danego kanału koloru należy kliknąć przycisk Wyczyść (Clear) pod większym polem tekstowym. Całkowita liczba dysz zależy od liczby głowic przypadających na kolor.
- **G** Przycisk Wyczyść wszystko (Clear All) powoduje kasowanie wszystkich danych wyłączenia wyrzutu ze strefy F dla wszystkich kolorów. Zostanie wyświetlone okno dialogowe z potwierdzeniem decyzji o usunięciu wyłączeń wyrzutu. Ta czynność jest nieodwracalna.

Krok 2 Po zakończeniu wzoru testowego należy przesunąć łoże stołu do przedniej części maszyny i przejrzeć dysze, które nie działają. Jeśli dysza pryska, działa z opóźnieniem, wyrzuca atrament poza wyznaczoną strefą lub w ogóle nie działa, wtedy daną dyszę należy zdezaktywować (zob. [Rys.](#page-32-0) 3‐7). Warto zapisać wyłączenia wyrzutu dysz, aby ułatwić postępowanie z nimi w oknie wyłączenia wyrzutu.

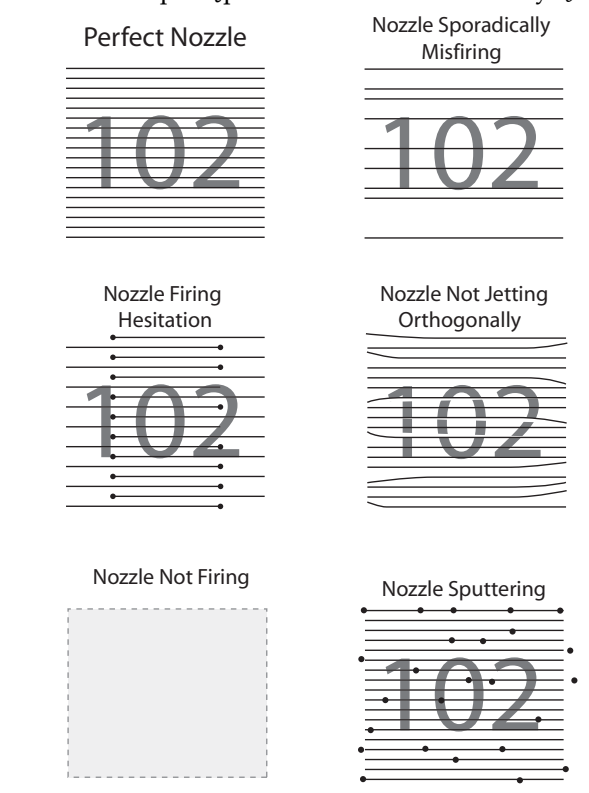

*Rys. 3‐7 Ilustracja jakości pracy dysz*

- <span id="page-32-0"></span>Krok 3 Aby zdezaktywować dysze, należy wpisać ich numery w polu tekstowym i nacisnąć klawisz Enter. Kliknięcie numeru dyszy powoduje jego aktywację. Ekran dysz w oknie wyłączenia wyrzutu (Jet Out) pokaże aktywne dysze przez pełne wypełnienie odpowiedniego kanału koloru, a nieaktywne dysze przez brak wypełnienia.
- Krok 4 Po zakończeniu procedury wyłączenia wyrzutu dla wszystkich głowic drukujących należy zamknąć okno wyłączenia wyrzutu (Jet Out) i powrócić do drukowania.

**Uwaga:** Wzory testowe wypełnione kolorem to podstawowy test wydruku dla wybranego koloru. Są pomocne przy określaniu wszelkich problemów z wybranym kolorem, jak na przykład niska jakość atramentu, szybkość utwardzania, złe położenie zbiornika atramentu, pozwalają odizolować wybrany kolor lub sprawdzić działanie dowolnej głowicy po wymianie.

### <span id="page-33-0"></span>**Wzór testowy CMYK z czarnym wypełnieniem**

W tym teście drukowane jest czarne pole wypełnione wszystkimi czterema kolorami. Test wykonuje się, aby sprawdzić utwardzanie atramentu dla najtrudniejszego przypadku (zmieszane wszystkie cztery atramenty). Kontrola wzoru testowego pozwala sprawdzić, czy pojawia się zarysowanie atramentu lub występowanie nieprawidłowego utwardzania.

> **Uwaga:** Wzory wypełnione wszystkimi kolorami są drukowane do zatrzymania lub do osiągnięcia krańcowego położenia stołu.

**Uwaga:** Utwardzanie atramentu zależy także od rodzaju drukowanego materiału.

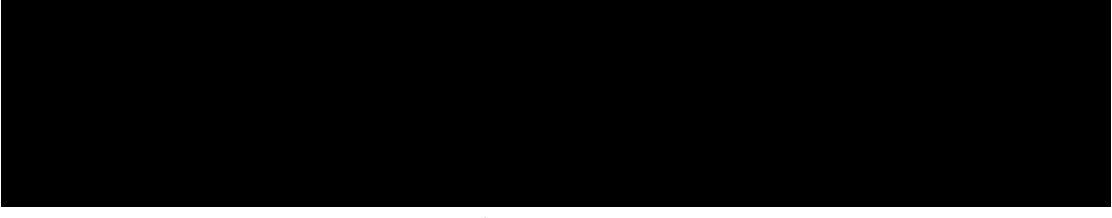

*Rys. 3‐8 Wzór testowy CMYK z czarnym wypełnieniem*

### <span id="page-33-4"></span><span id="page-33-1"></span>**Wzór testowy z czarnym wypełnieniem**

W tym teście drukowane jest pole wypełnione czarnym kolorem, aby skontrolować poprawność wydruku tego koloru i wykryć wszelkie potencjalne problemy.

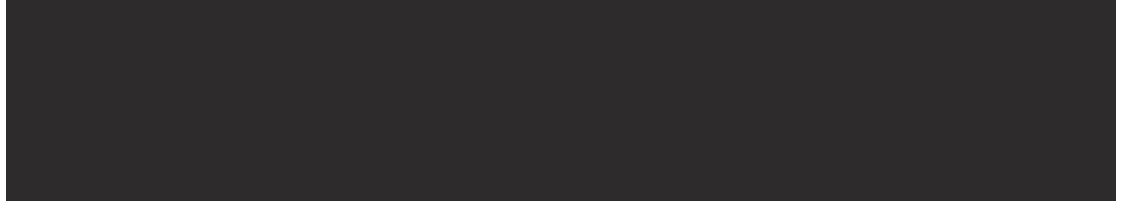

*Rys. 3‐9 Wzór testowy z czarnym wypełnieniem*

### <span id="page-33-5"></span><span id="page-33-2"></span>**Wzór testowy 6-kolorowy z czarnym wypełnieniem**

W tym teście drukowane jest czarne pole wypełnione wszystkimi sześcioma kolorami. Test wykonuje się, aby sprawdzić utwardzanie atramentu dla najtrudniejszego przypadku (zmieszane wszystkie sześć atramentów). Kontrola wzoru testowego pozwala sprawdzić, czy pojawia się zarysowanie atramentu lub występowanie nieprawidłowego utwardzania.

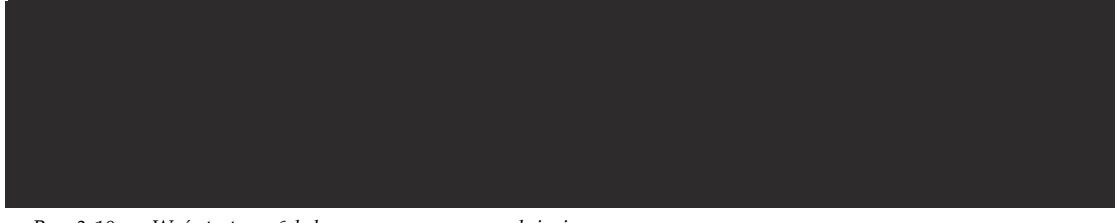

*Rys. 3‐10 Wzór testowy 6‐kolorowy z czarnym wypełnieniem*

### <span id="page-33-6"></span><span id="page-33-3"></span>**Wzór testowy z wypełnieniem, cyjan**

W tym teście drukowane jest pole wypełnione kolorem cyjan, aby skontrolować poprawność wydruku tego koloru i wykryć wszelkie potencjalne problemy.

<span id="page-33-7"></span>*Rys. 3‐11 Wzór testowy z wypełnieniem, cyjan*

#### <span id="page-34-0"></span>**Wzór testowy z wypełnieniem, magenta**

W tym teście drukowane jest pole wypełnione kolorem magenta, aby skontrolować poprawność wydruku tego koloru i wykryć wszelkie potencjalne problemy.

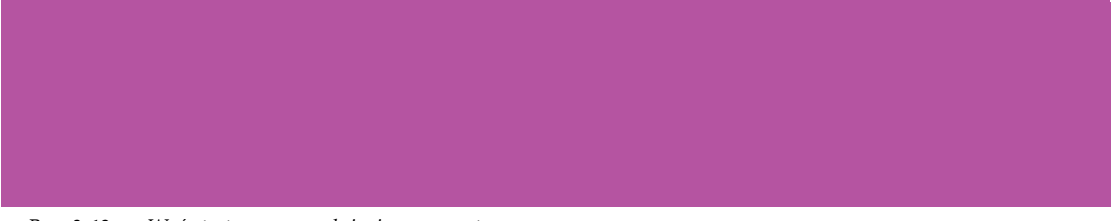

*Rys. 3‐12 Wzór testowy z wypełnieniem, magenta*

### <span id="page-34-4"></span><span id="page-34-1"></span>**Wzór testowy z wypełnieniem, żółty**

W tym teście drukowane jest pole wypełnione żółtym kolorem, aby skontrolować poprawność wydruku tego koloru i wykryć wszelkie potencjalne problemy.

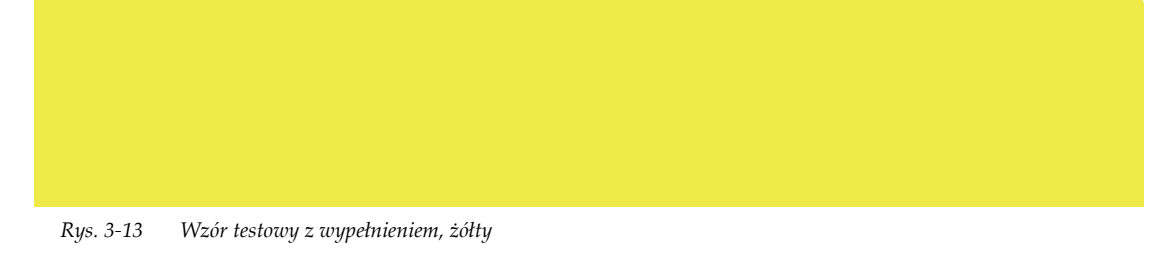

## <span id="page-34-5"></span><span id="page-34-2"></span>**Wzór testowy z wypełnieniem, biały**

W tym teście drukowane jest pole wypełnione białym kolorem, aby skontrolować poprawność wydruku tego koloru i wykryć wszelkie potencjalne problemy.

> **Uwaga:** [Rys.](#page-34-6) 3‐14 zawiera ramkę, która służy wyłącznie do celów prezentacji w dokumencie, nie jest ona drukowana przez ploter.

*Rys. 3‐14 Wzór testowy z wypełnieniem, biały*

### <span id="page-34-6"></span><span id="page-34-3"></span>**Wzór testowy z wypełnieniem, jasny cyjan**

W tym teście drukowane jest pole wypełnione kolorem jasny cyjan, aby skontrolować poprawność wydruku tego koloru i wykryć wszelkie potencjalne problemy.

<span id="page-34-7"></span>*Rys. 3‐15 Wzór testowy z wypełnieniem, jasny cyjan*

# <span id="page-35-0"></span>**Wzór testowy z wypełnieniem, jasna magenta** W tym teście drukowane jest pole wypełnione kolorem jasna magenta, aby skontrolować poprawność wydruku tego koloru i wykryć wszelkie potencjalne problemy.

*Rys. 3‐16 Wzór testowy z wypełnieniem, jasna magenta*

## <span id="page-35-3"></span><span id="page-35-1"></span>**Pionowe wyrównanie płyty głowicy**

Ploter Jeti Mira MG 2732 Flatbed jest wyposażony w zespół płyty głowicy drukującej z połączeniem kołkowym, które nie wymaga wyrównywania poszczególnych głowic drukujących. W tym wzorze występują małe znaczniki dodane z jednej strony, wskazujące miejsca między rzędami głowic drukujących. Wstępny montaż w ploterze zespołu płyty głowicy drukującej z połączeniem kołkowym wymaga wyrównania tego zespołu i wówczas nie jest już konieczne dalsze wyrównywanie pionowe głowicy. Więcej informacji zawiera podręcznik instalacji, procedura opisująca montaż płyty głowicy drukującej z połączeniem kołkowym (Installing the Pinned Print Head Plate).

[Rys.](#page-35-4) 3‐17 pokazuje prawidłowy wygląd wzoru testowego 4.

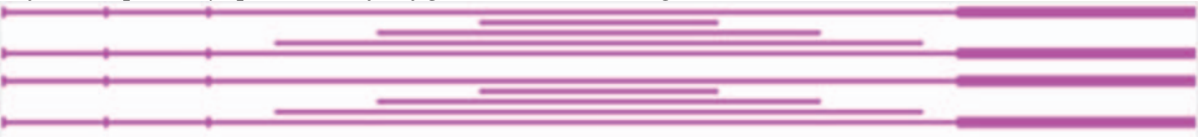

*Rys. 3‐17 Odczytywanie wzoru 4: pionowe wyrównanie płyty głowicy*

## <span id="page-35-4"></span><span id="page-35-2"></span>**Regulacja gęstości**

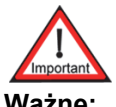

**Ważne:** Napięcie głowicy drukującej zostało skonfigurowane przez technika podczas instalacji. Wszelkie zmiany napięcia głowicy drukującej powinny być wprowadzane wyłącznie przez certyfikowanego technika serwisu Jeti. Operator nigdy nie powinien samodzielnie zmieniać napięcia w głowicach drukujących. Ten test służy jedynie weryfikacji gęstości kolorów.

W tym teście drukowane są pola wszystkich kolorów, jak przedstawiono na [Rys.](#page-35-5) 3‐18. Należy przyjrzeć się wzorowi testowemu i jeśli któryś z kolorów nie będzie miał właściwej gęstości, konieczne będzie wykonanie testu dokładnej regulacji napięcia przez certyfikowanego technika Jeti.

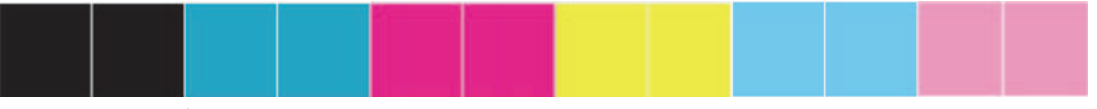

<span id="page-35-5"></span>*Rys. 3‐18 Regulacja gęstości*
### <span id="page-36-2"></span>**Regulacja wysokości karetki z głowicą**

Regulację wysokości karetki z głowicą należy przeprowadzać przed każdą z poniższych procedur wyrównywania. Można to wykonać za pomocą funkcji automatycznego ustawienia wysokości głowicy lub ręcznej regulacji wysokości głowicy.

### **Procedura 3-2: Jak ustawić wysokość karetki z głowicą przy użyciu funkcji automatycznego ustawienia wysokości**

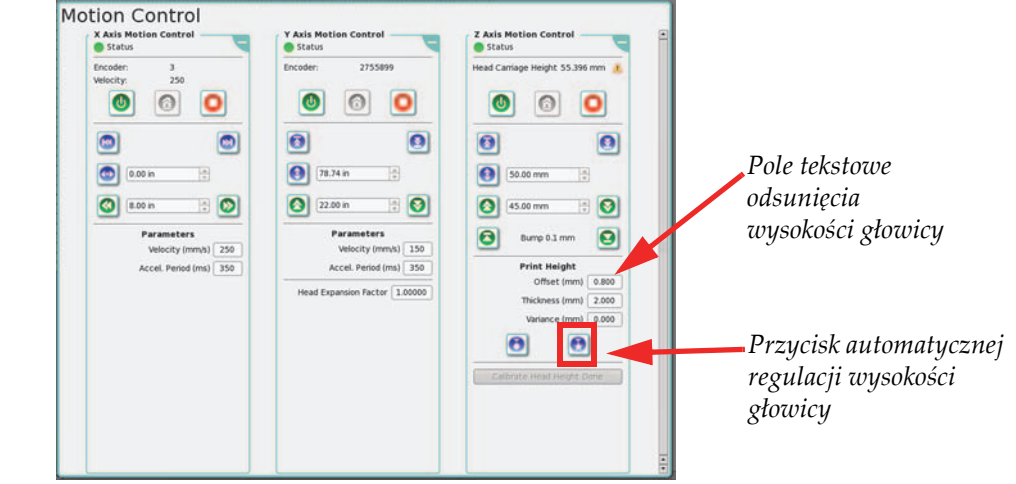

Krok 1 Kliknij przycisk zaznaczony kolorem czerwonym na [Rys.](#page-36-0) 3‐19.

*Rys. 3‐19 Ustawienie odsunięcia od medium dla wyrównania lewo‐prawo*

<span id="page-36-0"></span>Krok 2 Podnieś karetkę z głowicami w strefie kontroli ruchu w osi Z (Z Axis Motion Control) w oknie kontroli ruchu (w czerwonej ramce, [Rys.](#page-36-1) 3‐20). Kliknij przycisk skokowego podniesienia (Bump) (w niebieskiej ramce, [Rys.](#page-36-1) 3‐20).

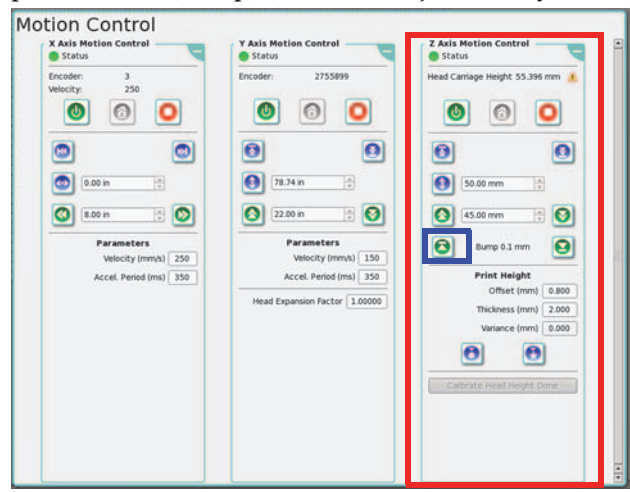

*Rys. 3‐20 Okno kontroli ruchu: podnoszenie karetki z głowicą*

- <span id="page-36-1"></span>Krok 3 Upewnij się, czy karetka z głowicą pozostaje w odstępie od medium.
- Krok 4 Przejdź do [Wyrównanie](#page-39-0) lewo‐prawo on Page 3‐12.

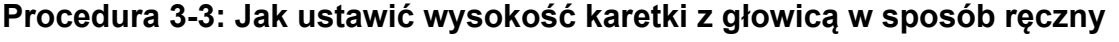

Krok 1 Przekręć klucz zaznaczony w czerwonej ramce na [Rys.](#page-37-0) 3‐21 w trybie nadpisania ustawień.

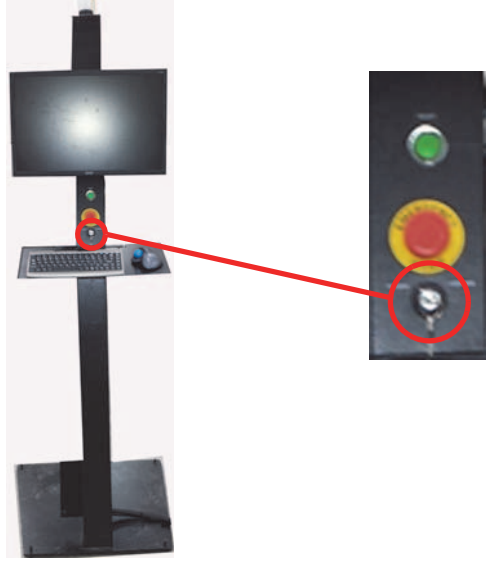

*Rys. 3‐21 Klucz nadpisania ustawień*

- <span id="page-37-0"></span>Krok 1 W oknie kontroli ruchu (Motion Control) odsuń karetkę z głowicą 5 cali od położenia spoczynkowego, a następnie wyłącz ruch karetki z głowicą.
- Krok 2 Wprowadź grubość medium i pożądane odsunięcie (wysokość nad medium), a następnie kliknij przycisk ręcznej regulacji wysokości głowicy.

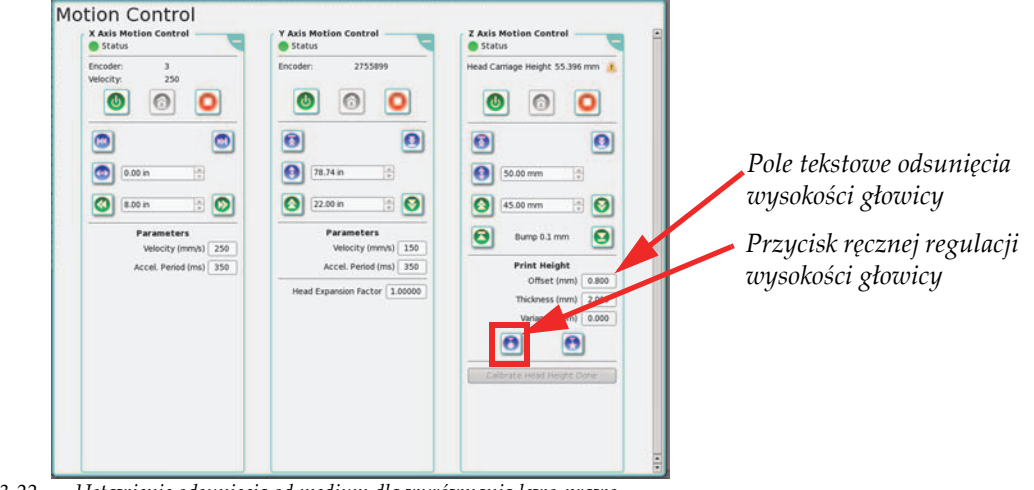

*Rys. 3‐22 Ustawienie odsunięcia od medium dla wyrównania lewo‐prawo*

Krok 3 Podnieś karetkę z głowicami w strefie kontroli ruchu w osi Z (Z Axis Motion Control) w oknie kontroli ruchu (w czerwonej ramce, [Rys.](#page-38-0) 3‐23). Kliknij przycisk skokowego podniesienia (Bump) (w niebieskiej ramce, [Rys.](#page-38-0) 3‐23).

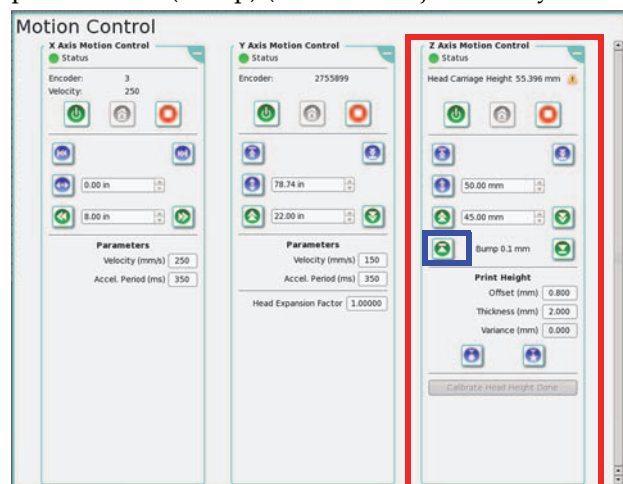

*Rys. 3‐23 Okno kontroli ruchu: podnoszenie karetki z głowicą*

- <span id="page-38-0"></span>Krok 4 Upewnij się, czy karetka z głowicami pozostaje w odstępie od medium, a następnie ręcznie przesuwaj karetkę skokowo nad powierzchnią medium.
- Krok 5 W oknie kontroli ruchu (Motion Control) włącz ruch karetki z głowicami w strefie osi X.
- Krok 6 Przejdź do [Wyrównanie](#page-39-0) lewo‐prawo on Page 3‐12.

### <span id="page-39-0"></span>**Wyrównanie lewo-prawo**

Wyrównanie lewo‐prawo w ploterze Jeti Mira MG 2732 Flatbed to regulacja korygująca różnice między przejściami w lewo i prawo w drukowaniu dwukierunkowym. W tej regulacji w wartościach mikronowych regulacja jest wykonywana wprost proporcjonalnie do wysokości karetki z głowicami względem powierzchni medium. Aby uzyskać wymaganą jakość druku i skompensować uszkodzenie lub nierówność medium, należy zastosować się do poniższych wytycznych w celu wykonania ustawienia wyrównania lewo‐prawo. Wyrównanie lewo‐prawo dostosowuje się automatycznie po zmianie prędkości X (DPI). Wyrównanie lewo‐prawo wymaga ponownej kalibracji po zmianie wysokości głowicy.

- **Uwaga:** Mikronowe ustawienia jakości to ogólne zalecenia i nie są to ścisłe wytyczne dotyczące tolerancji. Istnieje ogólna zasada: im bliżej mediów karetka się znajduje (bez zbliżenia na tyle, aby doprowadzić do uderzenia), tym lepsza jakość obrazu. W miarę wzrostu wysokości karetki spada jakość drukowanych obrazów. Jakość druku zależy od wielu czynników, które również należy rozważyć przy drukowaniu wysokiej jakości na medium.
- 672‐840 mikrony: Najwyższa możliwa jakość. Medium musi być bardzo płaskie i o stałej grubości.
- 924–1092 mikrony: Wysoka jakość, medium dość płaskie i bez uszkodzeń.
- 1176‐1344 mikrony: Średnia jakość, medium o nieco nierównej grubości.
	- **Uwaga:** Liczby wyższej niż 1344 mikrony należy używać przy medium o silnym uszkodzeniu, kiedy medium wybrzusza się po ułożeniu na łożu stołu lub ma nierówną grubość. Przy ustawianiu tej wartości mikronowej należy kierować się własnym osądem. Jeśli medium jest mocno uszkodzone, zaleca się pominięcie punktu ustawienia mikronowego i ustawienie wysokości karetki z głowicą z bezpieczną tolerancją i dopiero wtedy dokonanie ustawienia mikronowego, aby spełnić wymagania testu, zgodnie z Procedura 3‐4: Jak skalibrować [wyrównanie](#page-39-1) lewo‐prawo.

Aby utrzymać stałą jakość między wyrównaniem lewo‐prawo i wyrównaniem kolorów, ustawienie wyrównania lewo‐prawo należy przeprowadzić przed wykonaniem drugiego z testów. Ustawienia mikronowe lub wartość wyrównania lewo‐prawo muszą ulec zmianie, a nie wysokość karetki z głowicą. W przypadku zmiany ustawienia mikronowego konieczna będzie ponowna kalibracja wyrównania kolorów.

### <span id="page-39-3"></span><span id="page-39-1"></span>**Procedura 3-4: Jak skalibrować wyrównanie lewo-prawo**

- Krok 1 Zob. ["Regulacja](#page-36-2) wysokości karetki z głowicą" on page 3‐9.
- Krok 2 W oknie ustawień drukowania (Print Settings) ustaw prędkość drukowania (w niebieskiej ramce, [Rys.](#page-39-2) 3‐24) zgodnie ze stylem drukowania, następnie kliknij przycisk Home. **Uwaga:** Na prędkość drukowania ma wpływ ustawienie DPI.

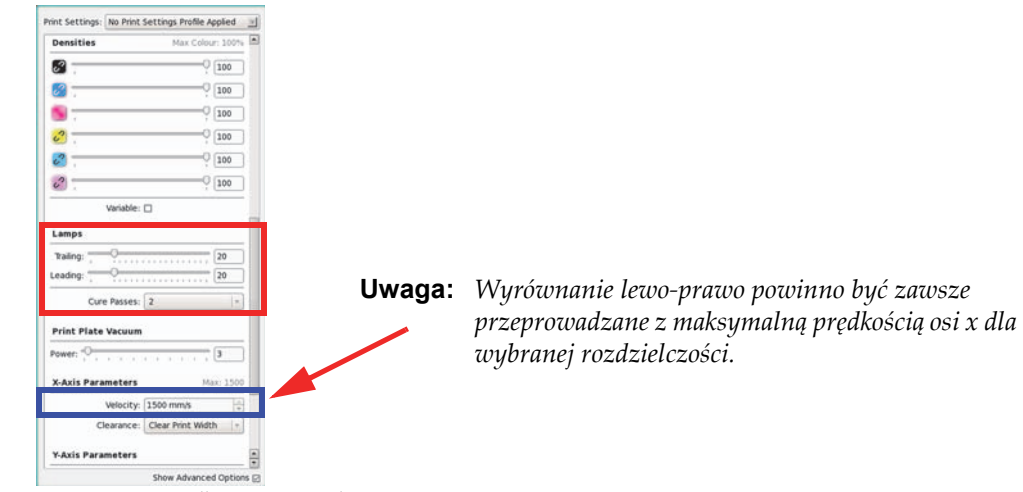

<span id="page-39-2"></span>*Rys. 3‐24 Opcje ustawień dla wyrównania lewo‐prawo*

- Krok 3 W oknie ustawień drukowania (Print Settings) (w czerwonej ramce, [Rys.](#page-39-2) 3‐24) ustaw natężenie dla lampy nadążającej (Trailing) i prowadzącej (Leading) według wartości odpowiedniej dla zastosowanego materiału.
- Krok 4 W oknie ustawień drukowania (Print Settings) ustaw wartość DPI (w czerwonej ramce, [Rys.](#page-39-2) 3‐24) w zależności od rozdzielczości drukowania.

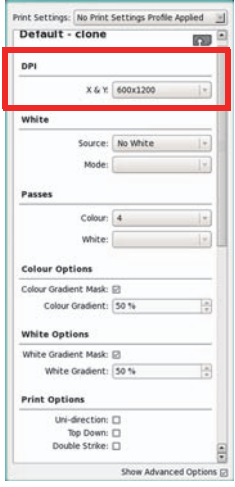

*Rys. 3‐25 Ustawianie DPI*

- Krok 5 Ustaw właściwą wielkość okna zgodnie z używanym medium drukowania.
- Krok 6 Ustaw lewy margines do wartości 0,75 cala (czerwona ramka, [Rys.](#page-40-0) 3‐26) i opcję automatycznego osadzania (Auto Nest) równą zeru (niebieska ramka, [Rys.](#page-40-0) 3‐26). **Uwaga:** Jeżeli po powtórnym wykonaniu testu dolna krawędź jest już

wykorzystana, należy odsunąć dolny margines w górę.

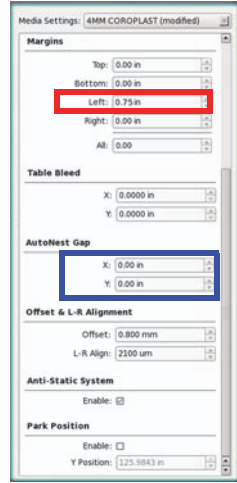

<span id="page-40-0"></span>*Rys. 3‐26 Ustawienia medium dla testu lewo‐prawo*

Krok 7 Przejdź do okna kalibracji i wyrównywania (Calibrations & Alignments). W sekcji wzorów testowych (Test Patterns) wybierz opcję wzoru wyrównywania bloków lewoprawo (Left/Right Alignment Block Pattern). Wydrukuj wzór testowy.

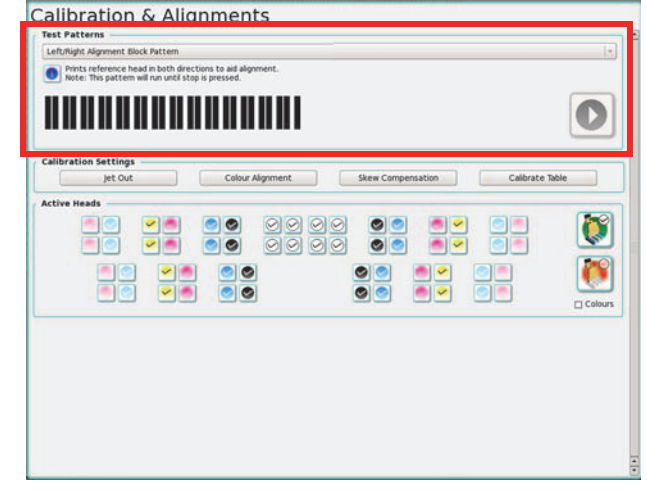

*Rys. 3‐27 Włączanie wzoru testowego lewo‐prawo*

Krok 8 Po zakończeniu drukowania wzoru testowego przez ploter Jeti Mira MG 2732 Flatbed należy go ocenić.

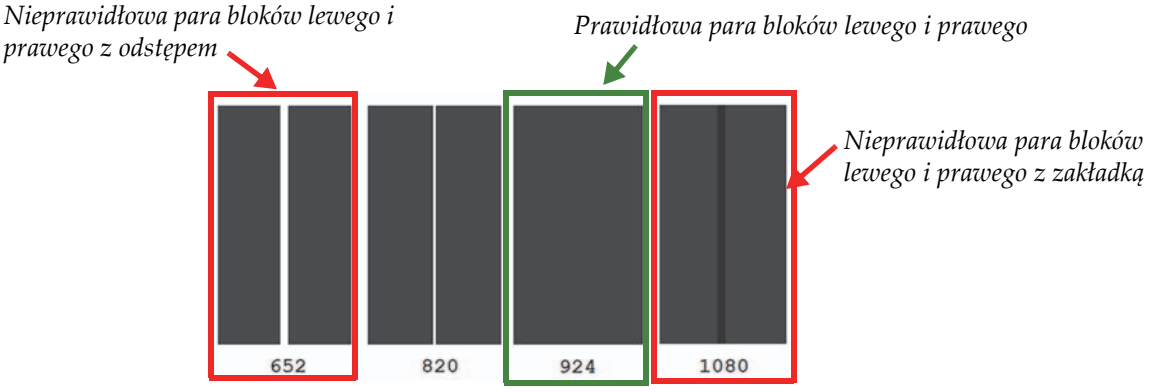

<span id="page-41-0"></span>*Rys. 3‐28 Ocena wzoru testowego bloków lewo‐prawo*

**Uwaga:** Wartości mikronowe wydrukowane pod każdą parą bloków, przedstawione na [Rys.](#page-41-0) 3‐28 będą różnić się między urządzeniami.

- Krok 9 Idealna para bloków lewego i prawego (obramowanie zielone, [Rys.](#page-41-0) 3‐28) są ze sobą wyrównane z minimalnym odstępem lub zakładką.
- Krok 10 Wskaż idealną (prawidłową) parę bloków z wydrukowanego wzoru testowego i zapisz wartość mikronową podaną pod tą parą (w tym przypadku wartością jest 924).

Krok 11 Zmień wartość (mikronową) wyrównania lewo‐prawo (w czerwonej ramce, [Rys.](#page-42-0) 3‐29) w oknie ustawień medium (Medium Settings) na wartość zapisaną na etapie Krok 10 i naciśnij klawisz Enter.

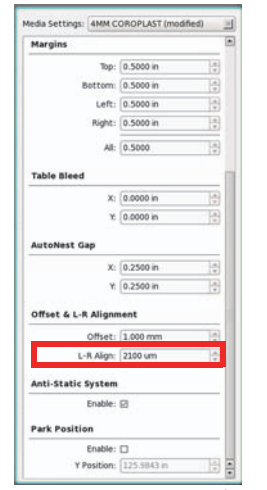

*Rys. 3‐29 Wartość wyrównania lewo‐prawo*

- <span id="page-42-0"></span>Krok 12 Powtórz wydruk wzoru testowego, aby sprawdzić, czy wyrównanie lewo‐prawo jest prawidłowe.
- Krok 13 Po pomyślnym zakończeniu wyrównywania lewo‐prawo przejdź do sekcji [Wyrównanie](#page-51-0) koloru do koloru on Page 3‐24, aby kontynuować procedurę kalibracji.

### <span id="page-42-2"></span>**Test skokowości**

W tym teście drukowana jest tabela z czarnym obrysem, jak przedstawiono na [Rys.](#page-42-1) 3‐30.

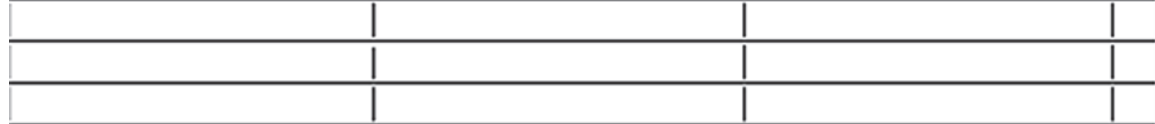

*Rys. 3‐30 Wzór testu skokowości*

<span id="page-42-1"></span>Tworzony jest skokowy wzór schodkowy aż do wydrukowania wszystkich przejść. Dla każdego przejścia drukowana jest 2‐calowa linia, następie normalny skok, a następnie 2‐calowa linia z innej dyszy. Aby kontynuować, linie powinny być prawidłowo wyrównane. Każda linia jest opisana przejściem, głowicą i dyszą, która ją wydrukowała.

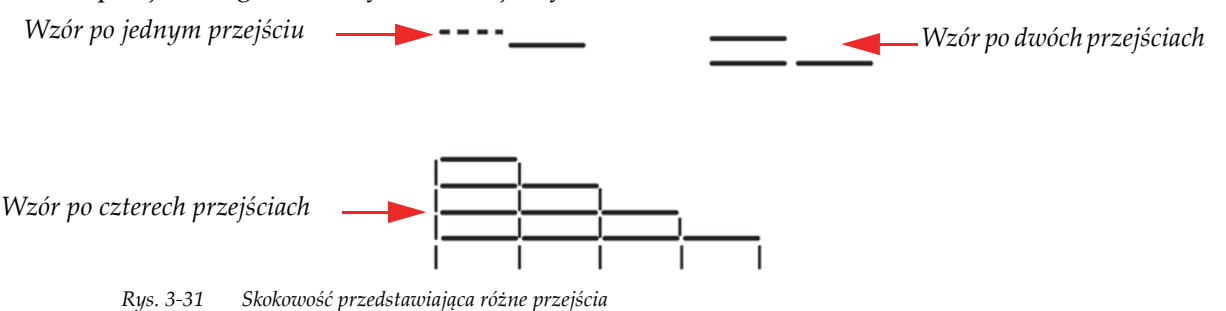

Test skokowości służy do oceny prawidłowości ruchu w osi Y. Jeśli wyniki testu nie odpowiadają idealnemu wzorowi testowemu, możliwe jest skorygowanie w oknie kontroli ruchu przez zmianę wartości współczynnika wyrównania skoku Y (Y Step Adjustment Factor). Jeżeli problem nie zostanie rozwiązany skontaktuj się z działem serwisu Agfa Graphics Jeti.

### **Procedura 3-5: Jak wykonać test skokowości**

- Krok 1 W oknie kontroli ruchu (Motion Control) włącz ruch karetki z głowicami w strefie osi X.
- Krok 2 W oknie ustawień drukowania wykonaj następujące ustawienia:
	- Ustaw liczbę przejść na 4 (w czerwonej ramce, [Rys.](#page-43-0) 3‐32).
	- Ustaw wartość DPI właściwie dla rozdzielczości drukowania (w niebieskiej ramce,

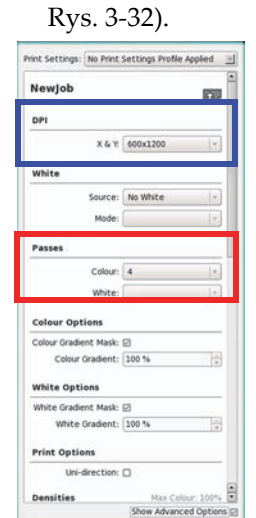

*Rys. 3‐32 Opcje ustawień drukowania dla testu skokowości*

<span id="page-43-0"></span>Krok 3 W oknie ustawień drukowania (Print Settings) (w czerwonej ramce, [Rys.](#page-43-1) 3‐33) ustaw natężenie dla lampy nadążającej (Trailing) i prowadzącej (Leading) według wartości odpowiedniej dla zastosowanego materiału.

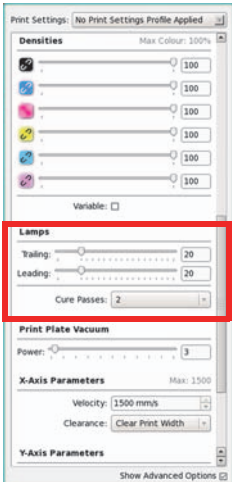

<span id="page-43-1"></span>*Rys. 3‐33 Opcje ustawień lamp dla testu skokowości*

Krok 4 Przejdź do okna kalibracji <sup>i</sup> wyrównywania (Calibrations & Alignments). <sup>W</sup> sekcji wzorów testowych (Test Patterns) wybierz opcję testu skokowości (Stepping Test) (niebieskie obramowanie, [Rys.](#page-44-0) 3‐34).

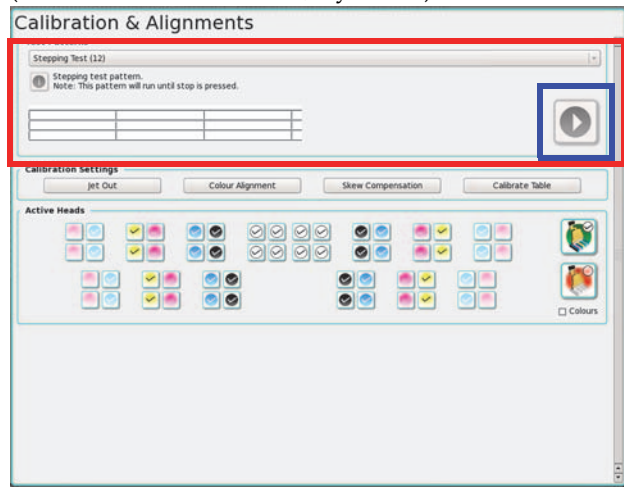

*Rys. 3‐34 Uruchamianie testu skokowości*

- <span id="page-44-0"></span>Krok 5 Po zakończeniu drukowania jednego pełnego wzoru testowego przez ploter Jeti Mira MG 2732 Flatbed należy zatrzymać ploter i ocenić wzór.
- Krok 6 Jeśli wszystkie linie poziome we wzorze są wyrównane (jak przedstawiono na [Rys.](#page-44-1) 3‐ [35\)](#page-44-1), to współczynnik wyrównania Y jest prawidłowy. W takim przypadku nie jest konieczna dalsza regulacja.
	- *Rys. 3‐35 Prawidłowo wyrównane linie wzoru*
- <span id="page-44-1"></span>Krok 7 Jeśli linie we wzorze testowym są niewyrównane, jak przedstawiono na [Rys.](#page-44-2) 3‐36, to na karcie opcji zaawansowanych w oknie dialogowym kontroli ruchu w osi Y (Y Axis Control) należy **zwiększyć** współczynnik wyrównania dla skoku Y (Y Step Adjust Factor). Powtórz wydruk wzoru testowego, aby sprawdzić, czy regulacja skoku Y jest prawidłowa.

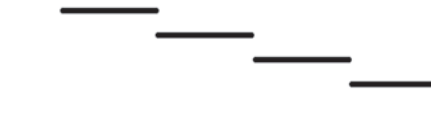

*Rys. 3‐36 Niewyrównane linie wzoru: współczynnik skoku Y wymaga zwiększenia*

<span id="page-44-2"></span>Krok 8 Jeśli linie we wzorze testowym są niewyrównane, jak przedstawiono na [Rys.](#page-44-3) 3–37, to na karcie opcji zaawansowanych w oknie dialogowym kontroli ruchu w osi Y (Y Axis Control) należy **zmniejszyć** współczynnik wyrównania dla skoku Y (Y Step Adjust Factor). Powtórz wydruk wzoru testowego, aby sprawdzić, czy regulacja skoku Y jest prawidłowa.

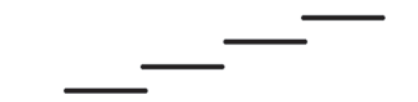

*Rys. 3‐37 Niewyrównane linie wzoru: współczynnik skoku Y wymaga zmniejszenia*

<span id="page-44-3"></span>Krok 9 Jeśli wzór testu pozostaje niewyrównany nawet po <sup>w</sup>łaściwej regulacji współczynnika skoku Y, należ<sup>y</sup> skontaktować się <sup>z</sup> działem serwisu Agfa Graphics Jeti.

### **Test wyrzutu głowicy białego atramentu**

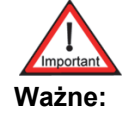

**Ważne:** Napięcie głowicy drukującej zostało skonfigurowane przez technika podczas instalacji. Wszelkie zmiany napięcia głowicy drukującej powinny być wprowadzane wyłącznie przez certyfikowanego technika serwisu Jeti. Operator nigdy nie powinien samodzielnie zmieniać napięcia w głowicach drukujących. Ten test służy jedynie weryfikacji gęstości kolorów.

W tym teście drukowane są pola koloru białego, jak przedstawiono na [Rys.](#page-45-0) 3‐38. Należy przyjrzeć się wzorowi testowemu i w przypadku nieodpowiedniej gęstości konieczne będzie wykonanie testu dokładnej regulacji napięcia przez certyfikowanego technika Jeti.

*Rys. 3‐38 Wyrzut z głowicy białego atramentu*

### <span id="page-45-0"></span>**Wzór diagnostyczny strony lewej i prawej**

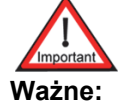

**Ważne:** Wzory diagnostyczne są wzorami do weryfikacji wyrównania głowicy drukującej. Te wzory nie pozwalają na dokonywanie regulacji i należy je wykonywać dopiero po wszelkich konfiguracjach wyrównujących.

Wzory diagnostyczne lewo‐prawo stanowią sposób szybkiej weryfikacji wyrównania koloru do koloru oraz lewo‐prawo. Należy je wykonywać po skonfigurowaniu wyrównania koloru do koloru oraz lewo‐prawo. We wzorze wykonywany jest wydruk każdej głowicy koloru względem niej samej. Wyrównanie jest prawidłowe, jeśli nie będzie odstępów ani zakładek w wydrukowanym wzorze. Jeśli istnieją odstępy lub zakładki, należy powtórzyć wyrównanie koloru do koloru i wyrównanie lewo‐prawo. [Rys.](#page-45-1) 3‐39 dokładniej przedstawia ten wzór.

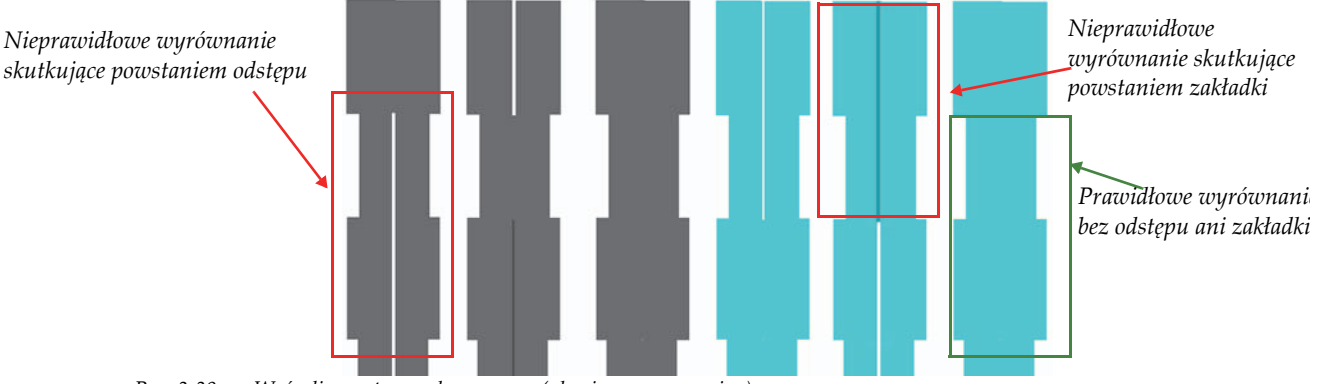

*Rys. 3‐39 Wzór diagnostyczny lewo‐prawo (głowice czarny – cyjan).*

### <span id="page-45-1"></span>**Rozszerzony pionowy wzór wyrównania płyty głowicy**

**Uwaga:** Tego wzoru służącego do zaawansowanego wyrównywania głowic powinni używać wyłącznie certyfikowani technicy Jeti.

Rozszerzony pionowy wzór do płyty głowicy drukuje to samo, co wzór pionowego wyrównania głowicy w każdym kolorze. Na prawym końcu wzoru drukowane są kolory względem magenty.

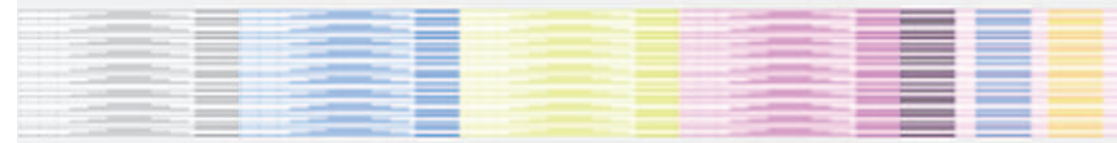

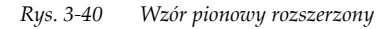

### **Test fizycznego połączenia głowic**

W tym wzorze testowym drukowany jest każdy z sześciu kolorów w formie blisko rozstawionych pionowych rzędów i kolumn, jak przedstawiono na [Rys.](#page-46-0) 3‐41. Służy on do sprawdzenia, czy wszystkie dysze karetki z głowicami działają prawidłowo i sprawdzenia prawidłowości wyrównania płyty głowicy.

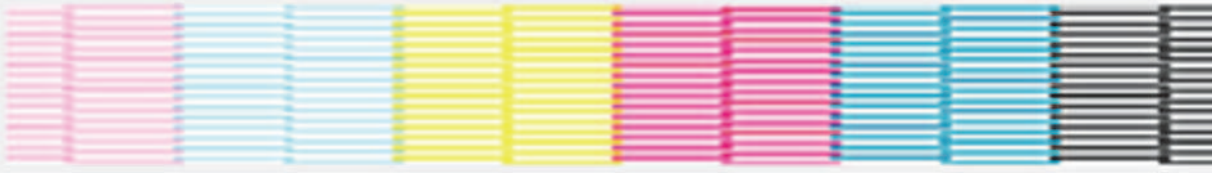

*Rys. 3‐41 Test głowicy*

### <span id="page-46-0"></span>**Kontrola topologii całego stołu (kolor czarny)**

Kontrola topologii całego stołu (kolor czarny) w ploterze Jeti Mira MG 2732 Flatbed to test sprawdzający różnice między przejściami w drukowaniu dwukierunkowym, wykorzystujący głowice drukowania kolorem czarnym. W tym teście drukowane są pełne, pionowe linie tylko koloru czarnego w kierunku od lewej do prawej, a następnie pionowe linie w kierunku od prawej do lewej. Ten wzór jest kontynuowany aż do zatrzymania przez naciśnięcie przycisku stop. Ten wzór wykorzystuje [Procedura](#page-47-0) 3‐6: Jak wykonać kontrolę topologii całego stołu.

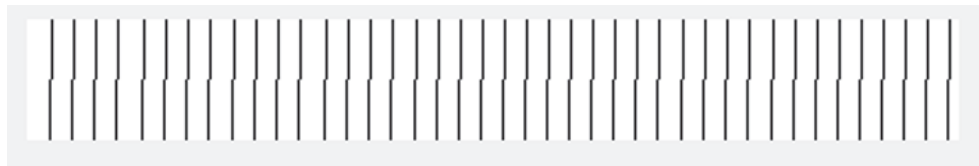

*Rys. 3‐42 Kontrola topologii całego stołu (kolor czarny)*

### **Kontrola topologii całego stołu (wszystkie kolory)**

Kontrola topologii całego stołu (wszystkie kolory) w ploterze Jeti Mira MG 2732 Flatbed to test sprawdzający różnice między przejściami w drukowaniu dwukierunkowym, wykorzystujący głowice drukujące wszystkich kolorów. W tym teście drukowane są pełne, pionowe linie każdego koloru w kierunku od lewej do prawej, a następnie pionowe linie w kierunku od prawej do lewej. Ten wzór jest kontynuowany aż do zatrzymania przez naciśnięcie przycisku stop. Ten wzór wykorzystuje [Procedura](#page-47-0) 3‐6: Jak wykonać kontrolę topologii całego stołu.

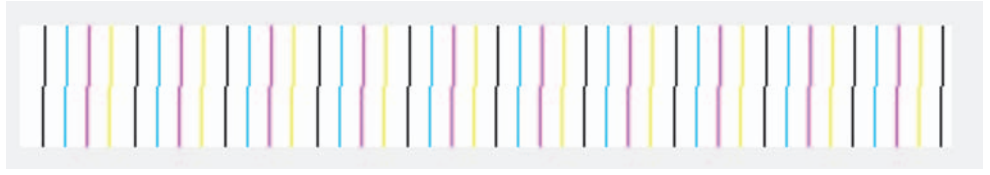

*Rys. 3‐43 Kontrola topologii całego stołu (wszystkie kolory)*

# **Kontrola topologii całego stołu (kolor biały)**

Kontrola topologii całego stołu (kolor biały) w ploterze Jeti Mira MG 2732 Flatbed to test sprawdzający różnice między przejściami w drukowaniu dwukierunkowym, wykorzystujący głowice drukowania kolorem białym. W tym teście drukowany jest wzór lewy/prawy dla całego stołu za pomocą skrajnej lewej tylnej głowicy białego koloru. Ten wzór wymaga drukowania na niebiałym materiale, aby był użyteczny. Ten wzór wykorzystuje [Procedura](#page-47-0) 3‐6: Jak wykonać kontrolę [topologii](#page-47-0) całego stołu.

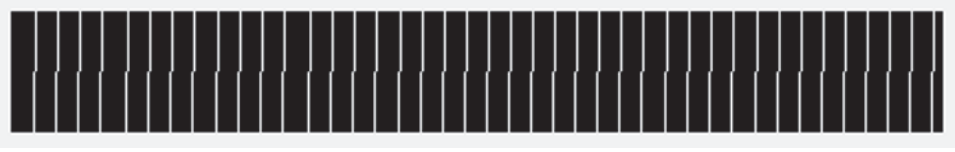

*Rys. 3‐44 Kontrola topologii całego stołu (kolor biały)*

### **Kontrola topologii całego stołu (blok)**

Kontrola topologii całego stołu (blok) w ploterze Jeti Mira MG 2732 Flatbed to test sprawdzający różnice między przejściami w drukowaniu dwukierunkowym. W tym teście drukowany jest wzór wyrównywania lewo/prawo w wersji ciągłej dla całego stołu i nie jest brana pod uwagę mapa stołu. Ten wzór wykorzystuje [Procedura](#page-47-0) 3‐6: Jak wykonać kontrolę topologii całego stołu.

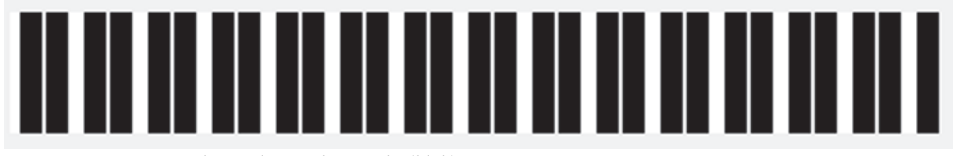

*Rys. 3‐45 Kontrola topologii całego stołu (blok)*

## <span id="page-47-0"></span>**Procedura 3-6: Jak wykonać kontrolę topologii całego stołu**

- Krok 1 Zob. ["Regulacja](#page-36-2) wysokości karetki z głowicą" on page 3‐9.
- Krok 2 W oknie ustawień drukowania (Print Settings) ustaw prędkość drukowania (w niebieskiej ramce, [Rys.](#page-47-1) 3‐46) zgodnie ze stylem drukowania, następnie kliknij przycisk Home.

**Uwaga:** Na prędkość drukowania ma wpływ ustawienie DPI.

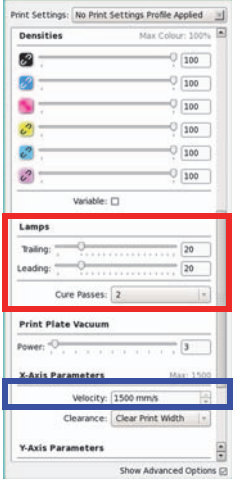

*Rys. 3‐46 Opcje ustawień lamp dla testu topologii całego stołu*

<span id="page-47-1"></span>Krok 3 W oknie ustawień drukowania (Print Settings) (w czerwonej ramce, [Rys.](#page-47-1) 3‐46) ustaw natężenie dla lampy nadążającej (Trailing) i prowadzącej (Leading) według wartości odpowiedniej dla zastosowanego materiału.

- Krok 4 W oknie ustawień drukowania wykonaj następujące ustawienia:
	- Ustaw wartość DPI odpowiednio do rozdzielczości drukowania.
	- Ustaw gęstość wszystkich kolorów na 100% (w przypadku wyrównywania lewo‐prawo dla wszystkich kolorów).
	- Ustaw gęstość koloru czarnego na 100% (w przypadku wyrównywania lewo‐prawo tylko dla koloru czarnego).

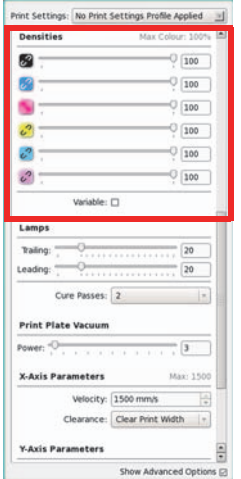

*Rys. 3‐47 Opcje ustawień drukowania dla testu topologii całego stołu*

- Krok 5 Ustaw właściwą wielkość okna zgodnie z używanym medium drukowania.
- Krok 6 Ustaw lewy margines równy 0,75 cala i odstępy automatycznego osadzania (Auto Nest) równe zero.
	- **Uwaga:** W przypadku ponownego wykonania testu dolna krawędź może być już wykorzystana, w takim przypadku należy odsunąć dolny margines w górę.

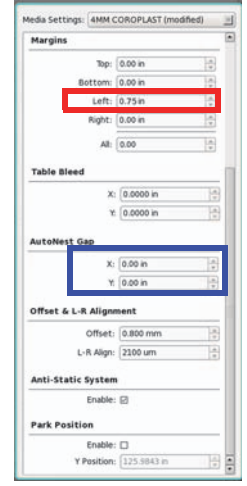

*Rys. 3‐48 Ustawienia medium dla testu topologii całego stołu*

#### **Jeti Mira MG 2732 Flatbed Skrócona instrukcja obsługi**

Krok 7 Przejdź do okna kalibracji i wyrównywania (Calibrations & Alignments). W sekcji wzorów testowych (Test Patterns) wybierz opcję kontroli topologii całego stołu (Full Table Topology Check), aby sprawdzić wyrównanie lewo‐prawo dla wszystkich kolorów. Wydrukuj wzór testowy.

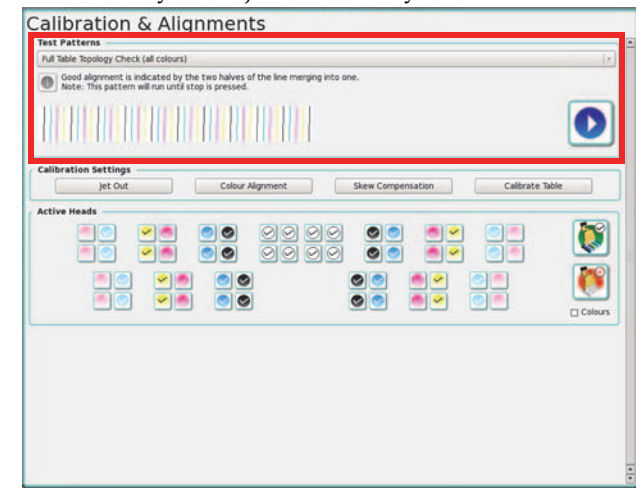

Rys. 3-49 Uruchamianie wzoru testowego dla funkcji kontroli topologii całego stołu (wszystkie kolory)

Krok 8 Kiedy ploter Jeti Mira MG 2732 Flatbed wydrukuje jeden pełny wzór testowy, jak przedstawiono na [Rys.](#page-49-0) 3‐50, zatrzymaj ploter i sprawdź wzór.

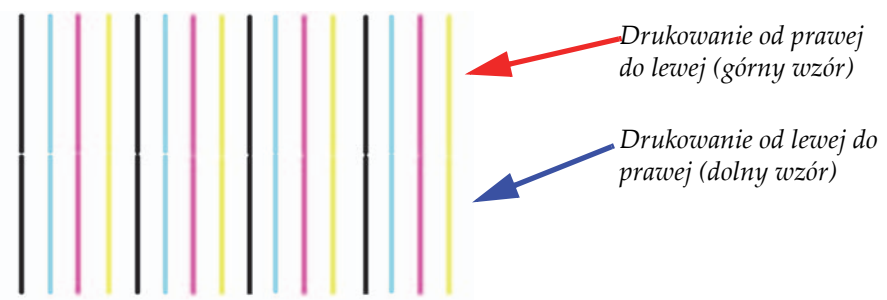

Rys. 3-50 Zakończony wzór testowy dla funkcji kontroli topologii całego stołu (wszystkie kolory)

- <span id="page-49-0"></span>Krok 9 W idealnym przypadku linie wydrukowane w kierunku od lewej do prawej powinny być dokładnie wyrównane z liniami z kierunku od prawej do lewej, jak przedstawiono na [Rys.](#page-49-0) 3‐ [50](#page-49-0).
- Krok 10 Górny wzór (druk od prawej do lewej) jest porównywany ze wzorem dolnym (druk od lewej do prawej), a regulacje wprowadza się według przesunięcia górnego wzoru.
- Krok 11 Regulacje wyrównania lewo‐prawo opierają się na objaśnionych poniżej wynikach testu: a. Wszystkie kolory górnego wzoru są przesunięte w lewo względem dolnego wzoru. Dostosuj wyrównanie lewo‐prawo przez zwiększenie wartości wyrównania (L‐R Align) w oknie ustawień drukowania (Print Settings). Powtórz wydruk wzoru testowego, aby sprawdzić, czy wyrównanie lewo‐prawo jest prawidłowe.
	- **Uwaga:** Regulacja wartości wyrównania lewo‐prawo (L‐R Align) zależy od wielkości odsunięcia w lewo wzoru górnego względem dolnego wzoru.

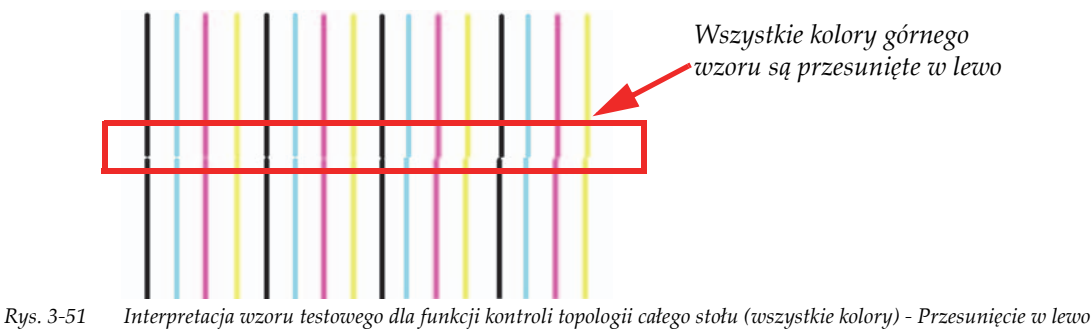

- b.Wszystkie kolory górnego wzoru są przesunięte w prawo względem dolnego wzoru. Dostosuj wyrównanie lewo‐prawo przez zmniejszenie wartości wyrównania (L‐R Align) w oknie ustawień drukowania (Print Settings). Powtórz wydruk wzoru testowego, aby sprawdzić, czy wyrównanie lewo‐prawo jest prawidłowe.
- **Uwaga:** Regulacja wartości wyrównania lewo‐prawo (L‐R Align) zależy od wielkości odsunięcia w lewo wzoru górnego względem dolnego wzoru.

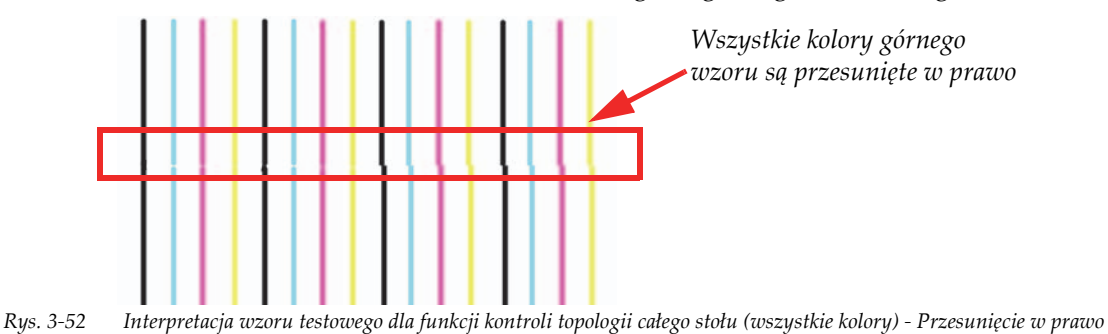

c. Jeśli kolory są przesunięte w różne strony (lewo i prawo), jak przedstawiono na [Rys.](#page-50-0) 3‐ [53,](#page-50-0) nie jest możliwa regulacja przez wartość wyrównania lewo‐prawo (L‐R Align). W takim przypadku należy przejść do sekcji ["Wyrównanie](#page-51-0) koloru do koloru" on page 3‐ [24,](#page-51-0) aby wyregulować wyrównanie dla każdego koloru. Jeśli problem pozostanie nierozwiązany, przyczyną może być niewłaściwe ustawienie napięcia w głowicach lub problemy sprzętowe. Aby sprawdzić prawidłowość napięć, należy wykonać dokładną regulację gęstości (Density Tuning).

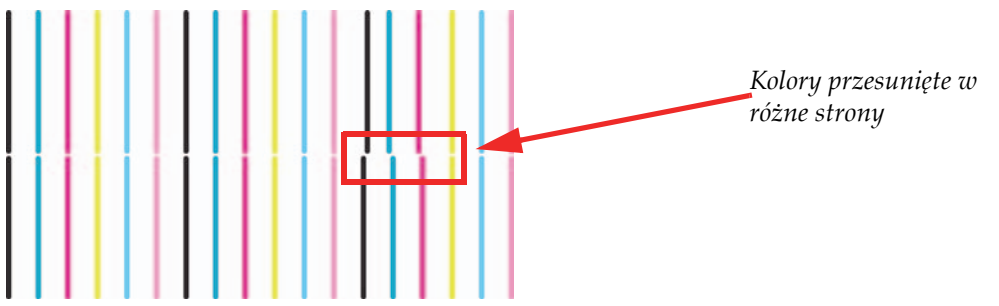

<span id="page-50-0"></span>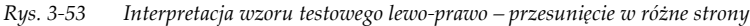

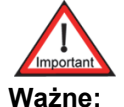

**Ważne:** Napięcie głowicy drukującej zostało skonfigurowane przez technika podczas instalacji. Wszelkie zmiany napięcia głowicy drukującej powinny być wprowadzane wyłącznie przez certyfikowanego technika serwisu Jeti. Operator nigdy nie powinien samodzielnie zmieniać napięcia w głowicach drukujących.

Krok 12 Po pomyślnym zakończeniu wyrównywania lewo‐prawo (zob. [Rys.](#page-49-0) 3‐50, [page 3](#page-49-0)‐22) przejdź do sekcji [Wyrównanie](#page-51-0) koloru do koloru on Page 3‐24, aby kontynuować procedurę kalibracji.

### **Wzór prostopadłości X i Y**

**Uwaga:** Tego wzoru służącego do zaawansowanego wyrównywania głowic powinni używać wyłącznie certyfikowani technicy Jeti.

Wzór X i Y służy do kontroli prostopadłości osi X i Y. Wzór jest drukowany dwukrotnie z separacją o duży skok. Jeśli dwa segmenty będą dobrze dopasowane bez odstępów ani zakładek, wyrównanie jest prawidłowe (zob. [Rys.](#page-51-1) 3‐54).

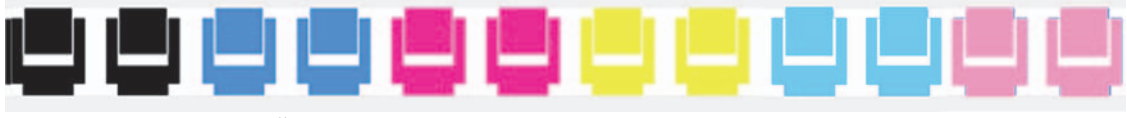

*Rys. 3‐54 Wzór prostopadłości X i Y*

### <span id="page-51-1"></span><span id="page-51-0"></span>**Wyrównanie koloru do koloru**

Test wyrównania koloru do koloru stanowi sposób skalibrowania odsunięć poziomych pomiędzy wszystkimi kanałami kolorów według czarnego kanału odniesienia. Jeden wzór obejmuje drukowanie w dwóch kierunkach (od lewej do prawej na górze i od prawej do lewej na dole). Jakość druku wzrośnie po wykonaniu tej kalibracji, ponieważ rozkład punktów wzoru w poziomie będzie bardziej precyzyjny. Ważne jest, aby wykonywać ten test tylko po prawidłowym ustawieniu napięcia głowicy drukującej. Zmiana szybkości drukowania nie ma wpływu na wyrównanie koloru do koloru w głowicach drukujących.

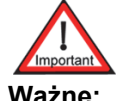

**Ważne:** Przed wykonaniem tej kalibracji konieczne jest wykonanie wyrównania lewo‐prawo (zob. ["Wyrównanie](#page-39-0) lewo‐prawo" on page 3‐12).

<span id="page-51-2"></span>**Uwaga:** Napięcie głowicy drukującej zostało skonfigurowane przez technika podczas instalacji. Wszelkie zmiany napięcia głowicy drukującej powinny być wprowadzane wyłącznie przez certyfikowanego technika serwisu Jeti.

### **Procedura 3-7: Jak wykonać wyrównanie koloru do koloru**

Krok 1 W oknie kalibracji i wyrównywania (Calibration & Alignments) interfejsu GUI Jeti kliknij przycisk wyrównywania kolorów (Colour Alignment). Otworzy się okno dialogowe wyrównywania kolorów.

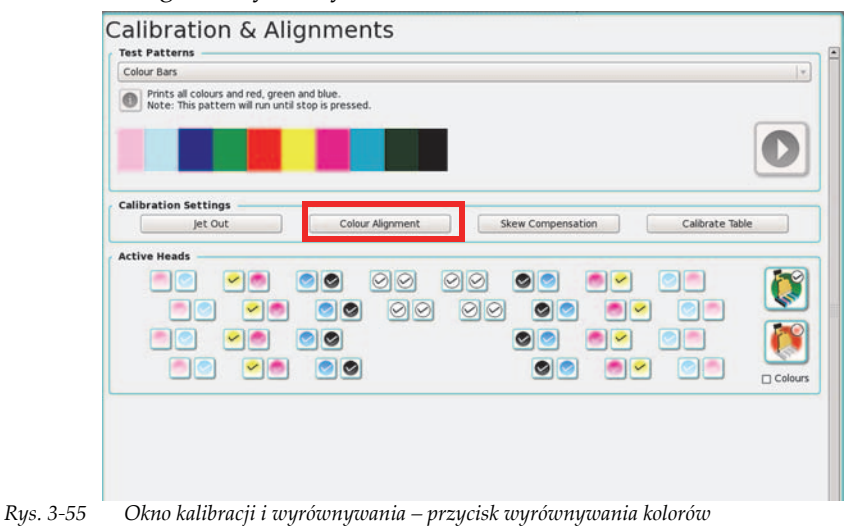

Krok 2 Kliknij przycisk kasowania wartości (Clear Values) zaznaczony czerwonym obramowaniem (to spowoduje wyzerowanie wszystkich wartości).

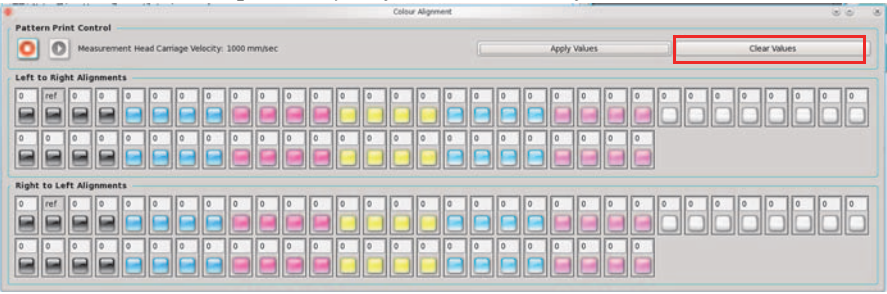

*Rys. 3‐56 Zerowanie wyrównywania kolorów*

<span id="page-52-1"></span>Krok 3 Wybierz przycisk drukowania wzoru testowego (Print Test Pattern) zaznaczony czerwoną ramką.

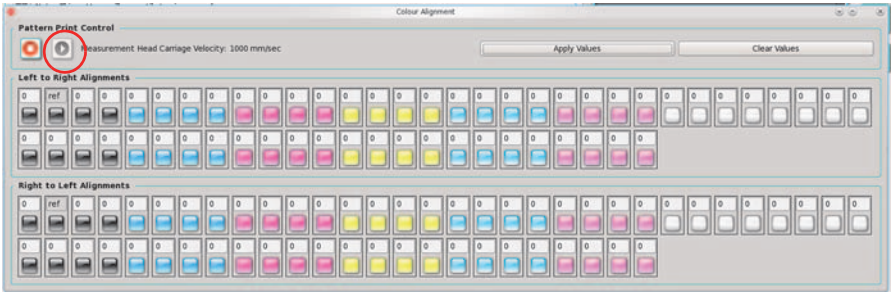

*Rys. 3‐57 Wzór testowy wyrównywania kolorów w drukowaniu*

**Uwaga:** Poniżej przedstawiono zbliżony widok wzoru dla kanału magenty (pozostałe pięć kanałów posiada identyczny wzór z wyjątkiem innego koloru).

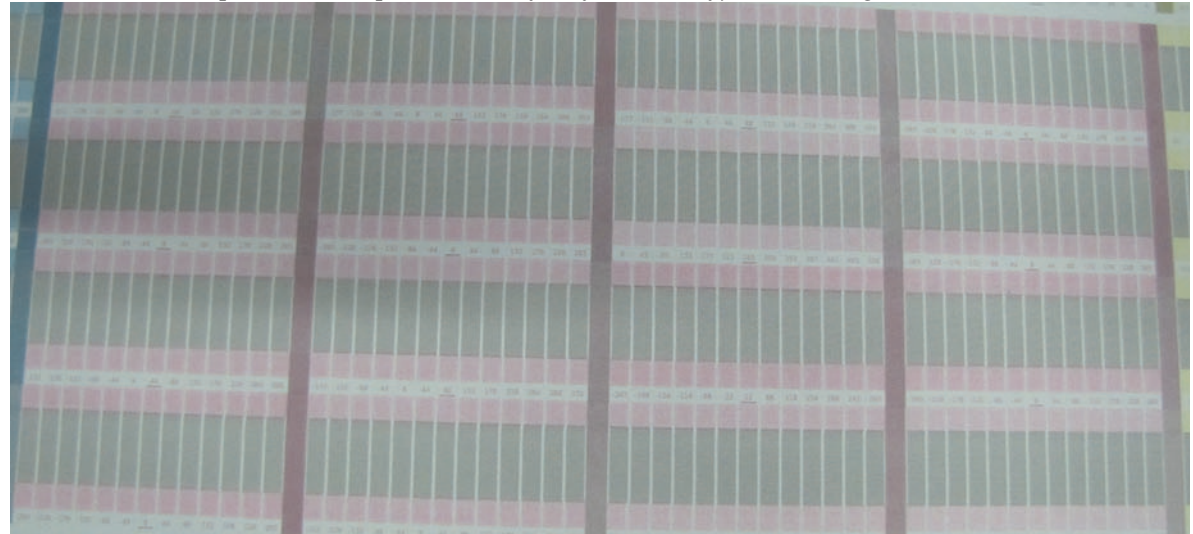

*Rys. 3‐58 Wyrównywanie koloru dla kanału magenty*

- <span id="page-52-0"></span>Krok 4 Każda kolumna wzoru składa się z dwóch bloków koloru oddzielonych czarnym blokiem odniesienia, jak przedstawiono na [Rys.](#page-52-0) 3‐58. Wzory testowe są drukowane w kolejności takiej, jak pojawiają się na ekranie w oknie wyrównywania kolorów (Colour Alignment).
	- **Uwaga:** Należy zauważyć, że głowica 0 [\(Rys.](#page-52-1) 3‐56 przedstawia kierunek od prawej do lewej na dole i od lewej do prawej na górze) służy jako odniesienie i dlatego nie można zmienić jej ustawień. Aby określić, jaka liczba najlepiej odpowiada wyrównaniu koloru do wzorca, należy przyjrzeć się poniższym warunkom przez szkło powiększające 10x.

Kolorowe bloki na górze i na dole wzoru powinny być dokładnie wyrównane z czarnym

blokiem wzorcowym pomiędzy nimi. Jeśli wzór nie jest drukowany wyraźnie, głowice drukujące mogą wymagać ponownego przygotowania i ponownego wydrukowania wzoru testowego.

- **Uwaga:** Głowice atramentowe są podatne na efekt "pierwszej kropli", przez który pierwsze kilka kropel wyrzuconych z głowicy może nie mieć właściwej prędkości i może upaść w pewnej odległości od właściwego położenia. Problem znika po kilku wyrzutach. Z tego względu ważne jest ocenianie wzoru według "krawędzi nadążającej" wydruku. W segmencie o kierunku od lewej do prawej jest to prawa krawędź. W segmencie o kierunku od prawej do lewej jest to lewa krawędź. Najlepsze wyniki powinny być dostępne po wyrównaniu według tej krawędzi i przy zignorowaniu drugiej.
- Krok 5 Wyrównanie jest najlepsze tam, gdzie bloki są jak najlepiej wyrównane przy minimalnym odstępie lub zakładce. Należy pamiętać, aby ocenić oba bloki wydrukowane na górze i na dole czarnego bloku wzorcowego. Zob. [Rys.](#page-53-0) 3‐59, tam najlepszemu wyrównaniu odpowiada kolumna 44.

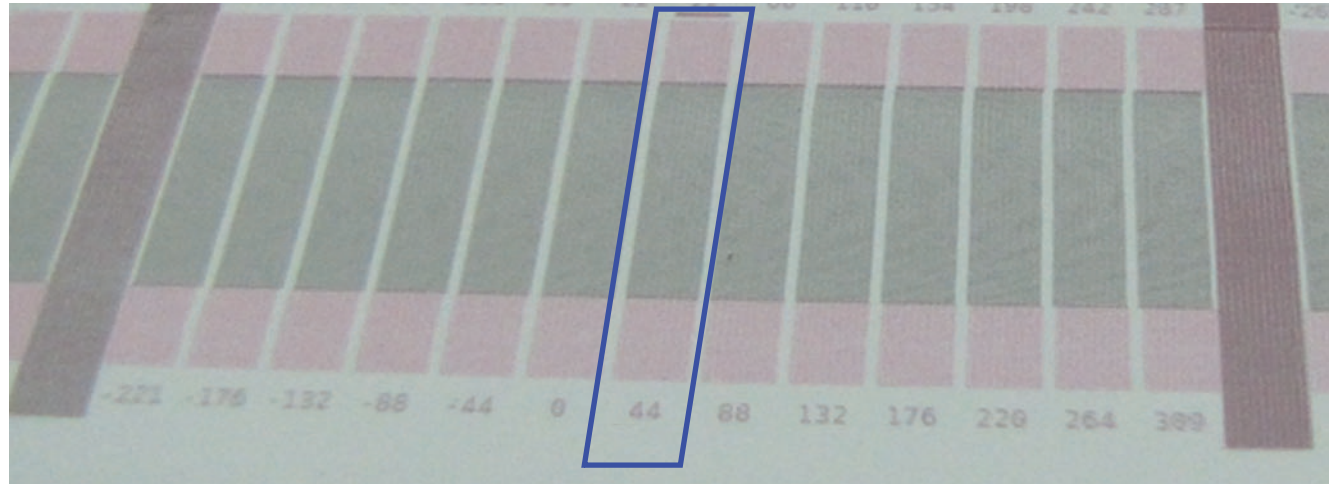

*Rys. 3‐59 Wybór wartości wyrównania kolorów*

- **Uwaga:** Liczbę, która najlepiej opisuje wyrównanie, należy zapisać nad wzorem testowym dla analizowanego kanału koloru. Warto użyć grubego flamastra, aby liczba była widoczna ze stanowiska operatora.
- <span id="page-53-0"></span>Krok 6 Wprowadź wyznaczone wcześniej wartości (Krok 5).
- Krok 7 Powtarzaj Krok 6, aż do wprowadzenia wszystkich wartości. Po wprowadzeniu wszystkich wartości należy koniecznie kliknąć przycisk zastosowania wartości (Apply Values).
- Krok 8 Powtórz wzór testowy, nie klikając przycisku kasowania wartości (Clear Values). Skalibrowany wzór drukowania będzie teraz przedstawiać zastosowaną wartość w bloku środkowym z podkreśleniem (zob. [Rys.](#page-54-0) 3‐61, [page 3](#page-54-0)‐27). Jeśli wzór testowy nie jest odpowiedni, należy przeanalizować wzór dla kanału każdego koloru i wyznaczyć nową wartość.

Krok 9 W przypadku konieczności regulacji zastąp istniejącą liczbę zapisaną w polu inną liczbą, którą wyznaczono dla tego wzoru testowego i szczególnego kanału koloru. Na przykład głowica 2 kanału magenta ma zapisaną wartość 0 w oknie wyrównania koloru do koloru, a najnowszy wzór testowy ma odczyt o wielkości 44 (zob. [Rys.](#page-54-1) 3‐60).

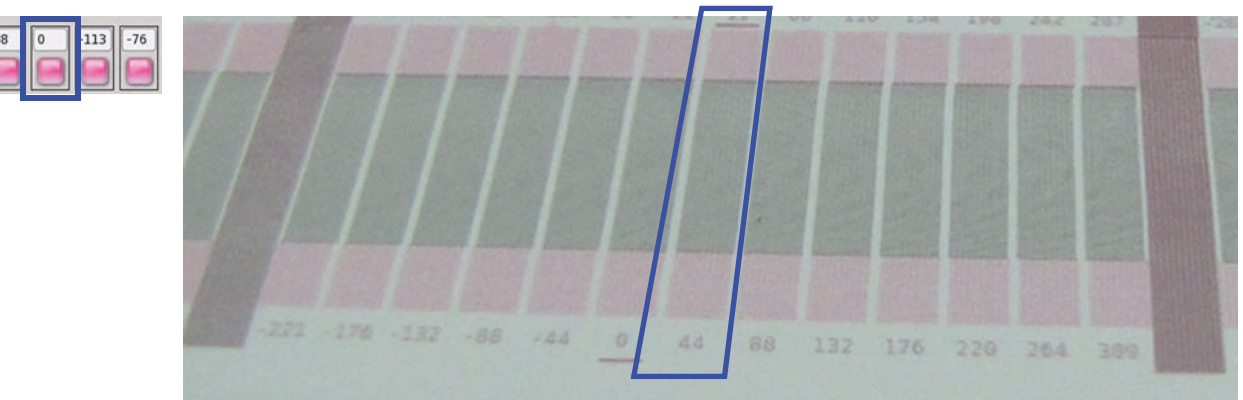

*Rys. 3‐60 Kontrola wyrównania koloru do koloru*

<span id="page-54-1"></span>Krok 10 Zastąp 0 liczbą 44. Czynność można powtórzyć dla pozostałych wzorów dla każdego kanału koloru i wprowadzić właściwe wartości (zob. [Rys.](#page-54-0) 3‐61). Po wprowadzeniu regulacji bieżąca wartość będzie podkreślona w drukowanym wzorze.

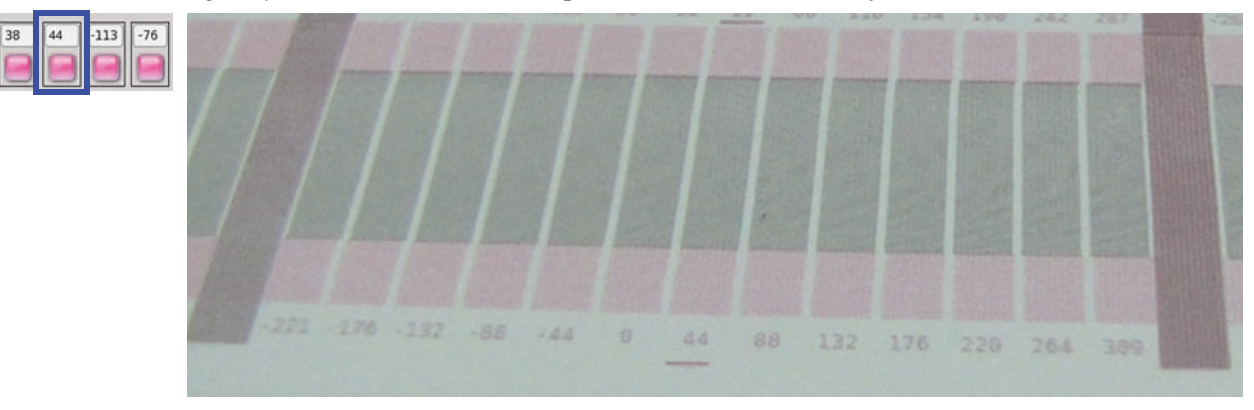

<span id="page-54-0"></span>*Rys. 3‐61 Regulacja wyrównania koloru do koloru*

# Rozwiązywanie problemów

# **Informacje ogólne**

Jeti Mira MG 2732 Flatbed to stabilna platforma do drukowania przeznaczona do eksploatacji przemysłowej. Może się jednak zdarzyć, że małe zakłócenia w procedurach pracy spowodowane przez czujniki lub regulacje doprowadzą do tego, że wyniki drukowania maszyny nie będą odpowiadać specyfikacjom. W tym rozdziale omówiono najczęściej spotykane objawy i przyczyny zakłóceń w produkcji, które można łatwo usunąć z poziomu operatora. Szczegółowy opis objawów i właściwych czynności niezbędnych do natychmiastowego usunięcia problemów opisuje [Tabela](#page-56-0) 4‐ 1: Tabela rozwiązywania [problemów.](#page-56-0)

| Objawy                                          | <b>Działanie</b>                                                                                                    |
|-------------------------------------------------|----------------------------------------------------------------------------------------------------|
| Nie włącza się zasilanie drukarki.              | Sprawdź źródło zasilania.<br>Sprawdź wyłączniki zasilania na maszynie.<br>Sprawdź, czy przełącznik wł./wył. działa prawidłowo.<br>$\bullet$                                                                                                    |
| Komputer się nie uruchamia.                     | Sprawdź zasilanie komputera.<br>$\bullet$<br>Sprawdź połączenia sygnału wideo.<br>$\bullet$<br>Sprawdź zasilanie i połączenia sygnału wideo w monitorze.<br>Sprawdź, czy płyta DVD znajduje się w napędzie DVD.<br>Sprawdź ustawienia BIOS, aby włączyć zasilanie po awarii<br>zasilania.                                                                                                    |
| Silnik podciśnienia stołu się nie<br>uruchamia. | Sprawdź zasilanie sprężonym powietrzem (minimum 75 psi,<br>$\bullet$<br>5,2 bara).<br>· Sprawdź przekaźnik przeciążeniowy i zresetuj zgodnie z<br>Procedura 4-3: Jak zresetować przekaźnik przeciążenia w<br>silniku podciśnienia stołu.                                                                                                    |
| Układ utwardzania UV nie<br>uruchamia się.      | Upewnij się, czy karetka jest w położeniu spoczynkowym.<br>$\bullet$<br>Upewnij się, czy bezpieczniki w szafce elektrycznej nie<br>zadziałały (zob. wskaźniki stanu gotowości).<br>Sprawdź sieć motionNet pod kątem błędów "Lampy nie<br>włączają się, ponieważ" (Lamps not starting because of).                                                                                                    |
| Pompy nie pompują.                              | · Upewnij się, czy tablica pomp atramentu ma podłączone<br>zasilanie (diody LED na tablicy się świecą).<br>Upewnij się, czy pompy są włączone w oknie układu<br>atramentów (Ink System).<br>Upewnij się, czy główne zbiorniki atramentu są wypełnione<br>atramentem.<br>Upewnij się, czy nie ma nieszczelnych przewodów lub<br>złączy w komorze atramentów lub w karetce.<br>Upewnij się, czy właściwa pompa jest fizycznie podłączona<br>do tablicy pomp atramentu w komorze atramentów. Zob.<br>rozdział 3: układ atramentów (lnk System) w instrukcji<br>użytkownika.<br>Upewnij się, czy stan komunikacji w diagnostyce czujników<br>$\bullet$<br>jest prawidłowy dla płyty we/wy Vac. |

<span id="page-56-0"></span>**Tabela 4-1: Tabela rozwiązywania problemów**

| Objawy                                                                                                    | <b>Działanie</b>                                                                                                    |
|----------------------------------------------------------------------------------------------------|----------------------------------------------------------------------------------------------------|
| Nie można drukować po szybkim<br>automatycznym załączeniu/<br>wyłączeniu bariery świetlnej.               | To zdarzenie spowoduje przejście IPC do niewłaściwego<br>$\bullet$<br>stanu. Przed ponownym włączeniem napędów i przejściem<br>do pozycji spoczynkowej konieczne będzie naciśnięcie<br>przycisku zatrzymania awaryjnego. Jeśli to nie rozwiąże<br>problemu, wyłącz i włącz maszynę.                                                                                                    |
| Nie można drukować po<br>przesunięciu karetki z miejsca<br>spoczynkowego w trybie<br>nadpisania ustawień. | · To zdarzenie spowoduje przejście IPC do niewłaściwego<br>stanu. Przed ponownym włączeniem napędów i przejściem<br>do pozycji spoczynkowej konieczne będzie naciśnięcie<br>przycisku zatrzymania awaryjnego. Jeśli to nie rozwiąże<br>problemu, wyłącz i włącz maszynę.                                                                                                    |
| Niskie podciśnienie nie może<br>wytworzyć ciśnienia.                                                      | Sprawdź, czy niskie podciśnienie jest włączone w oknie<br>$\bullet$<br>układu atramentów (Ink System).<br>· Sprawdź wszystkie połączenia głowic drukujących<br>pomiędzy dodatkowymi pojemnikami atramentu a głowicami<br>drukującymi.<br>· Sprawdź poziom atramentu w dodatkowych pojemnikach w<br>zakładce Ink System (układ atramentów) w oknie układu<br>atramentów (Ink System).<br>· Sprawdź pod kątem nieszczelności karetkę i komorę<br>atramentów, gdzie znajduje się zbiornik podtrzymujący<br>niskie podciśnienie.<br>· Sprawdź, czy włącza się pompa niskiego podciśnienia w<br>komorze atramentów (należy dotknąć pompy i poczuć, czy<br>wibruje).<br>· Sprawdź, czy nie doszło do przepełnienia. W przypadku<br>przepełnienia zob. Jak usunąć stan przepełnienia przy<br>niskim podciśnieniu on Page 4-9.<br>· Sprawdź, czy nie ma zagiętej lub uszkodzonej rurki między<br>zbiornikiem podtrzymującym niskie podciśnienie a karetką<br>(należy nasłuchiwać świszczącego dźwięku). |
| Nie można przygotować głowic<br>drukujących do pracy.                                                     | Jeśli problem dotyczy wszystkich głowic drukujących:<br>· Upewnij się, czy karetka jest w położeniu spoczynkowym.<br>· Upewnij się, czy drzwiczki roli są całkowicie otwarte.<br>· Upewnij się, czy w dodatkowych zbiornikach atramentu jest<br>atrament, a pompy atramentu są włączone.<br>• Upewnij się, czy zawory zwrotne nie są zablokowane w<br>stanie zamkniętym, co uniemożliwi napełnianie atramentem<br>dodatkowych pojemników.<br>· Upewnij się, czy pompa przygotowania do pracy (zasysania<br>atramentu) włącza się po naciśnięciu przycisku<br>przygotowania do pracy (należy dotknąć pompy i poczuć,<br>czy wibruje).<br>· Upewnij się, czy nie ma wycieków między pompą<br>przygotowania do pracy i zaworami atramentu do<br>przygotowania do pracy (należy nasłuchiwać świszczącego<br>dźwięku).                                                                                                    |
| Nie można zassać wybranego<br>koloru głowicy drukującej.                                                  | Jeśli problem dotyczy jednego kanału drukowania w banku:<br>· Upewnij się, czy głowice drukujące są prawidłowo<br>połączone z dodatkowym pojemnikiem atramentu; nie może<br>być wycieków.<br>· Upewnij się, czy zawory przygotowawcze (zasysania<br>atramentu) działają (należy je sprawdzić z poziomu obszaru<br>sterowania przygotowaniem głowic do pracy "Prime Controls"<br>w oknie układu atramentów "Ink System").                                                                                                    |

**Tabela 4-1: Tabela rozwiązywania problemów (Kontynuacja)**

| <b>Objawy</b>                                   | <b>Działanie</b>                                                                                                    |
|-------------------------------------------------|----------------------------------------------------------------------------------------------------|
| Karetka nie powraca do pozycji<br>spoczynkowej. | Upewnij się, czy kołki ustalające stołu nie są podniesione.<br>$\bullet$<br>Upewnij się, czy funkcja ruchu karetki jest włączona.<br>$\bullet$<br>• Upewnij się, czy moduł ruchu został aktywowany<br>programowo (zob. okno diagnostyki).<br>Upewnij się, czy drzwiczki roli są zamknięte.<br>$\bullet$<br>Upewnij się, czy pokrywy i drzwiczki nie są aktywowane.<br>· Upewnij się, czy przyciski zatrzymania awaryjnego nie są<br>naciśnięte, a zielony przycisk zerowania na podeście jest<br>włączony.<br>· Upewnij się, czy nic nie blokuje barier świetlnych.<br>· Upewnij się, czy nie ma mechanicznej przeszkody w ruchu<br>karetki.<br>· Upewnij się, czy nie ma mechanicznego uszkodzenia w<br>podzespołach ruchu karetki.<br>· Upewnij się, czy napęd szybkiego skanowania jest włączony, a<br>zielona kontrolka stanu LED napędu ciągle miga.                                                                                                    |
| Łoże nie powraca do pozycji<br>spoczynkowej.    | Upewnij się, czy ruch łoża jest włączony.<br>٠<br>• Upewnij się, czy moduł ruchu został aktywowany<br>programowo (zob. okno diagnostyki).<br>· Upewnij się, czy pokrywy i drzwiczki nie są aktywowane.<br>· Upewnij się, czy przyciski zatrzymania awaryjnego nie są<br>naciśnięte, a zielony przycisk zerowania na ramieniu<br>monitora jest włączony.<br>· Upewnij się, czy nie ma mechanicznej przeszkody w ruchu<br>łoża.<br>· Upewnij się, czy nie ma mechanicznego uszkodzenia w<br>ruchomych podzespołach łoża.<br>· Upewnij się, czy napęd wolnego skanowania jest włączony,<br>a zielona kontrolka stanu LED ciągle miga.                                                                                                    |
| Jakość obrazów nie jest dobra.                  | Należy spróbować następujących czynności:<br>• Kontrola wysokości głowicy.<br>· Procedura 3-1: Jak używać funkcji wyłączenia wyrzutu (Jet<br>Out).<br>Test skokowości.<br>$\bullet$<br>· Procedura 3-4: Jak skalibrować wyrównanie lewo-prawo.<br>· Procedura 3-7: Jak wykonać wyrównanie koloru do koloru.<br>• Czy obraz został przetworzony (zripowany) przy profilu<br>właściwym dla medium i liczby kanałów druku?<br>• Czy w oknie ustawień (Settings) interfejsu GUI Jeti wybrano<br>właściwą rozdzielczość?<br>• Czy karetka wymaga przyspieszenia lub spowolnienia<br>według zmian rozdzielczości?<br>• Czy ustawienie napięcia jest zbyt wysokie lub zbyt niskie dla<br>głowic? Jeśli tak, skontaktuj się z działem serwisu Agfa<br>Graphics Jeti.<br>· Czy ustawienie niskiego podciśnienia jest zbyt wysokie lub<br>zbyt niskie? Jeśli tak, skontaktuj się z działem serwisu Agfa<br>Graphics Jeti.<br>• Czy temperatura pojemników i głowic jest zbyt wysoka lub<br>niska? Jeśli tak, skontaktuj się z działem serwisu Agfa<br>Graphics Jeti. |

**Tabela 4-1: Tabela rozwiązywania problemów (Kontynuacja)**

| Objawy                                             | <b>Działanie</b>                                                                                             |
|----------------------------------------------------|----------------------------------------------------------------------------------------------------|
| Dlaczego w głowicach                               | • Czy występuje przepełnienie w zaworze przygotowawczym                                                      |
| drukujących podłączonych do                        | (zasysania atramentu) na kanale drukowania, w którym                                                         |
| wybranego dodatkowego                              | widoczne jest kapanie?                                                                                       |
| pojemnika atramentu można<br>zaobserwować kapanie? | · Czy jest wystarczająco dużo atramentu w głównym<br>zbiorniku?                                              |
|                                                    | · Czy dodatkowy pojemnik atramentu napełnia się                                                              |
|                                                    | atramentem?                                                                                                  |
|                                                    | • Czy osprzęt i połączenia kanału drukowania są                                                              |
|                                                    | zabezpieczone i szczelne?                                                                                    |
|                                                    | · Jeśli dotyczy to wszystkich głowic drukujących kanału                                                      |
|                                                    | drukowania, czy atrament ma przekroczoną datę ważności                                                       |
|                                                    | lub nie był właściwie aklimatyzowany? Zwykle zaleca się 24                                                   |
|                                                    | godziny oczekiwania przy występowaniu skrajnych zmian<br>temperatury.                                        |
|                                                    | • Czy na działanie wybranego kanału ma wpływ pompa                                                           |
|                                                    | atramentu?                                                                                                   |
|                                                    | • Czy atrament przepływa przez zawór zwrotny?                                                                |
|                                                    | · Czy ustawienia napięć są zbyt wysokie lub zbyt niskie dla                                                  |
|                                                    | głowic? Jeśli tak, skontaktuj się z działem serwisu Agfa                                                     |
|                                                    | Graphics.                                                                                                    |
|                                                    | • Czy elektryczne połączenia głowic są właściwie<br>zabezpieczone?                                           |
|                                                    | • Czy temperatura pojemników i głowic jest zbyt wysoka lub                                                   |
|                                                    | niska?                                                                                                    |
| Dlaczego nie ma zasysania w                        | · Czy jest włączony silnik podciśnienia stołu?                                                               |
| łożu stołu?                                        | · Jeśli maszyna jest uruchamiana po raz pierwszy, czy silnik                                                 |
|                                                    | podciśnienia obraca się we właściwym kierunku (powietrze                                                     |
|                                                    | powinno być wydmuchiwane przez otwór wylotowy)?                                                              |
|                                                    | • Czy podciśnienie stołu jest aktywowane (dioda LED świeci<br>się w obszarze podciśnienia)?                  |
|                                                    | • Czy medium jest wystarczająco duże, aby zakryć otwory                                                      |
|                                                    | zasysające?                                                                                                  |
|                                                    | • Czy otwory zasysania nie są zakryte przez medium z                                                         |
|                                                    | maską?                                                                                                    |
| Dlaczego obraz przesuwa się                        | · Czy wskaźnik LED kodera optycznego na szynie karetki jest                                                  |
| podczas drukowania?                                | zielony? Jeśli nie, wyczyść głowicę odczytu kodera<br>optycznego oraz jego podziałkę.                        |
|                                                    | Optyczna głowica odczytu może wymagać regulacji zgodnie                                                      |
|                                                    | z procedurą regulacji głowicy odczytu kodera optycznego                                                      |
|                                                    | dla karetki i stołu (How to Adjust the Optical Encoder Read                                                  |
|                                                    | Head - Carriage and Gantry) w rozdziale 6 instrukcji                                                         |
|                                                    | użytkownika.                                                                                                 |
|                                                    | · Czy łożyska szyny karetki i łoża nie są nadmiernie zużyte?                                                 |
|                                                    | · Nasmaruj łożyska szyny karetki. Wykonaj procedurę dot.                                                     |
|                                                    | wymiany filtra modułu lampy (How to Replace the Lamp<br>Module Filter) z rozdziału 6 instrukcji użytkownika. |
|                                                    | · Nasmaruj łożyska szyny. Wykonaj procedury z rozdziału 6                                                    |
|                                                    | instrukcji użytkownika opisujące smarowanie łożysk szyny                                                     |
|                                                    | łoża (How to Lubricate the Gantry Rail Bearings).                                                            |

**Tabela 4-1: Tabela rozwiązywania problemów (Kontynuacja)**

| Objawy                                                                                                    | <b>Działanie</b>                                                                                                    |
|----------------------------------------------------------------------------------------------------|----------------------------------------------------------------------------------------------------|
| Dlaczego lampa UV rozłącza się<br>podczas drukowania?                                                                                                    | Sprawdź sieć motionNet pod kątem błędów "Lampy wyłączają<br>$\bullet$<br>się, ponieważ" (Lamps turning off because of).<br>· Lampa może się przegrzewać z powodu brudnych filtrów<br>powietrza. Wykonaj procedurę dot. wymiany filtra modułu<br>lampy (How to Replace the Lamp Module Filter) z rozdziału<br>6 instrukcji użytkownika.<br>• Wykonaj kompletne resetowanie maszyny i uruchomienie<br>(wyłącz zasilanie zgodnie z Procedura 2-1: Wyłączanie<br>maszyny oraz włącz ponownie zgodnie z Procedura 1-1:<br>Wykonanie rozruchu).<br>· Upewnij się, czy główny wyłącznik zasilania w skrzynce<br>elektrycznej Honle jest włączony.<br>· Okres eksploatacji lampy określony jako 2000 godzin zbliża<br>się do końca. Skontaktuj się z działem serwisu Agfa<br>Graphics Jeti.<br>• Upewnij się, czy przesłony obu lamp otwierają się podczas<br>drukowania.<br>• Upewnij się, czy wentylatory chłodzące obu lamp są<br>włączone. |
| Dlaczego maszyna wibruje<br>podczas drukowania?                                                                                                    | Maszyna może wibrować, jeśli łożyska liniowe prowadnic<br>$\bullet$<br>szynowych karetki lub stołu nie są odpowiednio<br>nasmarowane. Wykonaj procedury z rozdziału 6 instrukcji<br>użytkownika opisujące smarowanie łożysk szyny karetki<br>(How to Grease the Carriage Rail Bearings) oraz<br>smarowanie łożysk szyny łoża (How to Lubricate the Gantry<br>Rail Bearings).<br>· Maszyna może być źle wypoziomowana i wymagać regulacji<br>zgodnie z procedurą z rozdziału 6 instrukcji użytkownika,<br>opisującą kontrolę wypoziomowania maszyny (How to Verify<br>the Machine is Level).<br>• Pewien stopień wibracji jest zjawiskiem normalnym.<br>Skontaktuj się z działem serwisu Agfa Graphics Jeti, aby<br>upewnić się, czy maszyna pracuje przy normalnych<br>parametrach.                                                                                                    |
| Dlaczego maszyna nie reaguje<br>na naciśnięcie przycisku<br>zatrzymania awaryjnego?                                                                                 | Zwolnij przycisk zatrzymania awaryjnego i odczekaj jedną<br>$\bullet$<br>minute.<br>· W oknie diagnostyki czujników (Sensor Diagnostics) w<br>interfejsie GUI Jeti sprawdź stan połączenia modułu ruchu.<br>· Kiedy moduł ruchu będzie połączony, włącz stół i karetkę i<br>sprowadź je do położenia spoczynkowego.<br>· Upewnij się, czy drzwiczki roli są zamknięte.<br>· Zielony przycisk bezpieczeństwa musi być wciśnięty i<br>włączony.                                                                                                    |
| Jak przywrócić maszynę do<br>normalnego stanu, jeśli podczas<br>drukowania zostaną otwarte<br>pokrywy lub wciśnięty zostanie<br>przycisk zatrzymania<br>awaryjnego? | · Włącz silnik podciśnienia stołu, aby zapobiec dotykaniu<br>medium do głowic drukujących.<br>· Ręcznie przesuń karetkę do położenia spoczynkowego.<br>• Włącz ruch łoża i karetki.<br>· Sprowadź łoże i karetkę do położenia spoczynkowego<br>(Home).<br>Maszyna jest gotowa do drukowania.<br>$\bullet$<br>Głowice drukujące nie wymagają przygotowania do pracy.                                                                                                    |

**Tabela 4-1: Tabela rozwiązywania problemów (Kontynuacja)**

# **Poprawa jakości drukowania**

## **Regulacja gęstości**

Suwaki gęstości kolorów poprawiają ogólne nasycenie obrazu. Kanały można regulować jednocześnie lub osobno. W przypadku osobnej regulacji kolorów w obrazie może zacząć dominować jeden z nich.

Jeśli nasycenie obrazu nie jest właściwe, gęstość kolorów można zwiększyć w oknie ustawień (Settings). Nie jest to sposób na korekcję obrazu i tej metody należy używać wyłącznie w pewnych okolicznościach. Te okoliczności opisano poniżej:

### **Media z większą porowatością**

Niektóre media są bardziej porowate niż inne i wymagają więcej atramentu do "wypełnienia" nierównej powierzchni. Przy tych mediach konieczna jest linearyzacja poprzez zastosowanie większej gęstości niż w przypadku mediów z gładszą powierzchnią.

### **Ustawienie niskiego podciśnienia**

Ustawienie niskiego podciśnienia kontroluje menisk atramentu na powierzchni płyty dysz głowicy drukującej. Kiedy to ustawienie zostanie skonfigurowane przez technika podczas instalacji, zwykle nie ma już potrzeby zmieniać tej wartości.

Ustawienie niskiego podciśnienia może wymagać obniżenia w przypadkach druku z niższymi przejściami i przy większym pokryciu atramentem. Zaleca się wprowadzanie tych regulacji w dół co 0,5 mbar aż do przywrócenia stabilności dysz. Należy zawsze pamiętać o przywróceniu tego ustawienia do wartości oryginalnej po zresetowaniu zmiennych drukowania.

Ustawienie niskiego podciśnienia może wymagać zmiany także w przypadku rozprysków lub "kropek‐satelitów" pojawiających się wokół elementów liniowych i na krawędziach obrazu. Jeśli głowice drukujące wyrzucają większe krople atramentu, należy podnieść wartość niskiego podciśnienia. Jeśli krople są małe i dobrze określone, lecz o sporadycznym wyrzucie, należy obniżyć ustawienie. Ustawienie należy zwiększać lub zmniejszać w krokach co 0,5 mbar.

# **Wysokość skrzynki głowicowej**

Wysokość skrzynki głowicowej to ustawienie, które wymaga kalibracji za każdym razem, kiedy zmienia się medium. Podczas tej regulacji należy zawsze kierować się informacjami, które podaje Procedura 3‐4: Jak skalibrować [wyrównanie](#page-39-3) lewo‐prawo.

Wskazaniem nieprawidłowego ustawienia wysokości skrzynki głowicowej jest efekt podwójnego obrazu, jaki można zobaczyć na elementach linii i czcionek prostopadłych względem kierunku przesuwu karetki. Na przykład [Rys.](#page-61-0) 4‐1 przedstawia literę Y, która została wydrukowana przy źle skalibrowanym wyrównaniu lewo‐prawo. Aby poprawić jakość, operator powinien ponownie wykonać procedurę kalibracji.

<span id="page-61-0"></span>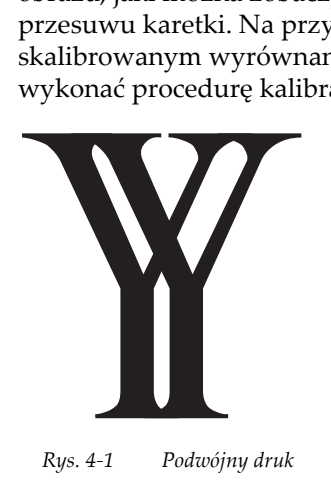

Inną kwestią ostrości obrazu jest wartość, do jakiej skalibrowano wyrównanie lewo‐prawo. Procedura 3‐4: Jak skalibrować [wyrównanie](#page-39-3) lewo‐prawo zawiera listę wartości odpowiadających ustawieniom mikronowym dla wyjściowej jakości wysokiej, średniej i roboczej. Ustawienie mikronowe może być nawet niższe, aby uzyskać maksymalną możliwą jakość w trybie druku dwukierunkowego. Kiedy ustawienie mikronowe zostanie obniżone poniżej wartości określonych w procedurze, zwiększa się ryzyko uderzenia karetką o medium.

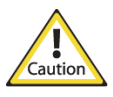

**Przestroga:** Podczas drukowania na sztywnym podłożu należy zachować ostrożność, aby karetka nie pochwyciła krawędzi medium. Jest to szczególnie ważne w przypadku mediów, które były cięte ręcznie.

### **Drukowanie dwukierunkowe a jednokierunkowe**

W drukowaniu dwukierunkowym głowice drukujące działają w obu kierunkach (od lewej do prawej i od prawej do lewej). W przypadku pominięcia właściwej kalibracji wyrównania lewo‐prawo, wydrukowanie obrazu może się nie udać z powodu nieprawidłowego wyrównania głowic drukujących dla dwóch kierunków. Ostatecznym ustawieniem, jakie można wprowadzić w celu poprawy ostrości obrazu jest drukowanie w trybie druku jednokierunkowego. W tym przypadku głowice drukujące działają tylko w jednym kierunku, co poprawia dokładność nakładania kropel. Ten tryb druku zmniejsza także wydajność produkcji o połowę.

### **Prędkość karetki**

Prędkość karetki można regulować w połączeniu z kalibracją wyrównania lewo‐prawo. Im niższa prędkość karetki, tym większa dokładność nakładania kropel. Prędkość karetki w ploterze Jeti Mira MG 2732 Flatbed jest kontrolowana programowo i zależy od wybranej rozdzielczości drukowania.

Aby poprawić jakość obrazu, prędkość karetki można zmniejszać w skokach co 100 mm/s. Należy pamiętać, że wraz ze zmniejszaniem prędkości karetki zmniejsza się również wydajność produkcji. Wraz z drukiem jednokierunkowym i wysokością karetki, ustawienie jej prędkości może drastycznie poprawić ostrość obrazu.

### **Wyrównanie koloru do koloru**

Wyrównanie koloru do koloru ma znaczenie krytyczne w ograniczeniu drukowania "kropeksatelitów" i przestrzelenia wokół małych elementów liniowych, jak czcionka. Jeśli te zjawiska wystąpią, możliwe jest niewłaściwe wyrównanie koloru do koloru lub konieczna może być regulacja ustawienia niskiego podciśnienia.

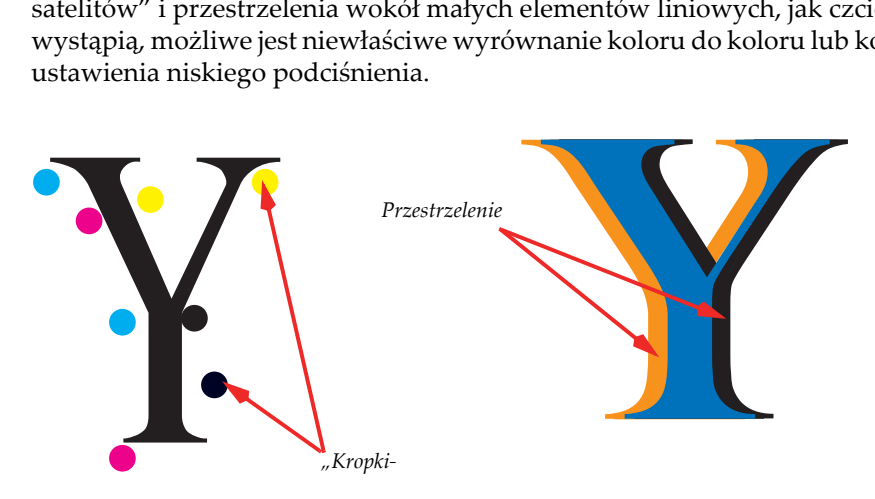

*Rys. 4‐2 Przykłady "kropek ‐satelitów" i przestrzelenia*

# **Procedury w rozwiązywaniu problemów**

### **Procedura 4-1: Jak przywrócić pracę po zadziałaniu czujnika antykolizyjnego**

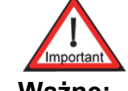

**Ważne:** Po wystąpieniu zdarzenia stanowiącego zagrożenie dla bezpieczeństwa oś Z automatycznie podnosi się do maksymalnej wysokości, a lampy są wyłączane.

Krok 1 Naciśnij zielony przycisk resetowania (w czerwonej ramce, [Rys.](#page-63-0) 4‐3) na podeście powyżej klawiatury.

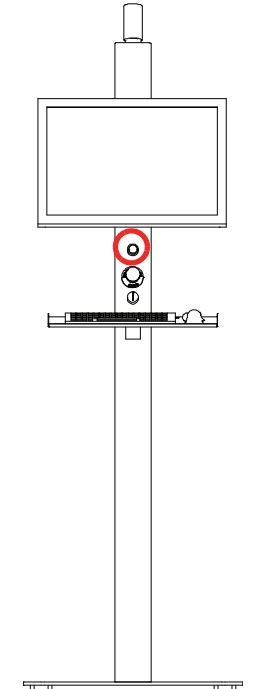

*Rys. 4‐3 Zielony przycisk resetowania*

<span id="page-63-0"></span>Krok 2 Aby przywrócić zdolność plotera do pracy, w interfejsie GUI Jeti jeden raz kliknij przycisk automatycznego uruchamiania (w czerwonej ramce, [Rys.](#page-63-1) 4‐4).

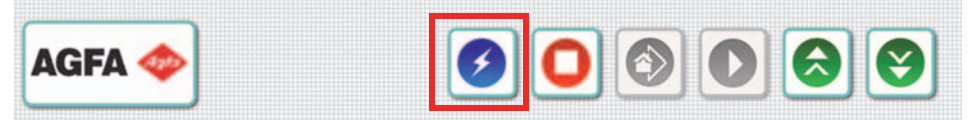

*Rys. 4‐4 Przycisk automatycznego uruchamiania do jednokrotnego kliknięcia*

- <span id="page-63-1"></span>Krok 3 Usuń przeszkodę.
- Krok 4 Sprawdź, czy zapobieganie kolizji ze skrzynką głowicową przy pomiarze 0,9 mm plus odsunięcie powoduje zadziałanie sterownika bezpieczeństwa, lecz pomiar 0,85 mm plus odsunięcie już nie powoduje jego zadziałania w punkcie oznaczonym podczas procedury antykolizyjnej kalibracji głowicy.
- Krok 5 Jeśli pozycja listwy czujnika zmieniła się, skontaktuj się z lokalnym punktem serwisowym Jeti.
- Krok 6 Po inicjalizacji kontynuuj normalną eksploatację maszyny.

### <span id="page-64-0"></span>**Procedura 4-2: Jak usunąć stan przepełnienia przy niskim podciśnieniu**

Krok 1 Upewnij się, czy drzwiczki roli są całkowicie otwarte.

- Krok 2 Naciśnij dwa przyciski zatrzymania awaryjnego, aby uniemożliwić włączenie ruchu głowicy i stołu.
- Krok 3 Wyłącz pompy i niskie podciśnienie w oknie układu atramentów (Ink System) w interfejsie GUI Jeti (zob. [Rys.](#page-64-1) 4‐5). Pompy powinny być teraz oznaczone czerwonym znakiem X potwierdzającym, że pompy i niskie podciśnienie powinno być ustawione na zero.

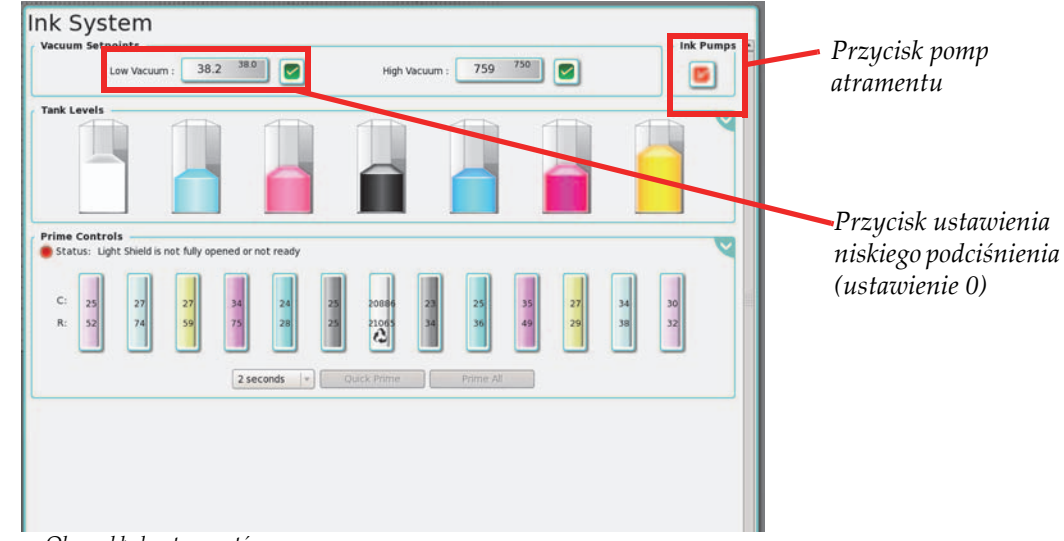

*Rys. 4‐5 Okno układu atramentów*

<span id="page-64-3"></span><span id="page-64-1"></span>Krok 4 Wyznacz, która linia niskiego podciśnienia wymaga przepłukania. W tym celu sprawdź, które zawory przygotowania do pracy mają atrament w linii podciśnienia podłączonej do dodatkowego pojemnika atramentu (zaznaczone na czerwono, [Rys.](#page-64-2) 4‐6).

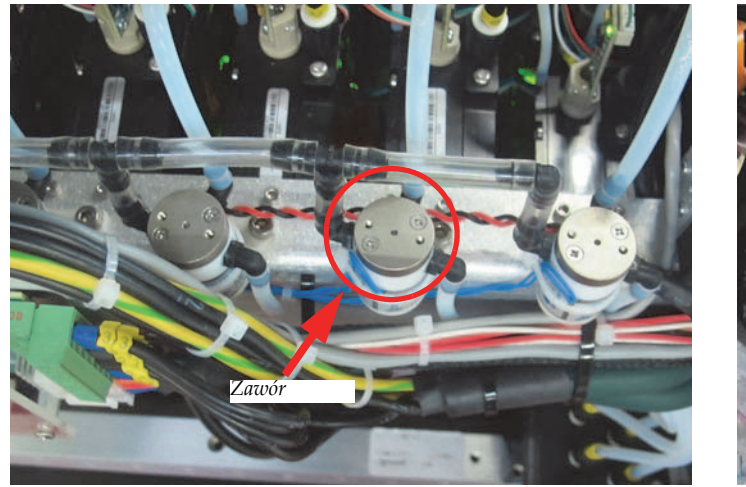

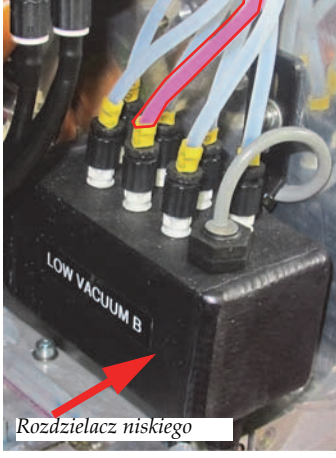

<span id="page-64-2"></span>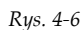

*Rys. 4‐6 Wyznaczanie linii niskiego podciśnienia do oczyszczenia*

Krok 5 Odłączyć przewód atramentów głowicy drukującej od wylotu dodatkowego pojemnika atramentu określonego przez [Krok](#page-64-3) 4. Zatkać wylot dodatkowego pojemnika atramentu za pomocą pierścienia żeńskiego złącza Luer Lock i zatkać przewód atramentów głowicy drukującej za pomocą męskiego pierścienia złącza Luer Lock, aby uniknąć wycieku atramentu.

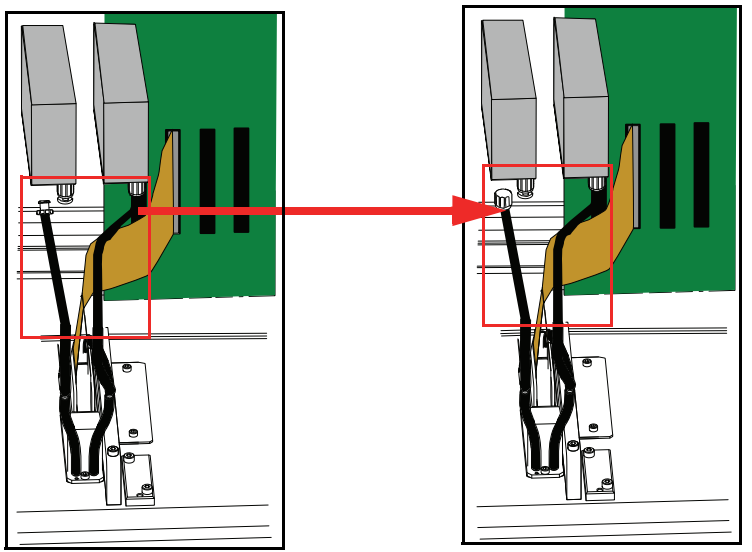

*Rys. 4‐7 Odłączanie głowic drukujących od dodatkowych pojemników atramentu*

Krok 6 Wykonaj dwie rurki przedłużające o długości 12 cali z przejrzystego przewodu Tygon (część nr 420‐900018) z jednym końcem ściętym, a drugim zaopatrzonym w męskie choinkowe złącze Luer (zob. [Rys.](#page-65-0) 4‐8).

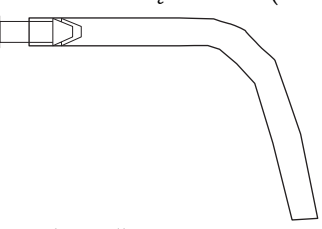

*Rys. 4‐8 Rurki przedłużające*

<span id="page-65-0"></span>Krok 7 Odetkać wylot dodatkowego pojemnika atramentu i podłączyć rurkę przedłużającą do dodatkowego pojemnika atramentu i bezpośrednio do pojemnika na wypłukany atrament. Bezpiecznie zamocuj wężyki za pomocą zacisku do papieru lub szczypiec<br>zaciskowych (zob. [Rys.](#page-65-1) 4-9).

<span id="page-65-1"></span>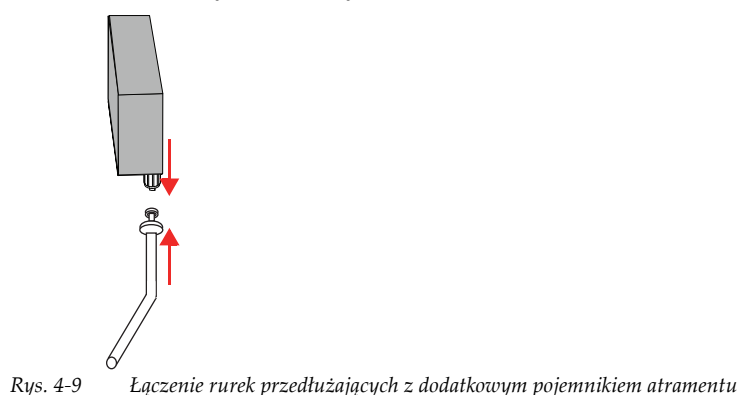

Krok 8 Odłącz linię niskiego podciśnienia (określoną przez [Krok](#page-64-3) 4) od pojemnika przelewowego niskiego podciśnienia <sup>i</sup> zamknij <sup>z</sup>łączkę podłączoną do pojemnika za pomocą żeńskiej zatyczki pierścieniowej Luer Lock. Atrament pozostały w dodatkowym pojemniku danego kanału będzie uchodzić przez wężyki przedłużające (rurki), ponieważ odłączono niskie podciśnienie. Należy także odblokować rurkę spustową pod rozdzielaczem przelewowym niskiego podciśnienia, aby spuścić atrament z tego rozdzielacza.

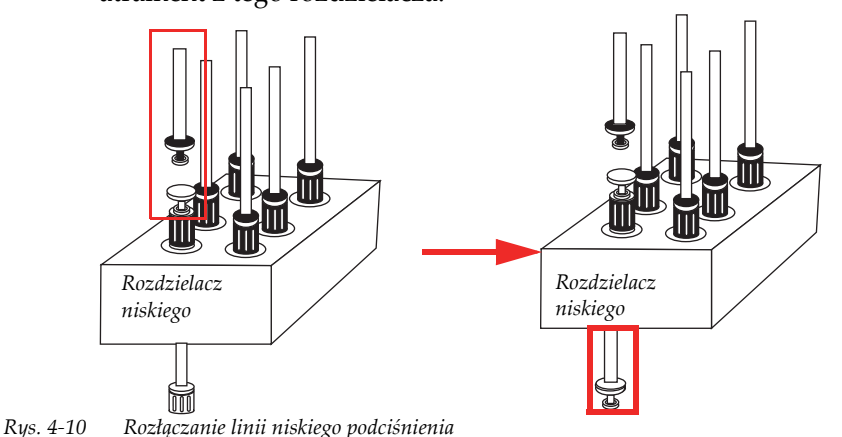

Krok 9 Do krótkiego elementu przewodu 1/8″ Tygon podłącz "filtr punktowy" o numerze części 440-012100 (jak przedstawiono na [Rys.](#page-66-0) 4-11) lub "filtr wydłużony" o numerze części 440‐112060 (jak przedstawiono na [Rys.](#page-66-1) 4‐12). Element przewodu Tygon powinien mieć po obu stronach żeńskie‐męskie choinkowe złącza Luer Lock, numer części FTLL013‐1.

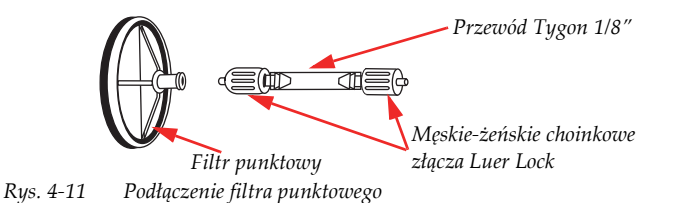

<span id="page-66-0"></span>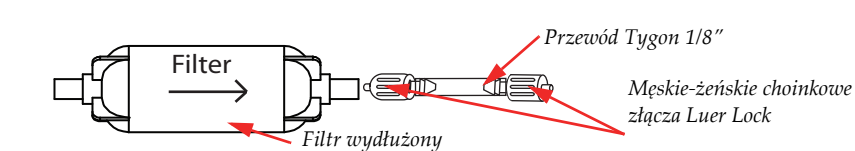

*Rys. 4‐12 Podłączanie filtra wydłużonego*

<span id="page-66-1"></span>Krok 10 Przez złącze Luer Lock podłącz strzykawkę wypełnioną alkoholem izopropylowym 99,9% do filtra punktowego lub wydłużonego.

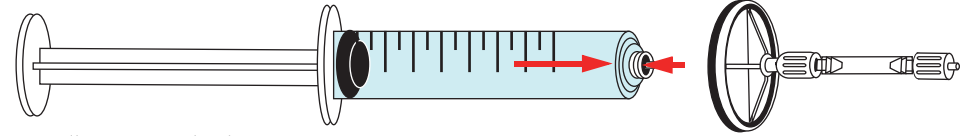

*Rys. 4‐13 Podłączanie strzykawki*

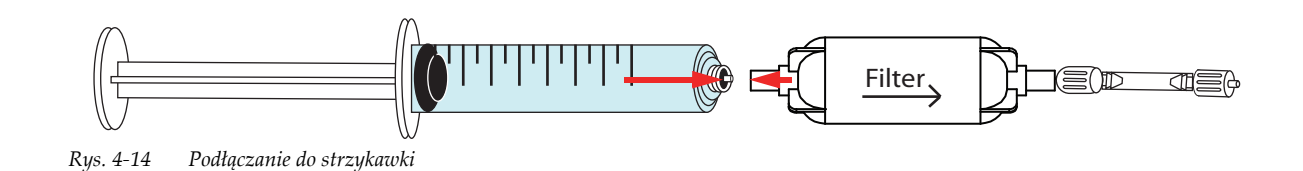

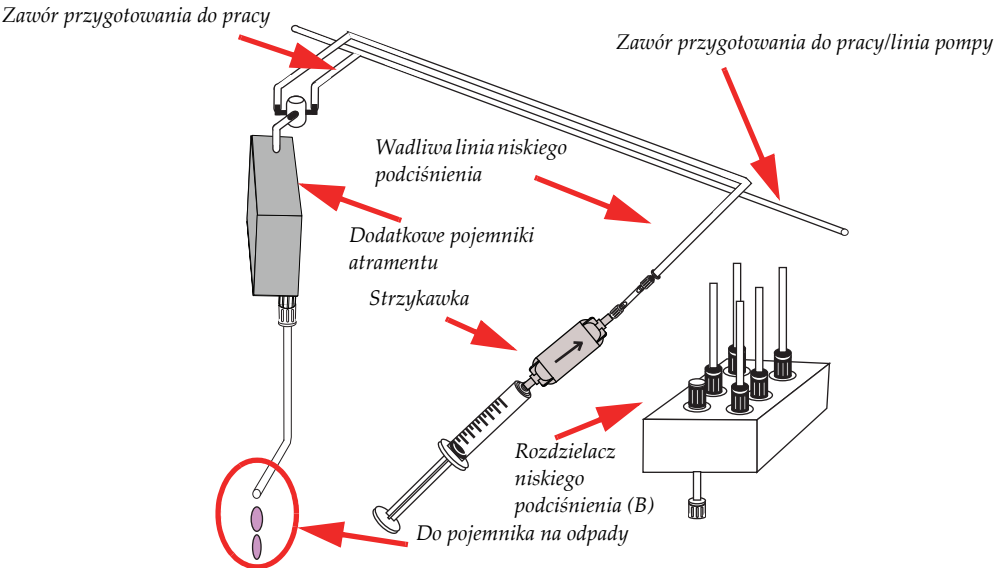

Krok 11 Podłącz strzykawkę wypełnioną płynem do płukania układu z męskim złączem Luer Lock do linii niskiego podciśnienia wadliwego kanału atramentu (zob. [Rys.](#page-67-0) 4‐15).

*Rys. 4‐15 Płukanie linii niskiego podciśnienia alkoholem izopropylowym 99,9%*

<span id="page-67-0"></span>Krok 12 Wstrzyknij dwie strzykawki wypełnione alkoholem izopropylowym 99,9% do linii niskiego podciśnienia. Jeśli atrament nie zostanie wypłukany z linii niskiego<br>podciśnienia, może być konieczne użycie kolejnych strzykawek z alkoholem izopropylowym 99,9%.

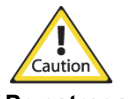

- **Przestroga:** Pistolet ze sprężonym powietrzem jest zasilany bezpośrednio z linii pneumatycznej i nie jest kontrolowany przez główny reduktor ciśnienia plotera Jeti. Obniż ciśnienie w zasilającej linii pneumatycznej do 5 psi (0,3 bara), aby nie pojawiły się uszkodzenia układu wysokiego podciśnienia ani filtra atramentu w dodatkowym pojemniku atramentu.
- Krok 13 Dyszę pistoletu ze sprężonym powietrzem owiń niepylącą ściereczką z włókien ciągłych, aby olej ani zanieczyszczenia z układu pneumatycznego nie mogły się przedostać do dodatkowego pojemnika atramentu. Zob. [Rys.](#page-67-1) 4‐16.

<span id="page-67-1"></span>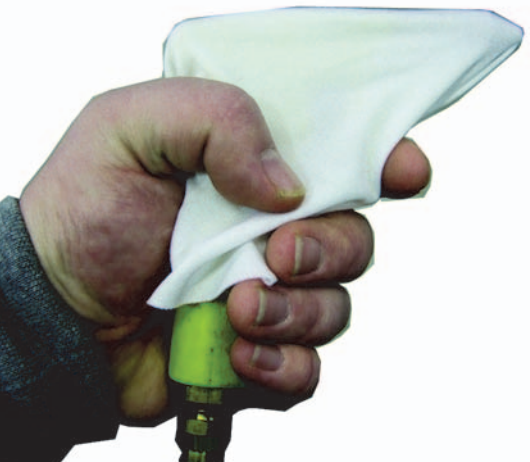

*Rys. 4‐16 Przygotowanie pistoletu ze sprężonym powietrzem*

Krok 14 Dosuń dyszę pistoletu ze sprężonym powietrzem do linii niskiego podciśnienia i naciśnij spust na 10 sekund. Powtarzaj aż do usunięcia pozostałości na wewnętrznych ściankach rurek. Pomiędzy wydmuchami powietrza odczekaj 5 sekund, aby pozwolić na zaniknięcie szczątkowego ciśnienia. Przy tak niskim ciśnieniu będzie niemożliwe usunięcie wszystkich pozostałości, ale większość powinna zniknąć.

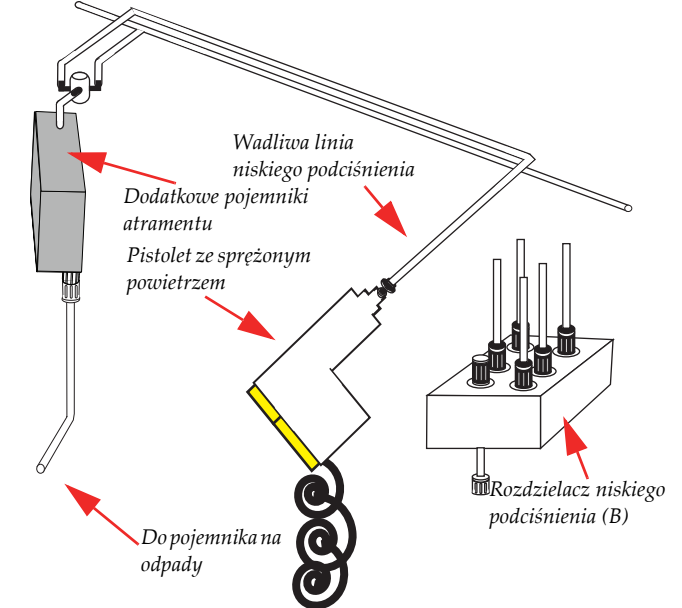

*Rys. 4‐17 Użycie dyszy pistoletu ze sprężonym powietrzem w linii niskiego podciśnienia*

- Krok 15 Ponownie podłącz linię niskiego podciśnienia do pojemnika przelewowego niskiego podciśnienia.
- Krok 16 Ponownie podłącz głowice drukujące do linii doprowadzających atrament.
- Krok 17 Włącz pompy w oknie układu atramentów (Ink System) (zob. [Rys.](#page-64-1) 4‐5). Przycisk pomp powinien teraz mieć zielony znacznik, co oznacza, że pompy są włączone.
- Krok 18 Pozwól na napełnienie pojemnika atramentem. Aby określić, czy pojemnik jest napełniony, sprawdź strefę kontroli przygotowania do pracy i płukania (Prime and Flush) w oknie układu atramentów (Ink System). Kiedy pojemniki nie są całkowicie wypełnione, ikony pojemników w strefie kontroli przygotowania do pracy i płukania będą zaszarzone (nieaktywne), a w interfejsie GUI będzie wyświetlany komunikat "Proszę czekać - napełnianie pojemników" (Please wait - Filling Reservoirs).

<span id="page-69-1"></span>Krok 19 Włącz i powoli zwiększaj niskie podciśnienie (co 5 mbar), aby zapobiec kolejnemu przelaniu. Kontroluj wskazania niskiego podciśnienia w oknie układu atramentów (Ink System) w interfejsie GUI Jeti (zob. [Rys.](#page-69-0) 4‐18), aby sprawdzić, czy układ niskiego podciśnienia jest ustabilizowany. Jeśli nie, mogą być inne przepełnienia w karetce głowic lub układ może być nieszczelny. W przypadku zauważenia innych przepełnień, należy ponownie wykonać czynności (Krok 2 do [Krok](#page-69-1) 19) dla każdego wadliwego kanału atramentu.

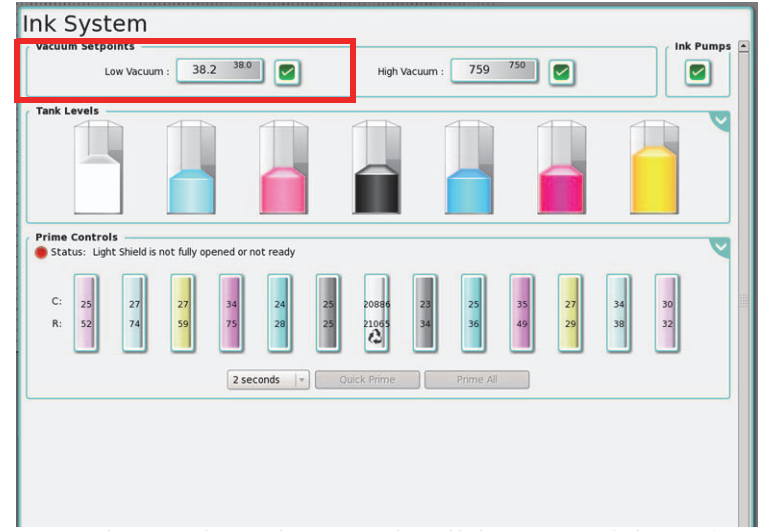

*Rys. 4‐18 Kontrolowanie niskiego podciśnienia w oknie układu atramentów (Ink System)*

<span id="page-69-0"></span>Krok 20 Przygotuj maszynę do drukowania testowego zgodnie z Procedura 1‐1: [Wykonanie](#page-18-0) [rozruchu.](#page-18-0)

### **Resetowanie przekaźnika przeciążenia w silniku podciśnienia stołu**

Jeśli silnik podciśnienia stołu nagle przestanie działać, może być konieczne skontrolowanie przekaźnika przeciążenia tego silnika i zresetowanie w razie potrzeby.

### <span id="page-70-0"></span>**Procedura 4-3: Jak zresetować przekaźnik przeciążenia w silniku podciśnienia stołu**

- Krok 1 Odblokuj i otwórz drzwiczki szafki głównego panelu elektrycznego, znajdujące się w tylnej prawej szafce plotera.
- Krok 2 W przedziale elektrycznym plotera Jeti Mira MG 2732 Flatbed znajdź przekaźnik przeciążenia w silniku podciśnienia stołu (w czerwonej ramce, [Rys.](#page-70-1) 4‐19).

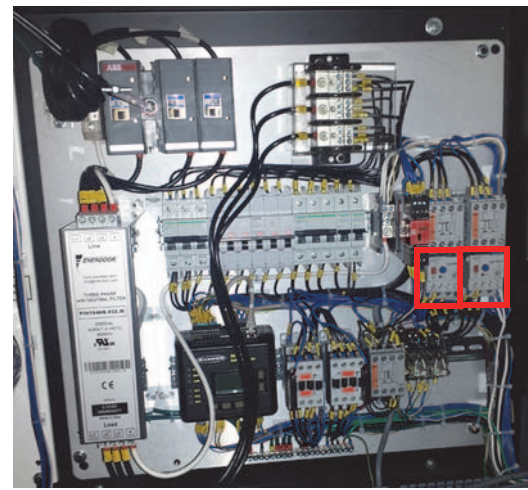

*Rys. 4‐19 Przekaźnik przeciążenia silnika podciśnienia stołu*

<span id="page-70-1"></span>Krok 3 Sprawdź, czy przekaźnik OL1 wymaga zresetowania. Jeśli okienko stanu jest puste, przekaźnik nie zadziałał (zob. [Rys.](#page-70-2) 4-20). Jeśli okienko stanu jest zielone, wciśnij<br>niebieski przycisk resetowania.

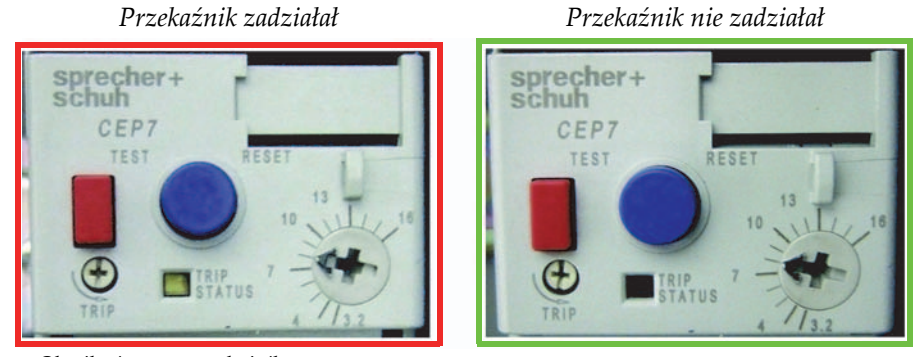

*Rys. 4‐20 Określanie stanu przekaźnika*

- <span id="page-70-2"></span>Krok 4 Zamknij i zablokuj drzwiczki szafki głównego panelu elektrycznego.
	- **Uwaga:** Jeśli przekaźnik przeciążenia w silniku podciśnienia stołu jest nieustannie wyzwalany, należy powiadomić dział serwisu Agfa Graphics Jeti.

### **Wyłączenie awaryjne**

### **Procedura 4-4: Jak wykonać wyłączenie awaryjne podczas zaniku zasilania**

- Krok 1 Wyłącz główny wyłącznik.
- Krok 2 Ręcznie przesuń karetkę z powrotem do położenia spoczynkowego.
- Krok 3 Zamknij wszystkie drzwiczki, panele i bramy do położenia zablokowanego.
- Krok 4 Po przywróceniu zasilania należy wykonać czynności opisane w [Procedura](#page-18-0) 1‐1: [Wykonanie](#page-18-0) rozruchu i wznowić pracę.

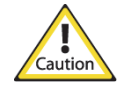

**Przestroga:** Jeśli zasilanie nie zostanie przywrócone w ciągu tygodnia, biały atrament będzie wymagać ręcznego wypłukania z układu, aby zapobiec uszkodzeniu maszyny. Należy zapoznać się z procedurą przygotowania głowic drukujących do krótkotrwałego przechowywania opisaną w instrukcji użytkownika i zastosować metodę ze strzykawką, jaką opisano dla wypłukiwania białego atramentu. Pompy należy oczyścić przez wstrzyknięcie strzykawką alkoholu izopropylowego 99,9% do filtrów (znajdujących się z tyłu maszyny po lewej stronie) i opróżnienie z atramentu przewodów na górze karetki z głowicami. Przewody atramentów należy podłączyć do rurek przedłużających i skierować do pojemnika na wypłukany atrament. Podobną procedurę należy powtórzyć, aby oczyścić z atramentu pompy obiegowe. W razie potrzeby należy używać strzykawki wypełnionej powietrzem w celu usunięcia atramentu pozostałego w systemie.
# **Rozdział 5**

### Harmonogram konserwacji dla plotera Jeti Mira MG 2732 Flatbed

#### Ten rozdział zawiera tabelaryczny wykaz wymaganych czynności konserwacyjnych przy ploterze.

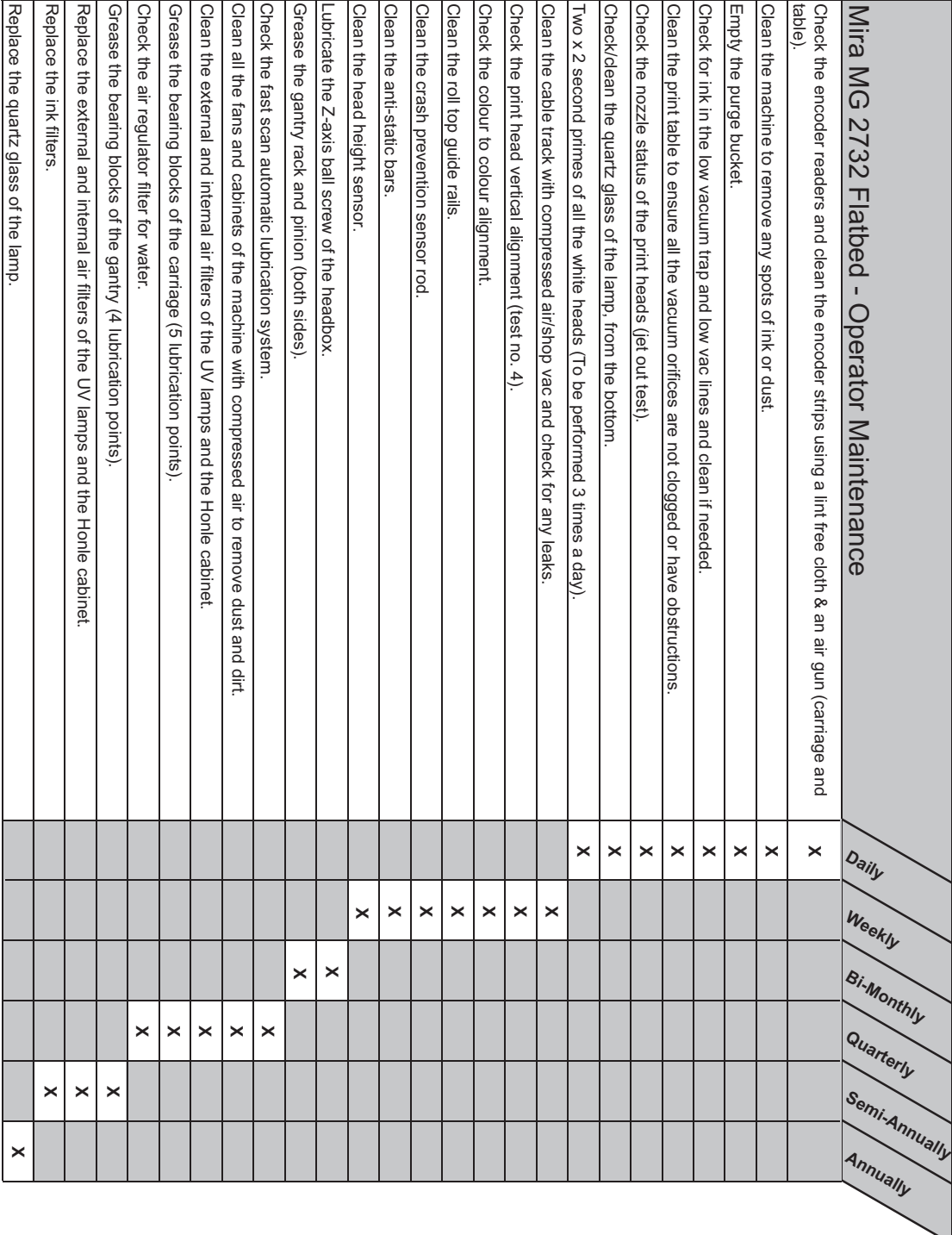

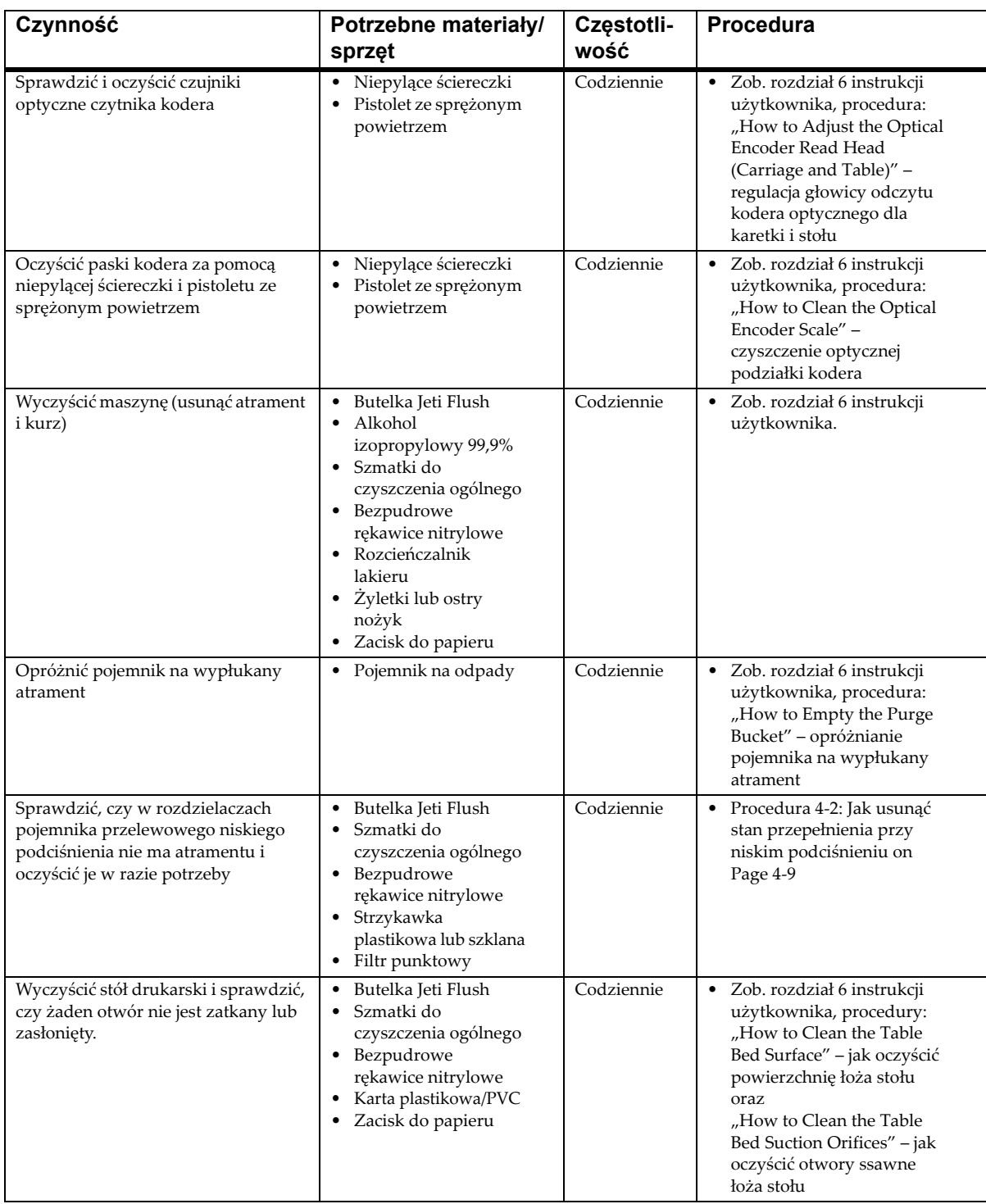

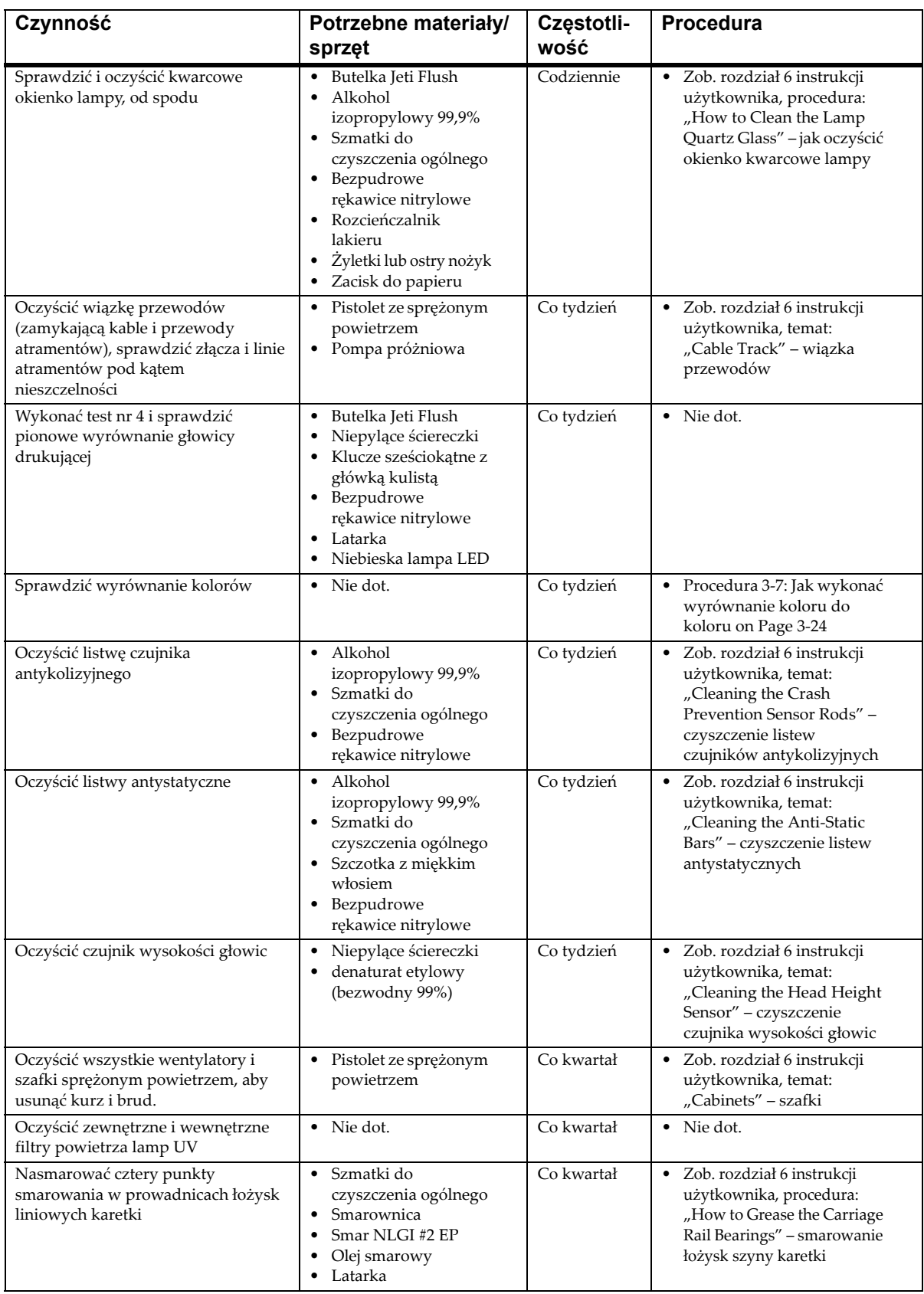

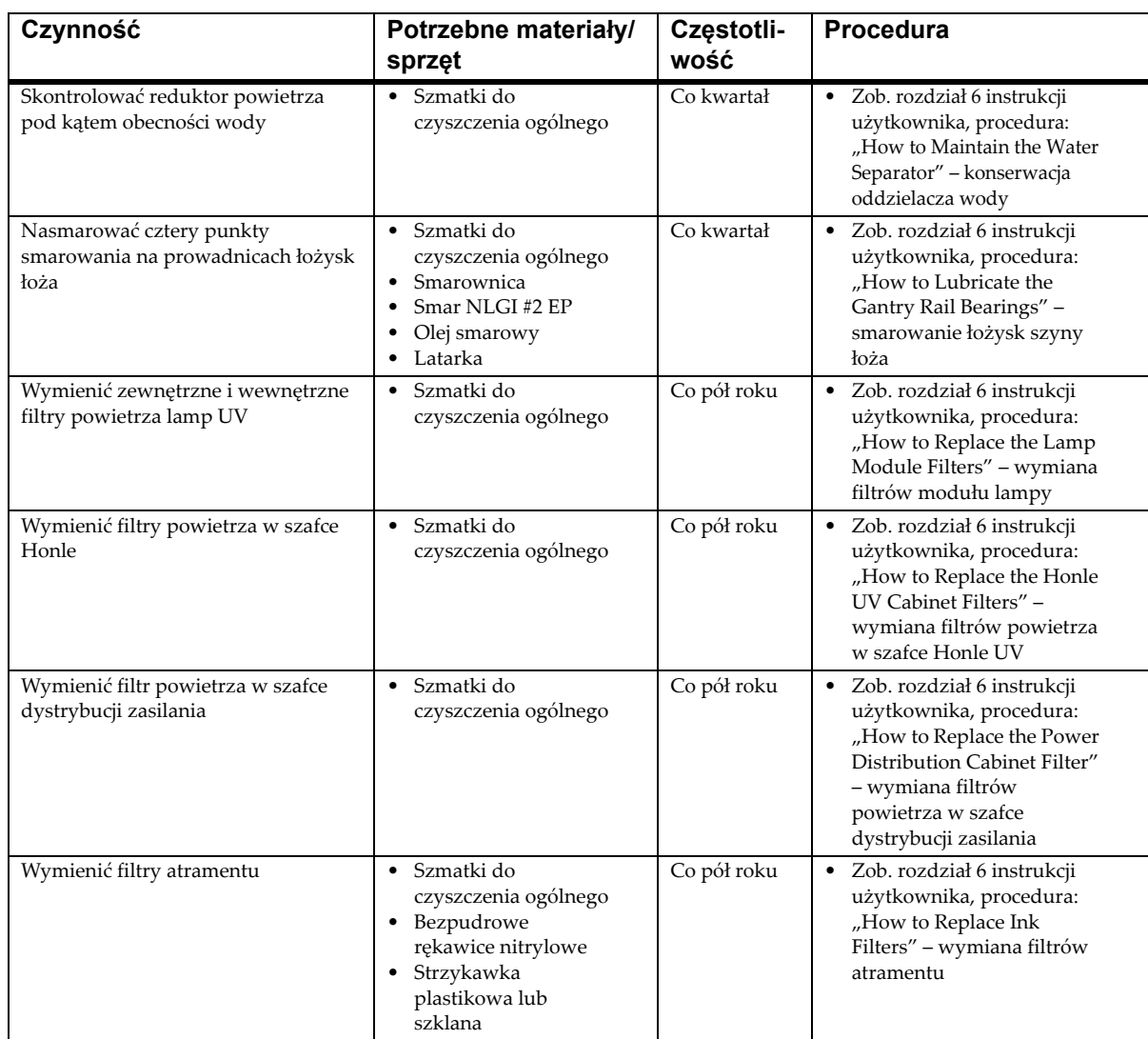

### **Załącznik 1**

Aktualizacja licencji maszyny

#### **Wprowadzenie**

Plotery Agfa Graphics Jeti działają z kluczem sprzętowym w systemie miesięcznych licencji. Aby maszyna mogła pracować, licencja **musi** być aktualizowana co miesiąc. Czynności wymagane do aktualizacji licencji maszyny dla plotera Jeti opisuje [Procedura](#page-76-0) A1‐1:.

#### <span id="page-76-0"></span>**Procedura A1-1: Jak zaktualizować licencję w ploterze**

- Krok 1 Aby uruchomić narzędzie aktualizacji licencji na ploterze, konieczne jest spełnienie następujących warunków:
	- Ploter musi być połączony z Internetem przy otwartych portach wyjściowych 1337 i 80.
- Krok 2 Klucz musi być wsunięty z tyłu komputera PC plotera i być gotowy do użycia. Stan ten zostanie wskazany przez uruchomienie narzędzia Codemeter Control Center (z menu Start>Utilities>Codemeter Control Center)
- Krok 3 Uruchom narzędzie aktualizacji licencji na ploterze, wykonując następujące czynności:
	- a.W graficznym interfejsie użytkownika (GUI) Jeti przejdź do okna preferencji (Preferences).

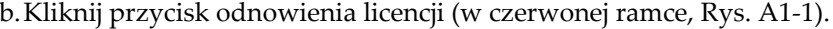

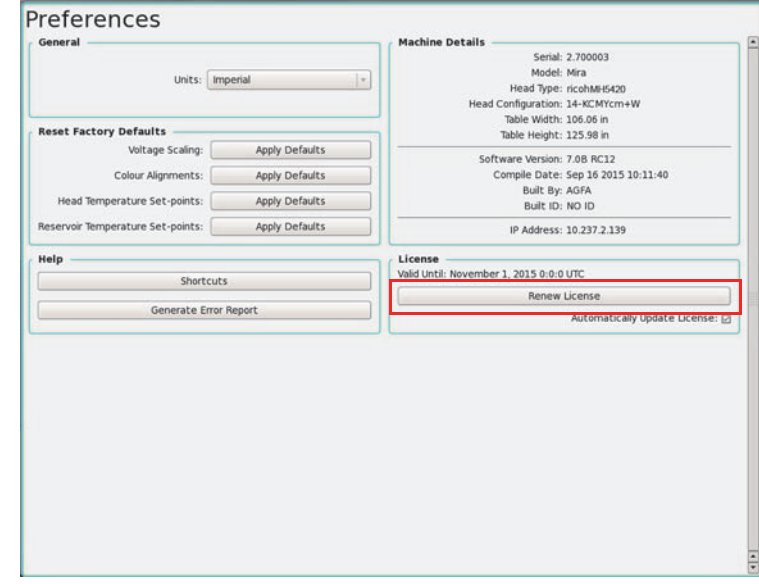

*Rys. A1‐1 Okno preferencji – przycisk odnowienia licencji*

<span id="page-76-1"></span>Krok 4 Poczekaj kilka sekund (może to potrwać dłużej, zależnie od połączenia internetowego).

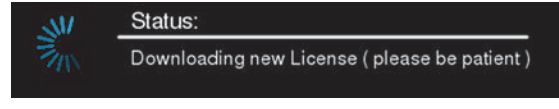

*Rys. A1‐2 Wskaźnik stanu aktualizacji*

Krok 5 Następnie wyświetlone zostanie okienko komunikatu z informacją, że aktualizacja przebiegła pomyślnie lub że nie powiodła się, z komunikatem o błędzie.

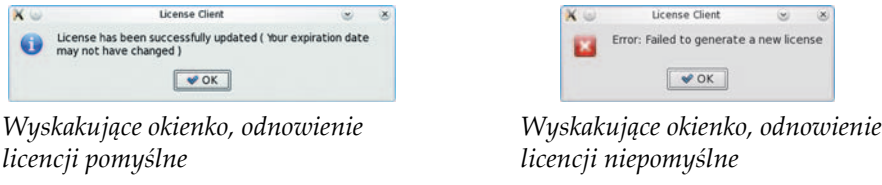

- *Rys. A1‐3 Wyskakujące okienko Linux z informacją o odnowieniu licencji*
- Krok 6 W przypadku powodzenia licencja jest już zaktualizowana. Kliknij przycisk **OK**, aby zamknąć program.

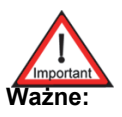

**Ważne:** W przypadku jakichkolwiek problemów z aktualizacją licencji plotera, należy skontaktować się z działem serwisu Agfa Graphics Jeti.

## **Załącznik 2**

### Nakładanie maski na stole drukarskim

#### **Wprowadzenie**

Ten dokument zawiera informacje, wytyczne i zalecenia, których należy przestrzegać przy nakładaniu maski na stół drukarski plotera Jeti Mira MG 2732 Flatbed.

#### **Wymagania dotyczące nakładania taśmy**

Poniżej przedstawiono materiały, specyfikacje i procedury właściwego stosowania taśmy na stole Jeti Mira MG 2732 Flatbed.

#### **Zalecane taśmy**

Zalecane taśmy do celów maskowania:

• [TransferRite](http://www.idealabi.com/media/docs/transferrite/TransferRite 6798.pdf) High Adhesion 6798 [\(http://www.idealabi.com/media/docs/transferrite/TransferRite](http://www.idealabi.com/media/docs/transferrite/TransferRite 6798.pdf) 6798.pdf)

Zalecane taśmy do mocowania uszkodzonych krawędzi:

- 3M 2307
- 3M 200

Tych taśm można również używać do maskowania mniejszych powierzchni stołu.

#### **Czas pozostawienia taśmy**

Taśmy nigdy nie powinno się pozostawiać na stole przez ponad 5 dni. Utrudnia to odklejenie taśmy od stołu z powodu pogorszenia jej właściwości wskutek działania ciepła i atramentu.

#### **Kiedy oklejać taśmą stół drukarski Maskowanie otworów podciśnienia**

Ta procedura ma na celu ułatwienie pracy z mediami, które mają małe niedoskonałości z powodu niewłaściwego postępowania, warunków przechowywania lub manipulowania. Oklejenie taśmą stołu nie jest potrzebne, jeśli podciśnienie jest w stanie unieruchomić medium na stole.

W pewnych sytuacjach podciśnienie nie będzie wystarczające do właściwego unieruchomienia medium na stole. Dzieje się tak, kiedy medium jest pofalowane i nie jest idealnie dopasowane do żadnego z obszarów podciśnienia. Aby zwiększyć siłę zasysania medium, odkryte otwory należy przykryć taśmą. [Rys.](#page-79-0) A2‐1 pokazuje trzy obszary podciśnienia na stole Jeti Mira MG 2732 Flatbed.

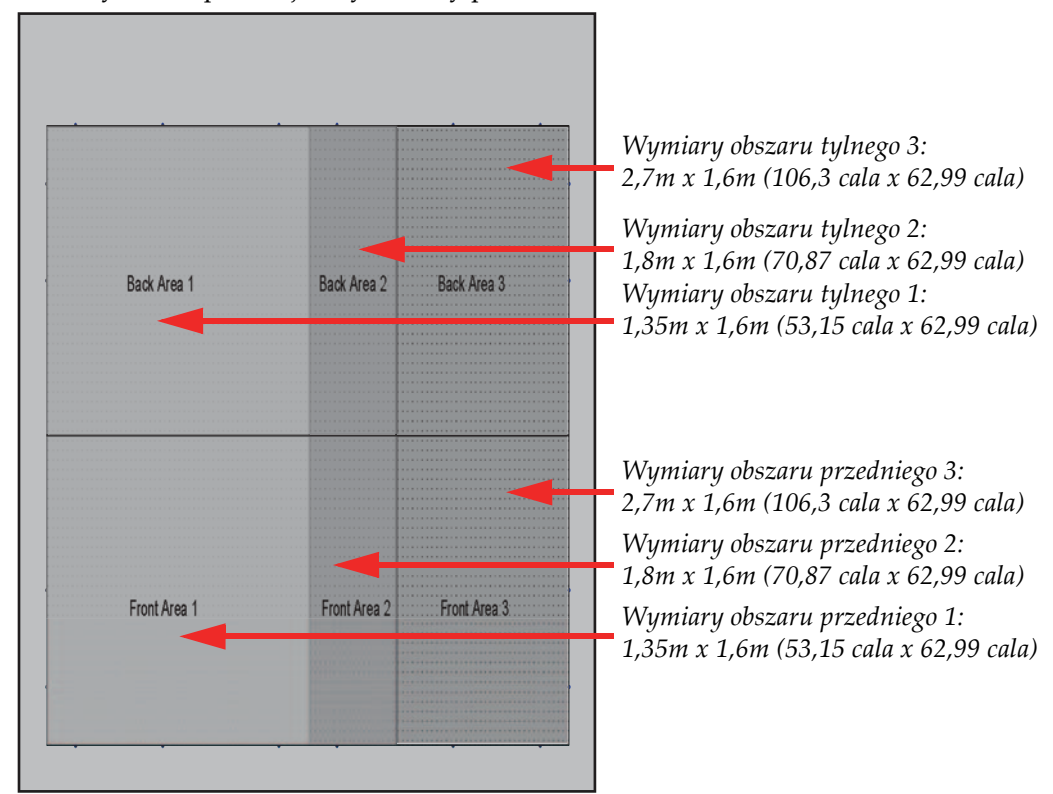

<span id="page-79-0"></span>*Rys. A2‐1 Obszary podciśnienia na stole drukarskim Mira MG 2732*

**Uwaga:** Sześć obszarów można kontrolować przyciskami umieszczonymi na czterech rogach stołu [\(Rys.](#page-80-0) A2‐2 przedstawia rozmieszczenie przycisków).

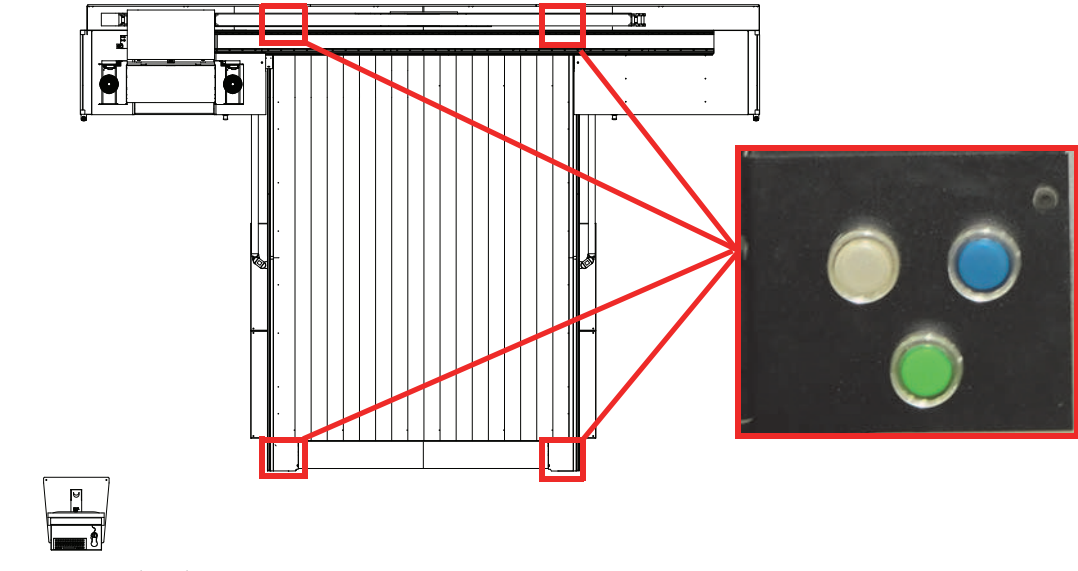

*Rys. A2‐2 Przyciski stołu*

#### <span id="page-80-0"></span>**Oklejanie taśmą stołu drukarskiego**

#### **Procedura A2-1: Jak maskować otwory podciśnieniowe**

- Krok 1 Wyznacz obszar stołu, który ma być oklejony (zob. [Rys.](#page-79-0) A2‐1, [page ii\)](#page-79-0). **Uwaga:** Aby zapewnić właściwe umieszczenie taśmy na stole, zaleca się jej nakładanie przez dwie osoby. Ułatwia to właściwe umieszczenie taśmy.
- Krok 2 Wszystkie obszary podciśnienia muszą być wyłączone.
- Krok 3 Oczyść obszar <sup>z</sup> zanieczyszczeń za pomocą ściereczek KIMTECH nasączonych alkoholem lub za pomocą czystej szmatki zwilżonej <sup>w</sup> alkoholu izopropylowym.

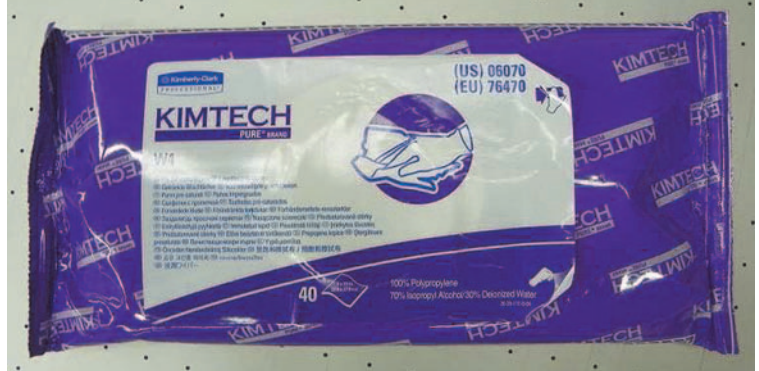

*Rys. A2‐3 Ściereczki KIMTECH*

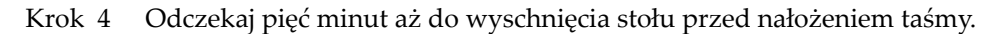

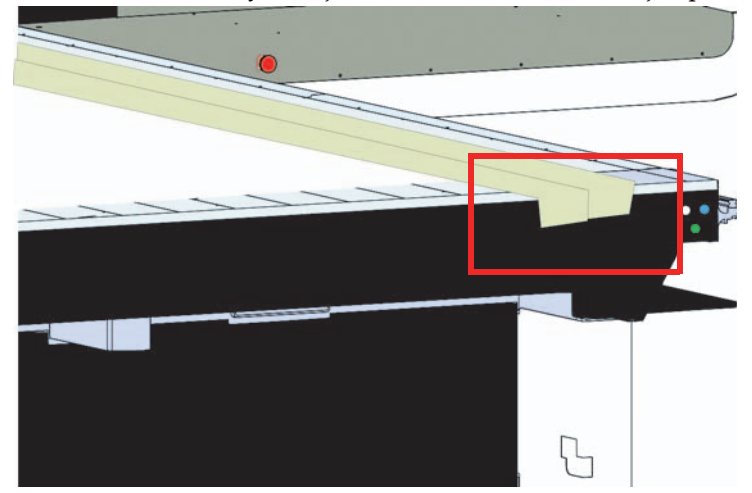

Krok 5 Nałóż taśmę tak, aby zawijała się za krawędzie stołu, jak przedstawiono na [Rys.](#page-81-0) A2‐4.

<span id="page-81-0"></span>*Rys. A2‐4 Nakładanie taśmy z zawinięciem za krawędzie stołu*

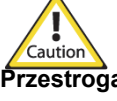

**Przestroga:** Nie zakładać taśmy po lewej lub prawej stronie stołu, gdzie umieszczone są podziałki kodera wolnego skanowania. Uniemożliwi to prawidłową obsługę ruchu wolnego skanowania.

- Krok 6 Podczas nakładania utrzymuj taśmę napiętą, aby zapobiec jej marszczeniu.
- Krok 7 Jeśli taśma nie zostanie prawidłowo umieszczona, odklej ją i spróbuj ponownie, używając nowego odcinka taśmy.

Taśma jest nałożona nieprawidłowo, jeśli:

- Występują zmarszczki lub załamania.
- Taśma nie jest prosta.
- Występują wybrzuszenia spowodowane zanieczyszczeniami pod taśmą.
- Taśma jest nakładana na taśmę.

Taśma nigdy nie może kończyć się na innym fragmencie taśmy, jeśli koniec jest prostopadły do kierunku przesuwu karetki z głowicami. Jest to ważny punkt, ponieważ taśma słabiej przylega do taśmy niż do stołu podciśnieniowego. Należy unikać kończenia taśmy na innym fragmencie taśmy nawet jeśli dany koniec nie jest prostopadły do kierunku przesuwu karetki z głowicami. Taśma powinna być także zawijana za krawędzie stołu, jeśli to tylko możliwe.

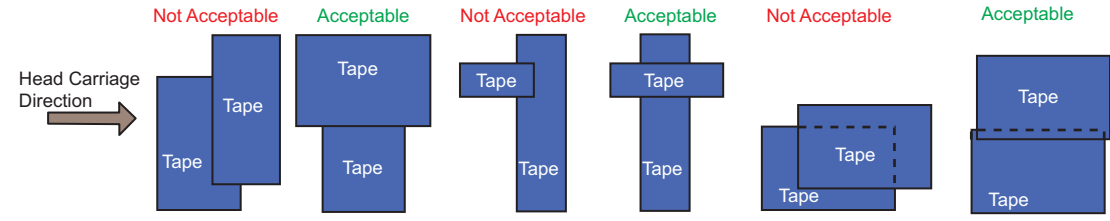

<span id="page-81-1"></span>*Rys. A2‐5 Przykłady nakładania taśmy*

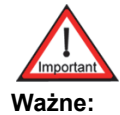

**Ważne:** Przykłady **Niedopuszczalne** [\(Rys.](#page-81-1) A2‐5) przedstawiają koniec taśmy zachodzący na inny fragment taśmy. Koniec równoległy do karetki z głowicami musi być wydłużony, aby oba końce taśmy kończyły się na stole.

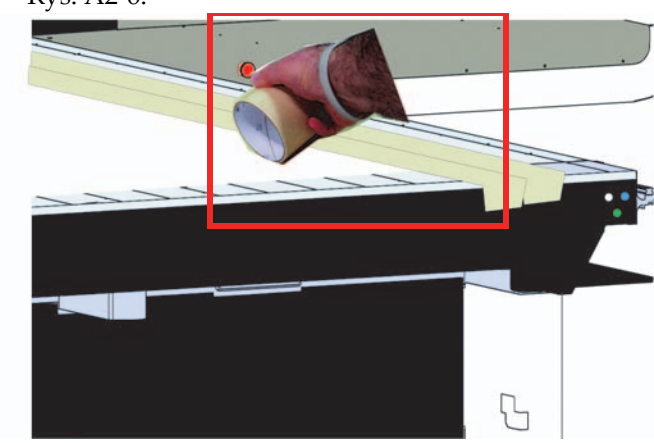

Krok 8 Wygładź taśmę za pomocą rolki taśmy lub wałkiem, a nie rękami, jak przedstawiono na [Rys.](#page-82-0) A2‐6.

*Rys. A2‐6 Wygładzanie taśmy*

- <span id="page-82-0"></span>Krok 9 Sprawdź, czy taśma nie ma odklejonych krawędzi.
- Krok 10 Włącz odpowiednie obszary podciśnienia.
- Krok 11 Kontynuuj przygotowanie do drukowania.
	- **Uwaga:** Przed każdym wydrukiem należy sprawdzić, czy krawędzie taśmy nie odkleiły się, ponieważ mogą one czasem zostać uniesione wraz z medium przy jego zdejmowaniu lub układaniu na stole.

Krok 12 Podczas usuwania taśmy należy koniecznie usunąć wszelkie pozostałości kleju ze stołu. [Rys.](#page-83-0) A2‐7 przedstawia przykłady prawidłowego nakładania taśmy, kiedy medium nie pasuje do żadnego z obszarów. Na poniższym przykładzie włączone powinny być tylko obszary pierwszy i drugi części przedniej i tylnej stołu podciśnieniowego.

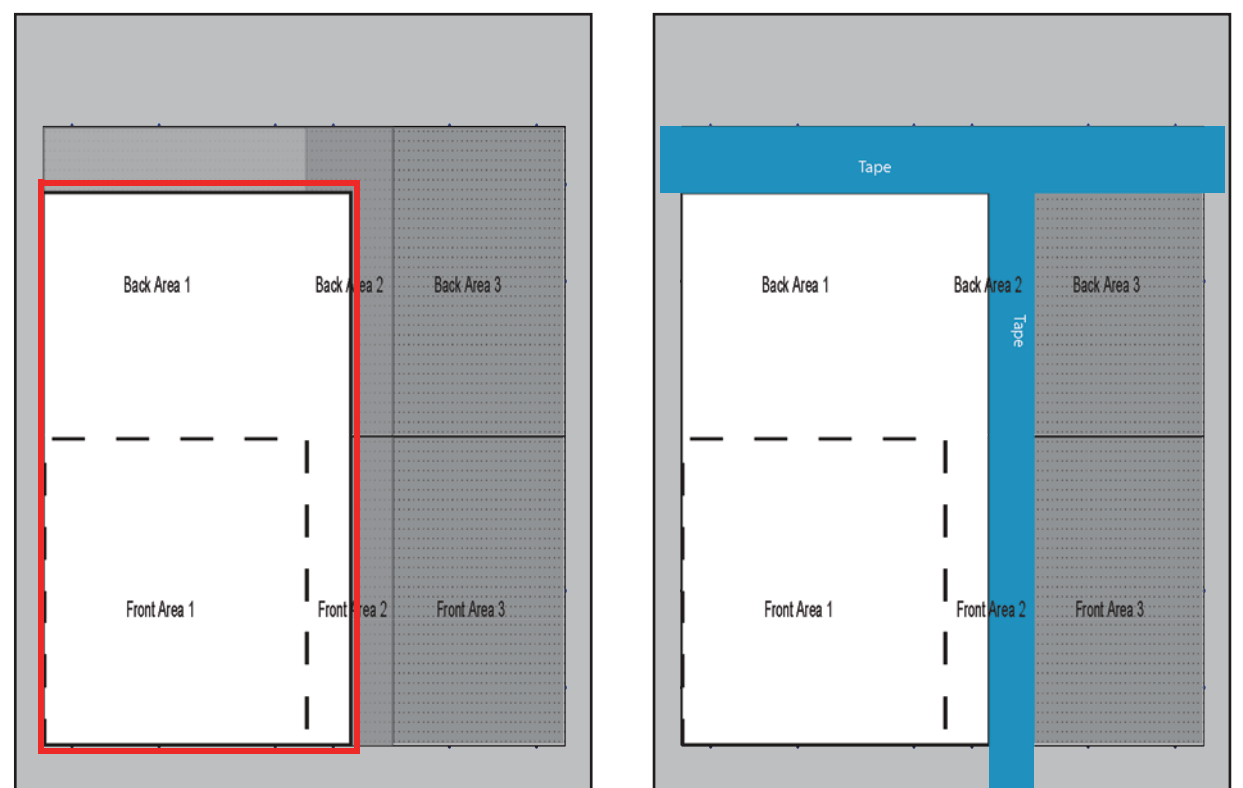

<span id="page-83-0"></span>Medium zbyt duże na obszar 1 i zbyt małe na obszar 2 Prawidłowe nałożenie taśmy na odkryty obszar

Rys. A2-7 Medium zbyt duże na obszar przedni 1, ale za małe na obszar tylni 1 i obszar przedni i tylni 2

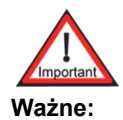

**Ważne:** Końce taśmy muszą być bezpiecznie zagięte do boków stołu, nie mogą przylegać do krawędzi stołu.

#### **Nakładanie taśmy na krawędzie medium**

Nałożenie taśmy może być konieczne także wtedy, kiedy krawędzie lub rogi medium są wygięte lub nieumocowane na stole (zob. [Procedura](#page-84-0) A2‐2: Jak nakładać taśmę na krawędzie medium). Taśma pomoże w przytwierdzeniu tych krawędzi do stołu, aby nie uszkodziły głowic drukujących i nie zniweczyły efektu drukowania.

#### <span id="page-84-0"></span>**Procedura A2-2: Jak nakładać taśmę na krawędzie medium**

- Krok 1 Rozmieść medium i włącz podciśnienie.
- Krok 2 Nałóż fragment taśmy na każdą krawędź medium, która jest odgięta. Taśma musi być zawinięta za krawędź stołu.

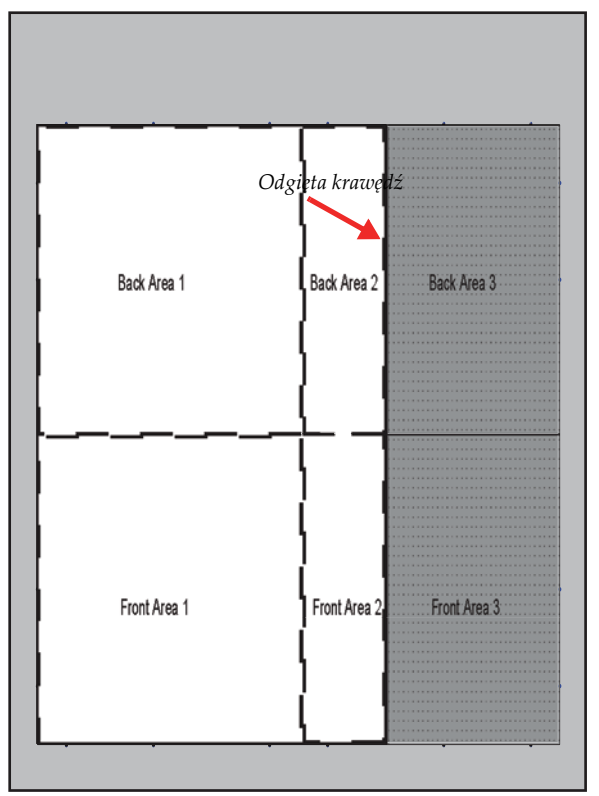

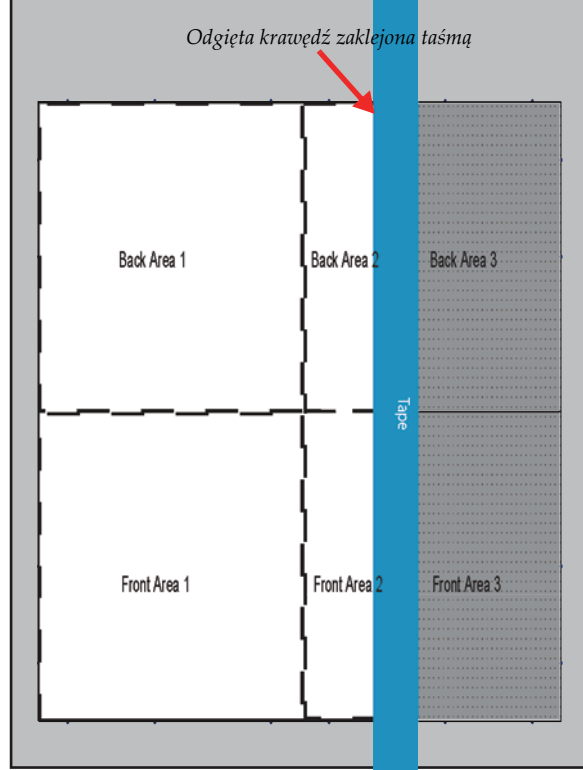

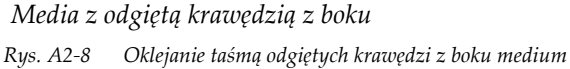

Media z odgiętą krawędzią z boku Prawidłowe nałożenie taśmy na odgiętą krawędź

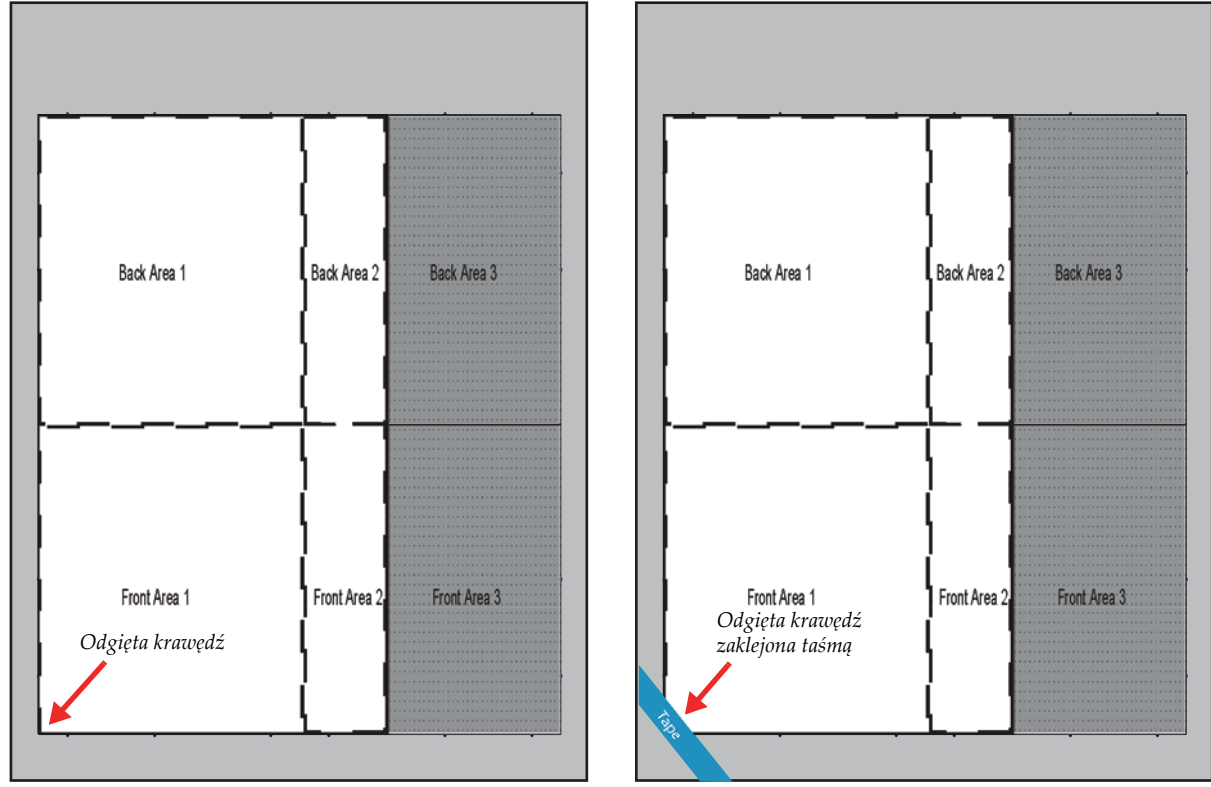

Krok 3 Jeśli odgięta krawędź jest w narożniku, nałóż taśmę na medium zgodnie z [Rys.](#page-85-0) A2‐9.

Media z odgiętą krawędzią w rogu konstruktury Prawidłowe nałożenie taśmy na odgiętą krawędź

*Rys. A2‐9 Oklejanie taśmą odgiętych krawędzi w rogu medium*

- <span id="page-85-0"></span>Krok 4 Wygładź taśmę za pomocą rolki taśmy lub wałka.
- Krok 5 Jeśli taśma nie zostanie prawidłowo umieszczona, odklej ją i spróbuj ponownie, używając nowego odcinka taśmy.

Taśma jest nałożona nieprawidłowo, jeśli:

- Występują zmarszczki.
- Taśma nie jest prosta.
- Taśma zakrywa zbyt dużo medium i zachodzi na obszar drukowania.
- Występują wybrzuszenia spowodowane zanieczyszczeniami pod taśmą.
- Krok 6 Sprawdź, czy taśma nie ma odklejonych krawędzi.
- Krok 7 Kontynuuj przygotowanie do drukowania.
- Krok 8 Podczas usuwania taśmy należy koniecznie usunąć wszelkie pozostałości kleju ze stołu.

#### **Tworzenie szablonu**

Szablon jest przydatny, jeśli wielokrotnie będzie używane medium o określonej wielkości. Szablon może oszczędzić czas użytkownika, szczególnie w przypadku drukowania nieregularnych kształtów.

#### **Procedura A2-3: Jak stworzyć szablon**

- Krok 1 Wytnij fragment materiału tak, aby zakrywał obszar stołu nieużywany przez medium.
- Krok 2 Umieść i dokładnie dobierz położenie na stole.
- Krok 3 Włącz podciśnienie.
- Krok 4 Nałóż taśmę wokół zewnętrznej krawędzi szablonu, jak przedstawiono na [Rys.](#page-86-0) A2‐10, aby szablon nie mógł się przesunąć po włączeniu i wyłączeniu podciśnienia.
- Krok 5 Wyłącz podciśnienie.
- Krok 6 Umieścić medium na stole.
- Krok 7 Włącz podciśnienie.
- Krok 8 Kontynuuj przygotowanie do drukowania. Przykłady tworzenia i używania różnych rodzajów szablonów przedstawiają rysunki [\(Rys.](#page-86-0) A2‐10 do [Rys.](#page-87-0) A2‐12).

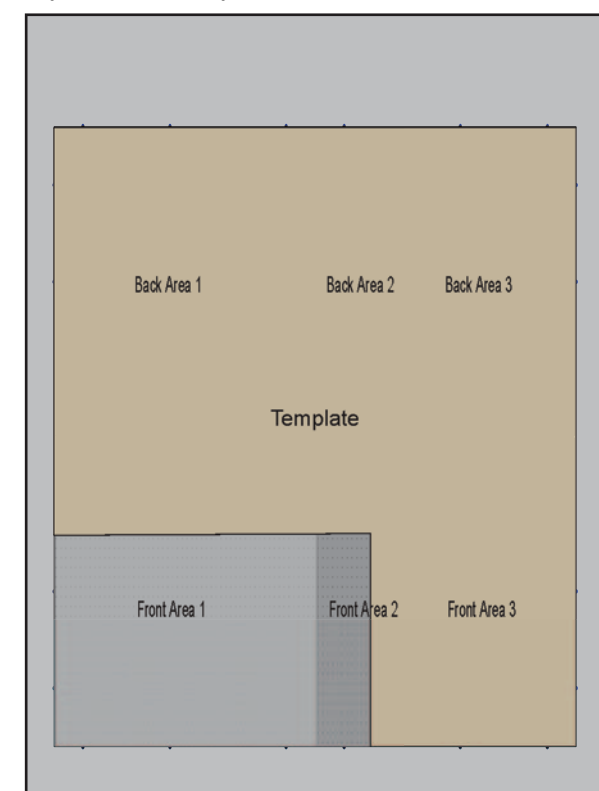

<span id="page-86-0"></span>*Rys. A2‐10 Tworzenie szablonu*

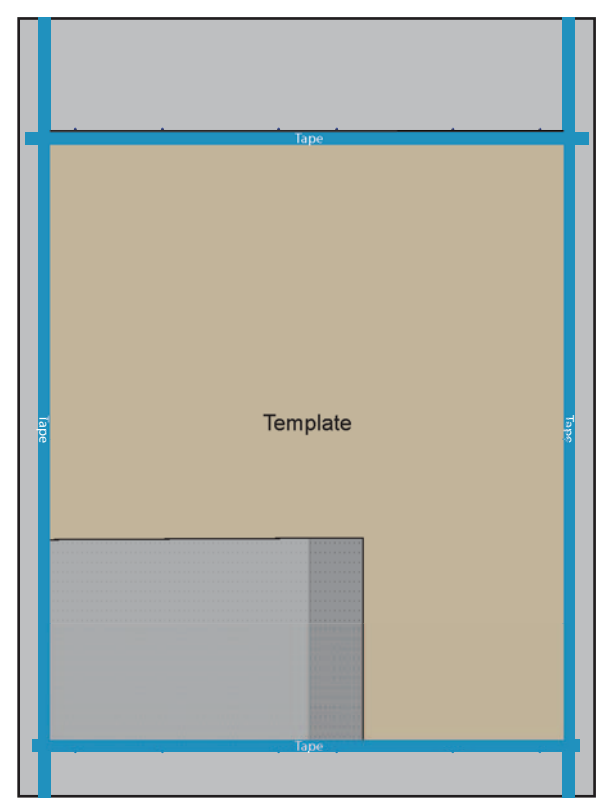

*Rys. A2‐11 Przyklejanie szablonu do stołu*

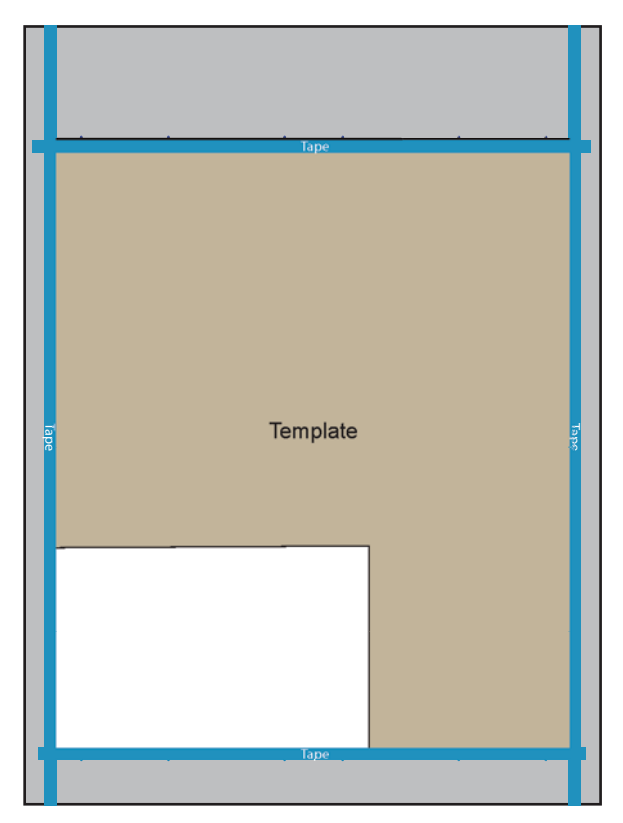

<span id="page-87-0"></span>*Rys. A2‐12 Medium użyte z szablonem*

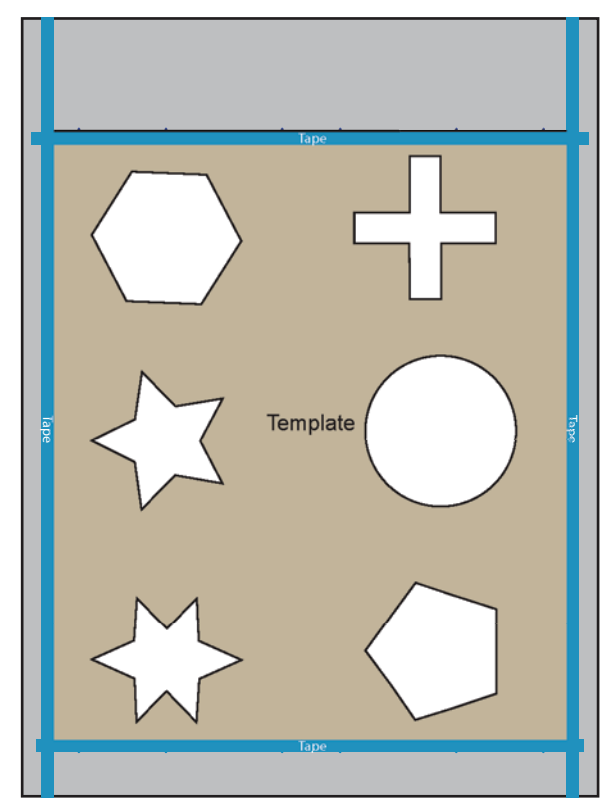

*Rys. A2‐13 Nieregularne kształty użyte w szablonie*

**Uwaga:** [Rys.](#page-87-0) A2‐12 przedstawia, jak można wykorzystać szablon do łatwego i powtarzalnego drukowania na nieregularnych kształtach.

W Agfa Graphics Jeti dokładamy nieustannych starań, aby oferować klientom dokumentację na najwyższym możliwym poziomie jakości. Prosimy więc o przesłanie wszelkich uwag, które w Państwa ocenie mogą pomóc w ulepszeniu tego dokumentu.

Sugestie można przesyłać na adres e‐mail: docs@jetiprinters.com.

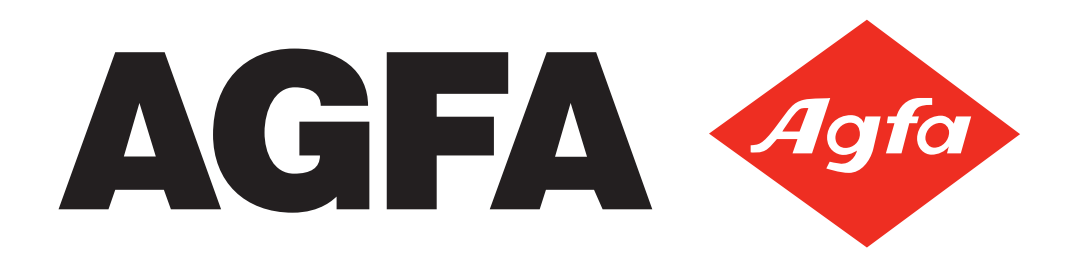